Operation and Service Manual

# **Laser Diode Controller**

# **LDC501**

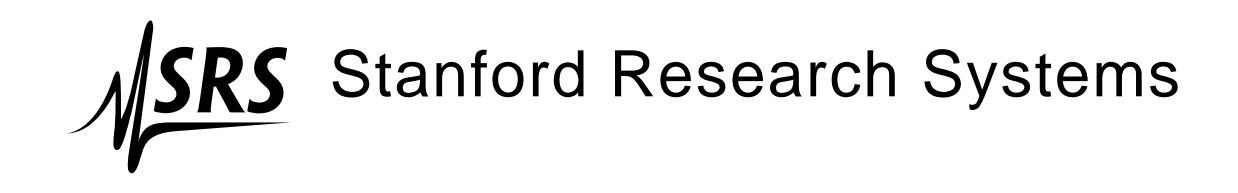

Revision 1.6 • March 26, 2009

# **Certification**

Stanford Research Systems certifies that this product met its published specifications at the time of shipment.

# **Warranty**

This Stanford Research Systems product is warranted against defects in materials and workmanship for a period of one (1) year from the date of shipment.

# **Service**

For warranty service or repair, this product must be returned to a Stanford Research Systems authorized service facility. Contact Stanford Research Systems or an authorized representative before returning this product for repair.

Information in this document is subject to change without notice.

Copyright © Stanford Research Systems, Inc., 2008, 2009. All rights reserved.

Stanford Research Systems, Inc. 1290–D Reamwood Avenue Sunnyvale, CA 94089 USA Phone: (408) 744-9040 • Fax: (408) 744-9049 **www.thinkSRS.com** • **e-mail: info@thinkSRS.com**

Printed in U.S.A. Document number 9-01640-903

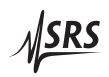

# **Contents**

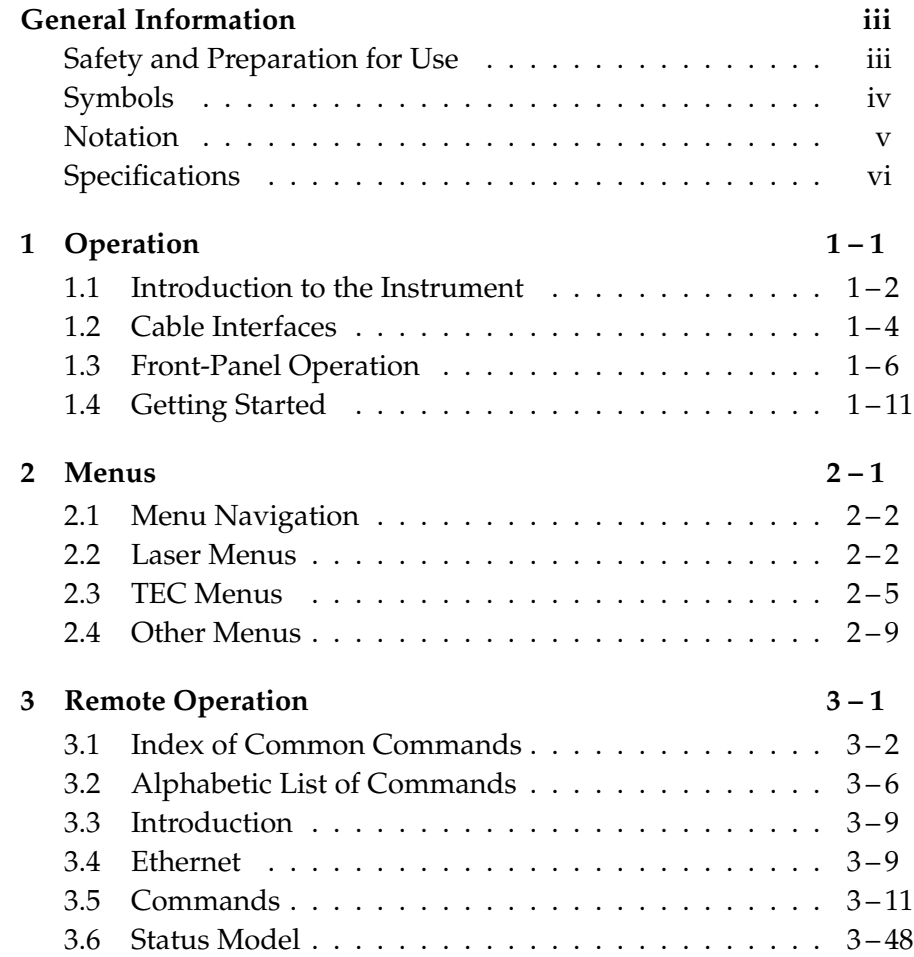

# **General Information**

# **Safety and Preparation for Use**

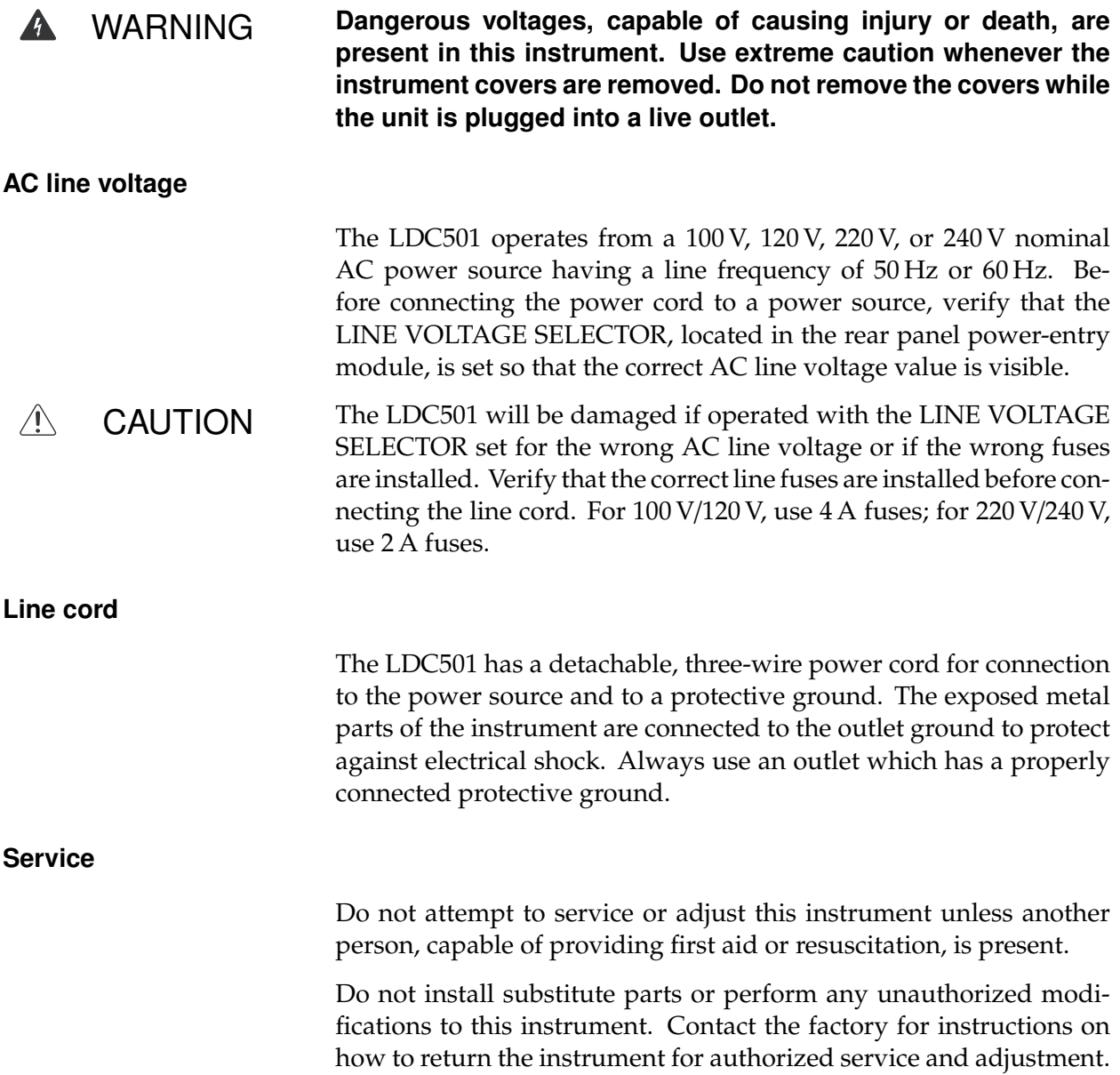

# **Symbols you may Find on SRS Products**

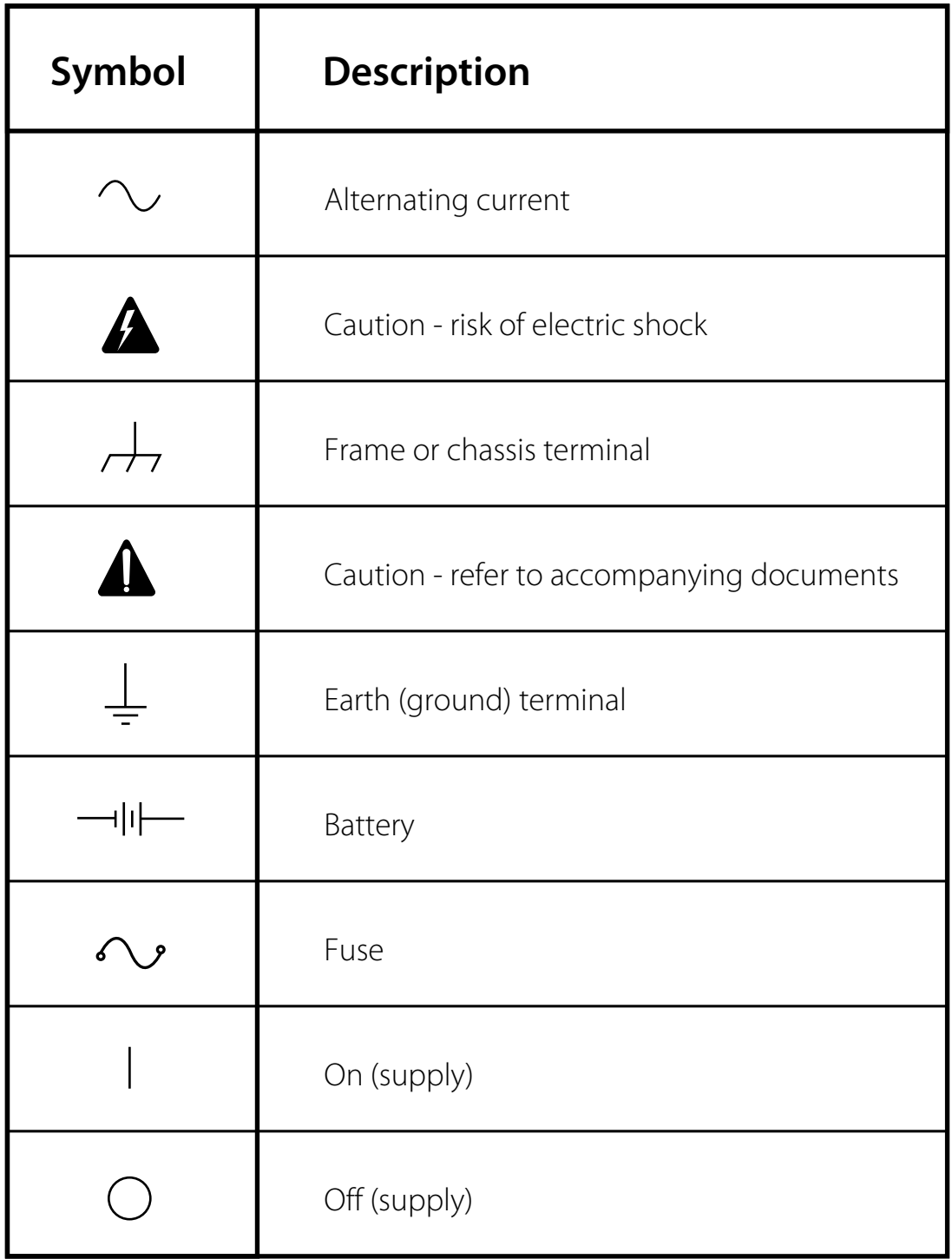

# **Notation**

The following notation will be used throughout this manual.

WARNING A warning means that injury or death is possible if the instructions are not obeyed.

 $\sqrt{N}$ 

CAUTION A caution means that damage to the instrument or other equipment is possible.

Typesetting conventions used in this manual are:

- Front-panel buttons are set as [Button].
- Front-panel indicators are set as Overload.
- Remote command names are set as \*IDN?.
- Literal text other than command names is set as OFF.

Remote command examples will all be set in monospaced font. In these examples, data sent by the host computer to the LDC501 are set as straight teletype font, while responses received by the host computer from the LDC501 are set as slanted teletype font.

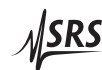

# **Specifications**

All performance specifications after 1 hour warm-up at 25 °C ambient.

# **Laser diode current source**

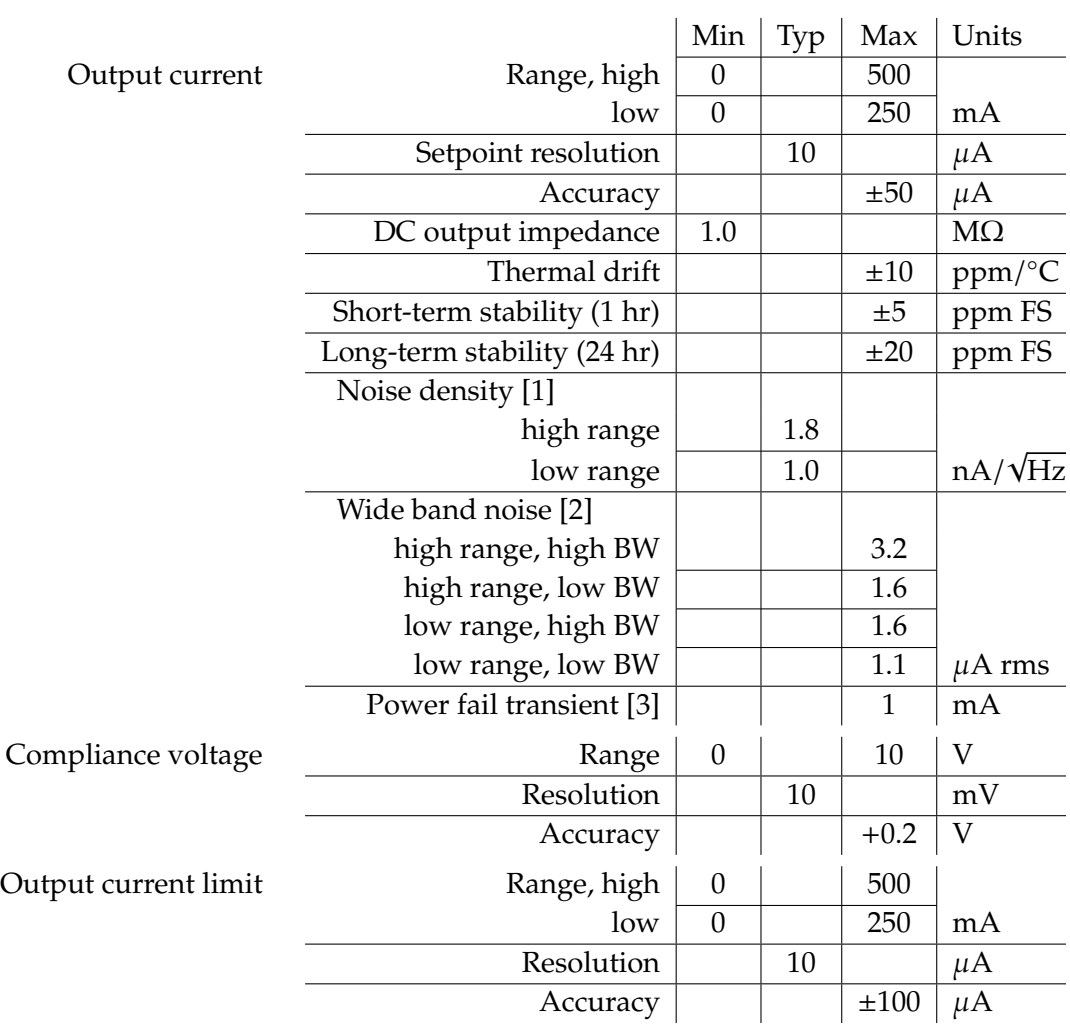

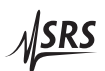

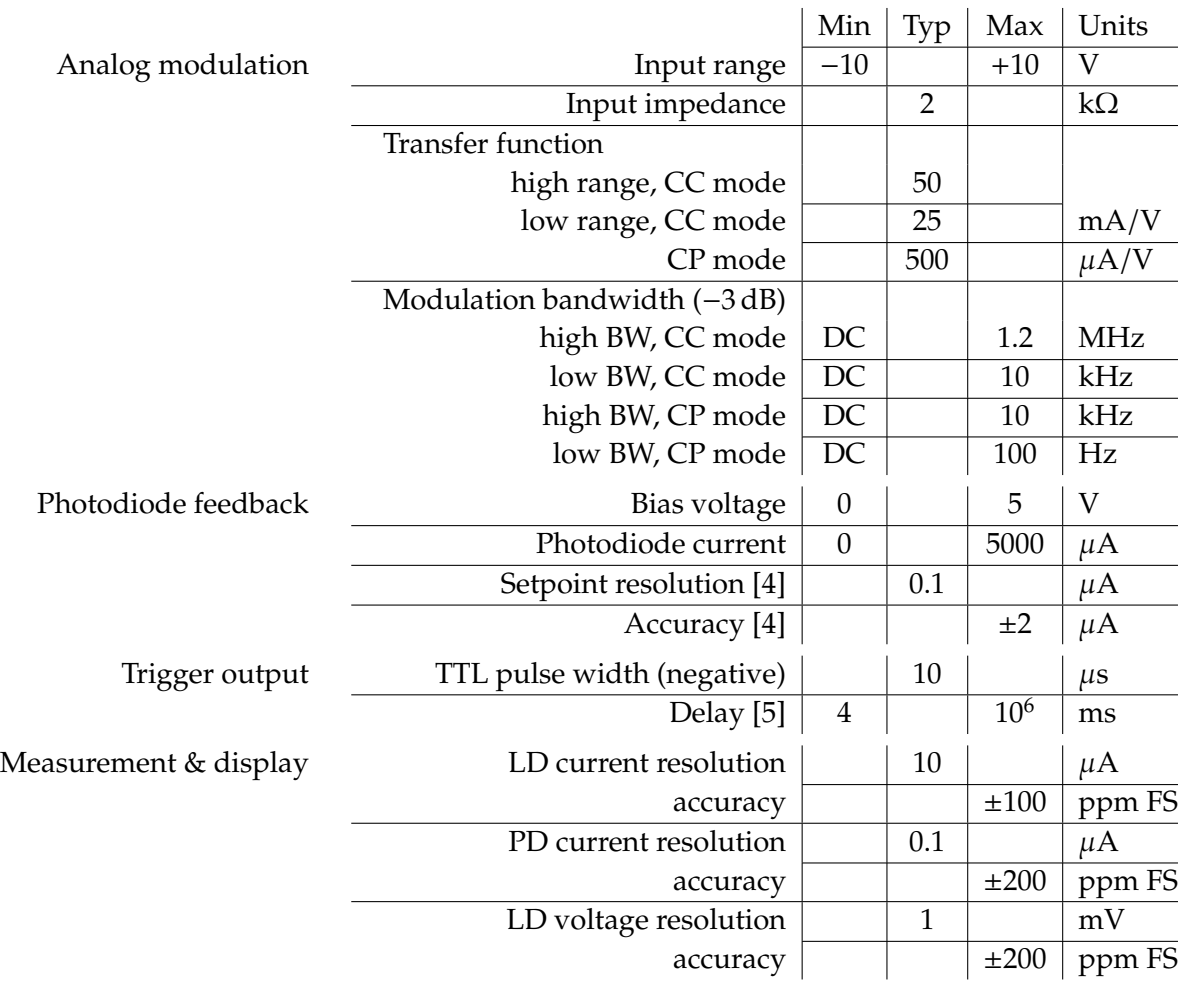

Conditions:

- [1] Measured electrically at 1 kHz through a 10 Ω load.
- [2] Measured electrically with an RMS meter through a  $10 \Omega$  load, from 10 Hz to 1 MHz.
- [3] Output current change, measured with an oscilloscope, upon removing AC power cord.
- [4] In CP control mode.
- [5] Delay programmed by the remote SYND command.

# **TEC controller**

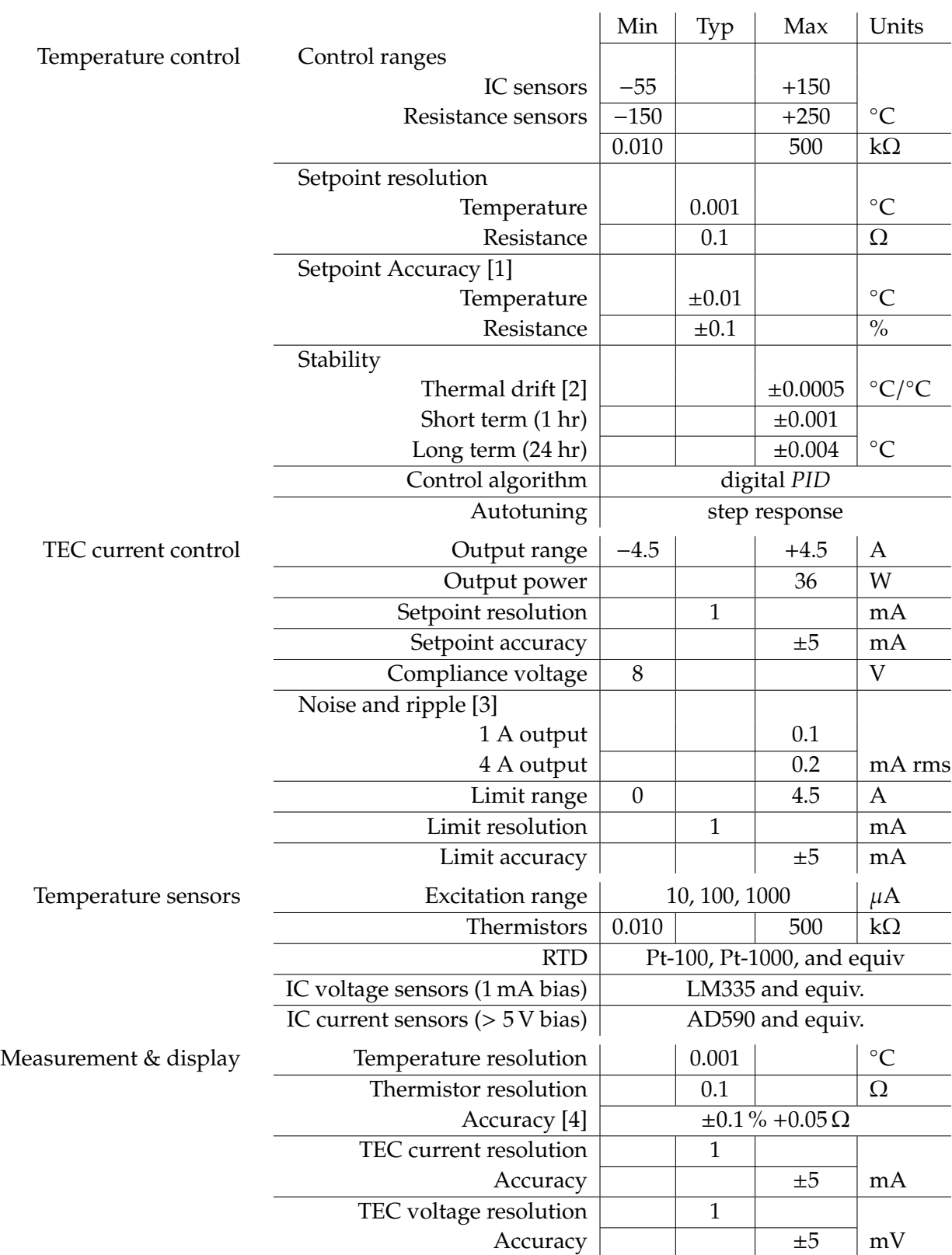

#### Conditions:

- [1] Accuracy figures represent the uncertainty added by the measurement circuitry inside the instrument. Sensor uncertainty is not included, which can add up to 2 °C.
- [2] Measured by a monitor thermistor on the TEC stage. The LDC501 is operated in an environmental chamber between 0 ◦C and 40 ◦C. The TEC and heatsink are at room temperature.
- [3] Measured output current noise from 10 Hz to 1 MHz.
- [4] With 1 mA excitation current

# **General characteristics**

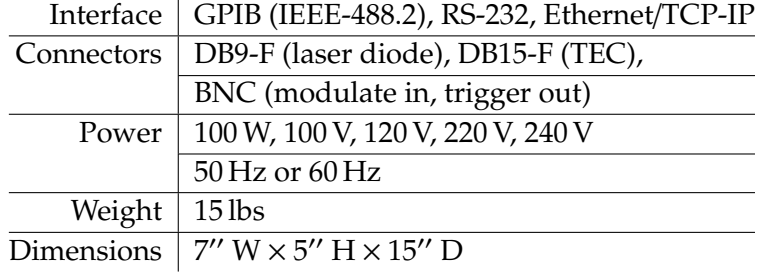

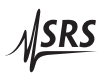

# **1 Operation**

This chapter gives you the necessary information to get started quickly with the LDC501 Laser Diode Controller.

# **In This Chapter**

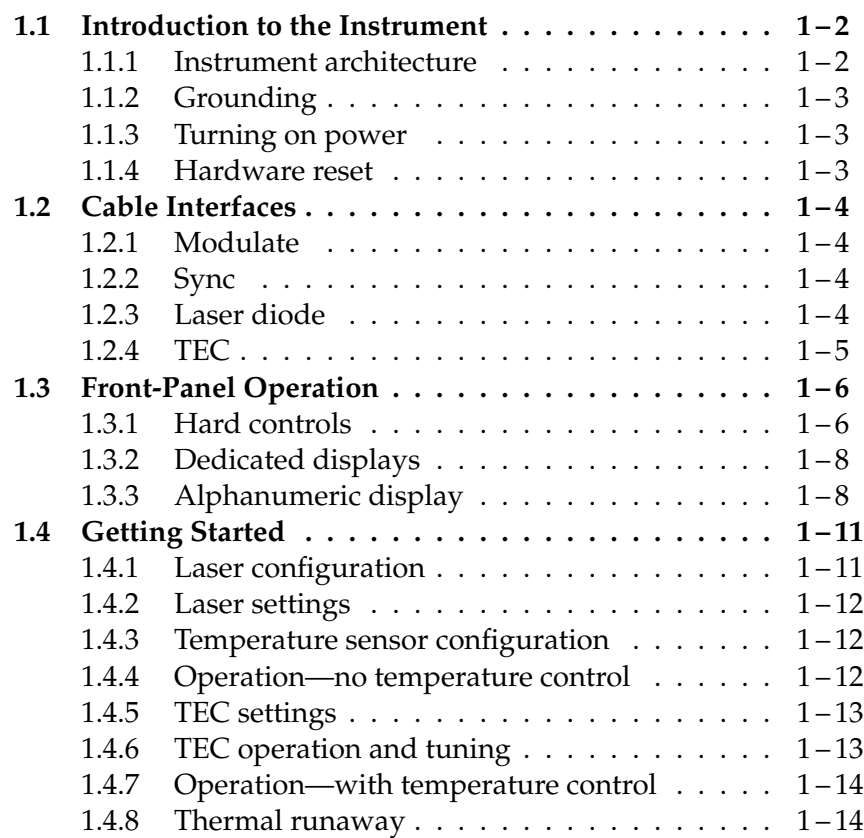

# **1.1 Introduction to the Instrument**

The LDC501 Laser Diode Controller is a combination precision current source and temperature controller. The current source, intended to provide power to a laser diode (LD), provides a low noise, high stability output with programmable current and voltage limits. The temperature controller operates with most commonly used temperature sensors and Peltier thermoelectric cooler (TEC) modules to maintain precision thermal control to the laser over a wide range of control and ambient temperatures. Multiple remote interfaces–GPIB, RS-232, and ethernet–give you complete control of the instrument from your computer.

# **1.1.1 Instrument architecture**

The LDC501 is logically divided into two functional sections, the LD Driver and the TEC Controller, with a common control and interface section for front-panel and remote operation. All three of these sections are electrically isolated from each other, with only the control/interface section electrically grounded to chassis ground.

#### 1.1.1.1 Laser diode driver

The primary function of the LD driver is providing stable, low-noise electrical current to bias the laser into emission. This is delivered by a low-noise current source circuit. The current source has two range settings, with a maximum current of 250 mA or 500 mA. For both ranges, there are two control modes for the magnitude of the current source output: constant current (CC), and constant optical power (CP).

Operating in CC mode, the LDC501 simply programs the desired current magnitude, in milliamps, for the LD current source to maintain. To operate in CP mode, a monitor photodiode must be available to measure the output intensity of the laser diode. In CP mode, the LDC501 measures this photodiode current, and continuously adjusts (servos) the LD current source to maintain a constant *photodiode* current. Since the photodiode current is proportional to optical power, this operating mode stabilizes the laser's output power optically. The CP setpoint can be given either in raw microamps of photodiode current, or in optical power as milliwatts (given a photodiode responsivity value).

For both ranges and operating modes of the LD driver, a DC-coupled analog modulation input is available on the front panel. Modulation can be used on all ranges and operating modes, and can be configured for low or high bandwidth modulation. When unused, the modulation input should be left disconnected.

#### 1.1.1.2 TEC controller

The TEC controller section of the LDC501 delivers high performance temperature control for thermally stabilizing the laser diode. Most commonly-used thermal sensors are supported, including thermistors, RTDs, LM335-class voltage-output IC sensors, and AD590-class current-output IC sensors. A 36 W, ±4.5 A bipolar current source drives the thermoelectric (TE) module of the laser.

Two operating modes are available for the TEC controller. In constant temperature (CT) mode, a digital proportional-integral-differential (PID) control algorithm adjusts the TEC output current to maintain the thermal sensor as a desired temperature. For characterizing TE modules, a second operating mode–constant current (CC)–allows the user to set the TE current at a constant value. Four wire connections to the TE module allow accurate voltage sensing independent of resistive losses in the current leads, allowing for more accurate device characterization.

#### **1.1.2 Grounding**

For maximum user flexibility, many sections of the LDC501 are electrically isolated from chassis ground, and from each other. In particular, the LD current source and the TEC controller are separately floated. SRS recommends operating the laser diode, and the TE module, with a single ground reference each. For the LD circuit, either the laser cathode or anode may be grounded. Note that many laser packages ground one terminal of the laser to the package case—be careful to understand *all* potential ground paths in your system to avoid inadvertant ground loops.

#### **1.1.3 Turning on power**

Power to the LDC501 is controlled by the front-panel keyswitch. In order to turn on the instrument, the key must be inserted and rotated clockwise to the "1" position. The key cannot be removed when in this position.

#### **1.1.4 Hardware reset**

To restore the LDC501 to its factory default state, press and hold the [Clear/Cancel] button *while* turning on the power keyswitch. Note that this performs a full low-level reset of the instrument, and will erase all saved user configurations, limits, sensor calibrations, and network parameters.

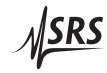

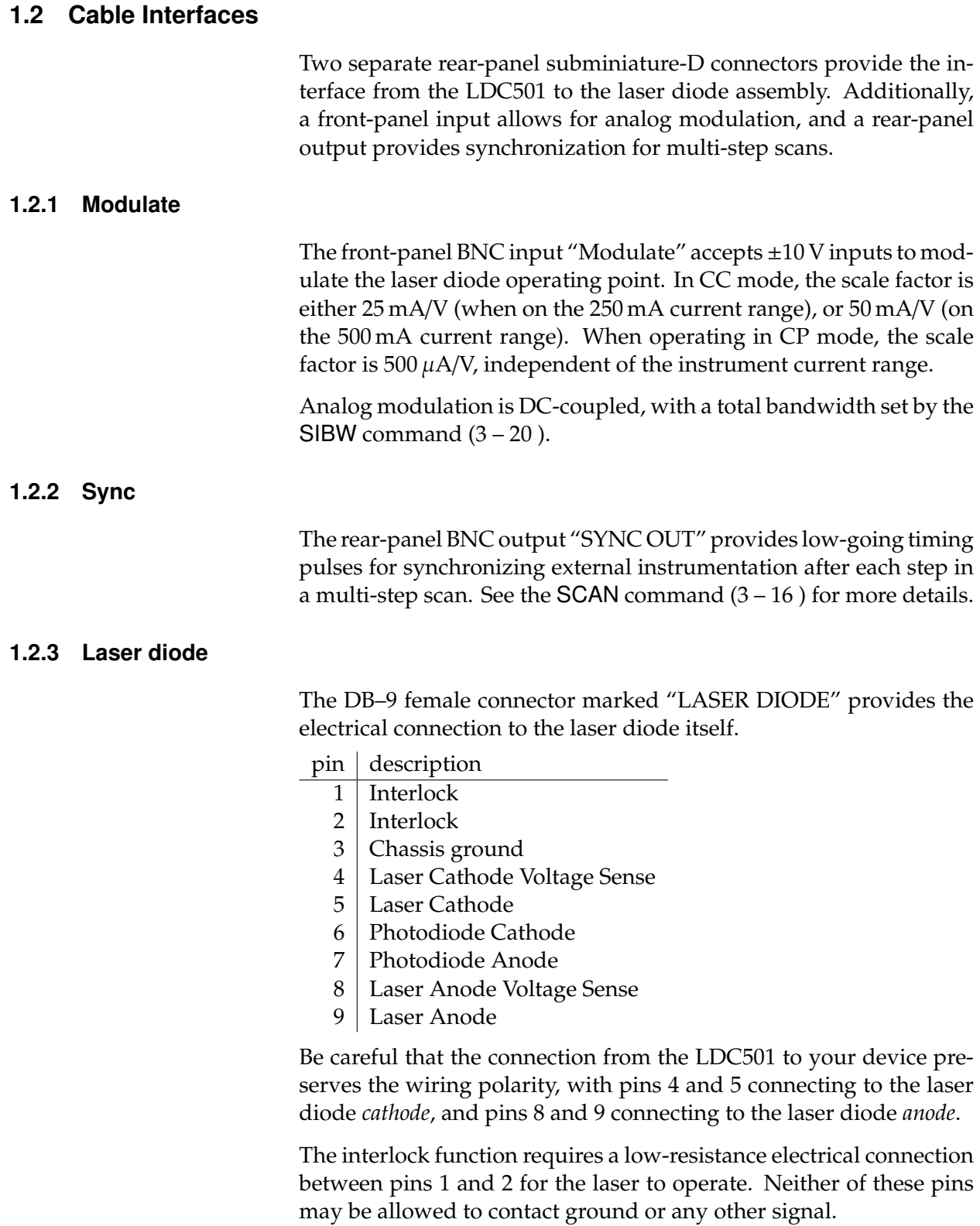

# **1.2.4 TEC**

The DB–15 female connector marked "THERMOELECTRIC COOLER" provides the electrical connection to the TEC and thermometer in the laser assembly. For best performance, the TEC cable should be an independent, separately-shielded cable assembly from the laser diode cable.

pin description

- $1, 2$  | TEC + terminal (current)
- $3, 4$  TEC terminal (current)
	- 5 shield for TEC current
	- 6 shield for sensor connection
	- $7 \mid$  Sensor 2-wire  $+$
	- 8 Sensor 2-wire −
	- 9 no connection
- $10$  TEC + sense
- 11 no connection
- $12$  TEC sense
- $13 \mid$  no connection
- 14 Sensor 4-wire  $+$
- $15$  Sensor 4-wire −

The power current to the TEC module is through pins 1 and 2, returning through pins 3 and 4. This connection may carry as much as 4.5 A at full current. Be careful to wire the TEC sense connection (pins 10 and 12) independently to the TEC module, so that any ohmic drop across the current leads does not introduce errors in the voltage sensing.

The sensor connection is ideally suited to 4-wire (Kelvin-lead) connection; however, satisfactory results may be obtained in some cases by leaving the sense connections, pins 14 and 15, disconnected. If possible, pin 14 should be tied to pin 7, and pin 15 to pin 8, either near the temperature sensor, or else at the cable connector.

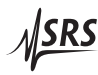

# **1.3 Front-Panel Operation**

An overview of the front-panel will help users navigate the instrument.

# **1.3.1 Hard controls**

Four principal functions of the LDC501 are controlled by dedicated front-panel keys, and are always accessible independent of menu navigation.

#### 1.3.1.1 Laser on/off

The [LASER On/Off] button, under the "Laser Diode Control" block, toggles the laser diode current source on and off. When turning the laser on, a 3 s safety delay is imposed before the circuitry is engaged. During this delay, the LASER ON indicator will blink back-andforth. To abort energizing the laser during this time, simply press the [LASER On/Off] button a second time.

#### 1.3.1.2 Laser control mode

The principal control mode of the laser, either CC or CP, is controlled by the [Current/Power] button under the "Laser Diode Control" block. When the laser is off, pressing this button toggles between CC and CP modes (as shown by the CC and CP indicators). When on, the user may still switch between control modes by pressing the [Current/Power] button; however, in this case, a confirmation message

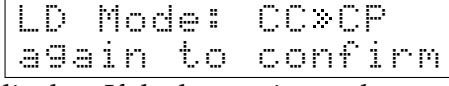

appears on the display. If the button is not depressed a second time within 3 s, the request is abandoned.

# 1.3.1.3 TEC on/off

The [TEC On/Off] button, under the "TEC Control" block, toggles the TEC current source on and off. There is no delay imposed on this action, and the state of the TEC is indicated by the TEC ON lamp.

# 1.3.1.4 TEC control mode

The principal control mode of the TEC, either CT or CC, is controlled by the [Temp/Current] button under the "TEC Control" block. When the TEC is off, pressing this button toggles between CT and CC modes (as shown by the CT and CC indicators). When the TEC is on, the user must confirm the change with a second button press within 3 s.

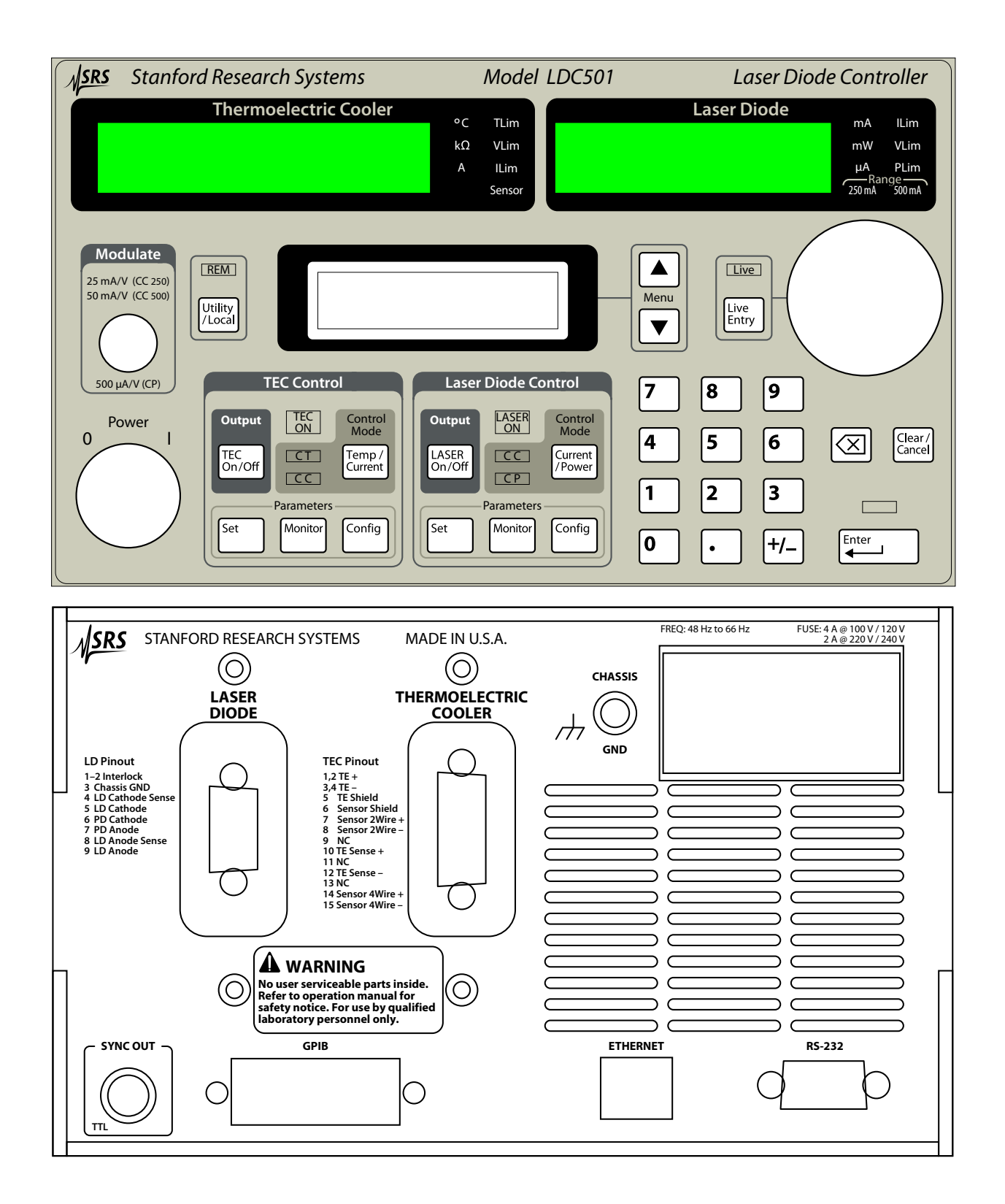

Figure 1.1: The LDC501 front and rear panels.

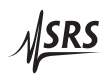

# **1.3.2 Dedicated displays**

The two primary sections of the LDC501, the LD and the TEC, each have a large numeric display dedicated to displaying that subsystem's "primary" measurement value. For the LD, this is either the laser operating current or the photodiode current (or power), when in CC or CP mode, respectively. For the TEC, this is temperature or resistance, or TEC current. Units and warning indicators are also in the dedicated display blocks.

# **1.3.3 Alphanumeric display**

All user inputs, and non-primary monitor functions, are handled by the central alphanumeric display. Control of this display is through a collection of 7 menus, each of which is selected with a dedicated front-panel button.

The LD subsystem has three dedicated menu collections: Settings, Monitor, and Configuration. These can be selected by pressing one of the "Parameters" buttons under the "Laser Diode Control" section of the panel. The TEC has a similar collection of menus, which are selected by pressing the "Parameters" buttons under the "TEC Control" section of the panel.

A seventh menu collection, Utility, can be selected by pressing the [Utility/Local] button.

#### 1.3.3.1 Menu navigation

Once a menu collection is selected, individual menu selections are navigated by pressing the  $\llbracket \cdot \rrbracket$  or  $\llbracket \cdot \rrbracket$  buttons in the "Menu" block, just to the right of the alphanumeric display. Note that some menu items are only visible when the instrument is appropriately configured. To jump between major menus, press the button associated with the new menu. For instance, to jump from the LD voltage monitor menu

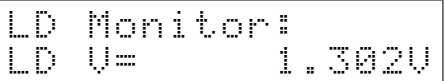

to the TEC temperature setpoint menu

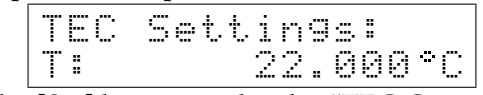

simply press the [Set] button under the "TEC Control" block.

Pressing the [Monitor] button back in the "Laser Diode Control" block will return to the menu selection previously being visited (in this case, the LD voltage monitor).

#### 1.3.3.2 Numeric entry

Setting and Configuration menu items that have continuouslyadjustable parameters can be set using the numeric keypad. Values are not entered until the [Enter] button is pressed. A lamp will blink above the [Enter] button whenever there is a pending user value that has not been entered to the instrument. Pressing the [Clear/Cancel] button, or any menu navigation button, will abandon a non-entered pending user value.

#### 1.3.3.3 Token entry

Configuration menu items that have a discrete list of selections can be set using either the numeric keypad or the wheel. List selections typically include a numeric index followed by a right parenthesis, such as " 3) ", to help guide the user to keypad entry values. Menus with "Y/N" selections do not display the numeric labels; keypad "0" corresponds to "No", while "1" corresponds to "Yes". Modified values will remail pending, with the indicator blinking above the [Enter] button, until [Enter] is pressed or the pending value is cancelled.

#### 1.3.3.4 Wheel entry

Any numeric value can also be edited by turning the wheel on the front panel. Typically, this will begin incrementing (clockwise) or decrementing (counterclockwise) the value being displayed, and the pending lamp above the [Enter] button will begin flashing. In this mode, the wheel behaves similarly to the numeric keypad, and pending values await acceptance by [Enter], or cancellation by [Clear/Cancel].

Several parameters also have a real-time entry feature. For these parameters (see list, below), the wheel can be used to dynamically modify the operating point of the instrument. To turn on this realtime entry, press the [Live Entry] button adjacent to the wheel. If the Live indicator illuminates, then the wheel is now in real-time mode and continuously modifying the parameter selected—in this mode, there is no need to press the [Enter] button. Pressing [Live Entry] a second time toggles the live mode off.

Parameters with live entry available:

- Laser current setpoint (SILD, 3 15)
- Laser current limit (SILM, 3 13)
- Photodiode current setpoint (SIPD, 3 15)
- Photodiode power setpoint (SWPD,  $3 16$ )
- Photodiode bias (BIAS,  $3 21$ )

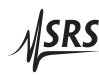

- Temperature setpoint (TEMP, 3 27 )
- Resistance setpoint (TRTH, 3 27 )
- TEC current setpoint (TCUR, 3 27 )
- TEC current limit (TILM,  $3 24$ )
- TEC *P* Gain (TPGN, 3 31 )
- TEC *I* Gain (TIGN, 3 32
- TEC *D* Gain (TDGN, 3 32 )

# **1.4 Getting Started**

This section goes through the steps to configure the LDC501 for operation with a new laser diode. Details on each of the settings are provided later.

# **1.4.1 Laser configuration**

Begin with the LDC501 turned on, but both the LD and TEC outputs turned off. Press the Laser [Config] button, and press the [A] key repeatedly, if necessary, to get to the top of the menu tree. From here, the steps are:

- Set the output current range for the LD driver. Press [0] to select 250 mA, or [1] to select 500 mA. Press [Enter] to accept, and then press  $[V]$  to advance to the next item.
- Choose the laser control mode (CC or CP) by pressing the [Current/Power] button. For this example, we will assume CC.
- If your laser includes a photodiode for optical power monitoring, follow the next two steps:
	- **–** Set the photodiode bias voltage. This reverse bias can be adjusted between 0.0 and 5.0 V. Type your value, and then press [Enter]. Press  $\left[\mathbf{V}\right]$  to proceed.
	- **–** Set the photodiode responsivity. If you wish to display optical power in mW (rather than photodiode current, in  $\mu$ A), enter a non-zero value here, followed by [Enter]. Press  $[V]$  to proceed.
- Select the operating bandwidth. If your application does not require analog modulation above the low-bandwith cutoff frequency, you will generally obtain lower noise performance leaving the bandwidth on the low setting. Press [0] for low bandwidth, or [1] for high bandwith, followed by [Enter]. Press [**W**] to proceed.
- If you will only operate in CC mode, or CP mode, and do not require "on-the-fly" transfer between control modes, then set "CC/CP lock when on:" to "Y" by pressing [1], followed by [Enter]. Press [V] to proceed.
- The remaining items under LD config arm various trip-off conditions. Let's arm the LD to shut down if the maximum temperature is exceeded. Press  $\left[\right]$  5 more times, to display "Trip-off at Tmax:". Press [1] followed by [Enter].

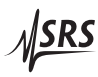

### **1.4.2 Laser settings**

Now press the Laser [Set] button, and press the [1] key repeatedly, if necessary, to reach the top of the menu tree. From here, the steps are:

- Press  $\blacksquare$  once to get to "LD Ilim:". Type in the desired current *limit* for your laser diode, say 150 mA. Press [Enter], and then [**V**] twice.
- Enter the maximum voltage for the laser diode, and press [Enter]. Press  $[\triangle]$  repeatedly to return to the "LD I:" menu item.
- Enter the desired operating current for the laser diode, and press [Enter]. Do *not* press [LASER On/Off] yet.

In this example, we armed the Tmax trip-off for the laser. This requires us to configure the TEC section, at least as far as the sensor configuration, prior to turning on the laser.

#### **1.4.3 Temperature sensor configuration**

Press the TEC [Config] button, and press the [4] key repeatedly, if necessary, to get to the top of the menu tree.

- Choose the thermal sensor type. Let's assume our laser diode has an integrated  $10 \text{k}\Omega$  NTC thermistor. Press [3] to select "NTC Auto", followed by [Enter] and  $[V]$ .
- Choose the sensor calibration model for the thermistor. If you have Steinhart-Hart coefficients, select [1]; otherwise, for an exponential  $\beta$  model, press [0]. Press [Enter] followed by [ $\P$ ].
- Enter the sensor model coefficients, pressing [Enter] and [V] after each one. Stop when you reach the "Autotune" menu.

Now press the TEC [Set] button, and press the [A] key repeatedly, if necessary, to get to the top of the menu tree. From here:

• Press the  $[V]$  twice, to display "Tmax:". Enter the maximum operating temperature for the laser, and press [Enter].

#### **1.4.4 Operation—no temperature control**

At this point, if no temperature stabilization is required, the laser can be turned on by pressing the [Laser On/Off] button. If the laser is to be temperature stabilized, the TEC should be configured and turned on prior to operating the laser.

# **1.4.5 TEC settings**

To configure the TEC, we will begin by assuming the temperature sensor was already configured as above. Begin here by pressing the TEC [Set] button, and press the [1] key repeatedly, if necessary, to get to the top of the menu tree.

- Enter the desired operating temperature, and press [Enter]. Press [**V**].
- Enter the maximum operating current for the TEC module, and press [Enter]. Press [V].
- We previously set the maximum temperature, so press  $[1]$  to advance to "Tmin:" Set the minimum operating temperature (be sure to set this above the dew-point for your operating environment). Press [Enter], and then  $\blacksquare$  again.
- Enter the maximum safe operating voltage for the TEC module. Press [Enter].
- Place the TEC Control system into CT mode by pressing the [Temp/Current] button until the CT indicator is lit.

# **1.4.6 TEC operation and tuning**

The TEC is nearly ready for operation. Before attempting to operate in temperature control mode, we should allow the LDC501 to autotune its loop parameters.

- With the TEC still OFF, select the TEC [Config] menu, and navigate with  $\left[ \text{l} \right]$  and  $\left[ \text{l} \right]$  to the "Autotune" item.
- Press the [Enter] button to begin autotuning. The TEC module will temporarily turn on, and the thermal step response measured to estimate loop gain and time constants.
- If you need to cancel autotuning, you can press the [Clear/Cancel] button; otherwise, wait until the display indicates that autotuning has completed.

Now the TEC can be turned on. Press the [TEC On/Off] button; the TEC ON indicator should illuminate.

Once the temperature has stabilized at the desired operating point, the system may benefit from re-tuning (as the system loop gain can be a strong function of operating temperature for TEC modules). If desired, repeat the autotuning cycle with the TEC already on and settled at the temperature setpoint.

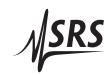

#### **1.4.7 Operation—with temperature control**

Finally, with the laser module operating under temperature control, you can turn on the laser by pressing [LASER On/Off]. After a 3 s safety delay, the laser will turn on.

#### **1.4.8 Thermal runaway**

Generally, it is possible to obtain outstanding temperature control with a thermoelectric cooler. At the limits of a TEC's cooling power, however, the thermal efficiency of the cooler diminishes. At some point, a small increment in cooling current will actually lead to an *increase* in stage temperature, due to a combination of heatsink limitations and TEC efficiency. At this point, a system under closed-loop control (such as the case with a LDC501 operating in CT mode) no longer has negative feedback, but instead now has *positive* electrothermal feedback. From this point forward, a fault condition known as "thermal runaway" begins. Left unchecked, thermal runaway can cause destructive overheating of the TEC and laser diode.

The LDC501 will automatically detect thermal runaway any time the TEC current is at or near the limit (in the cooling direction), but the temperature error is increasing (indicating the temperature is rising). If this condition persists, the LDC501 will turn off the TEC controller and report a "thermal runaway" fault.

# **2 Menus**

This chapter lists the contents of all seven menu trees accessible from the front panel.

# **In This Chapter**

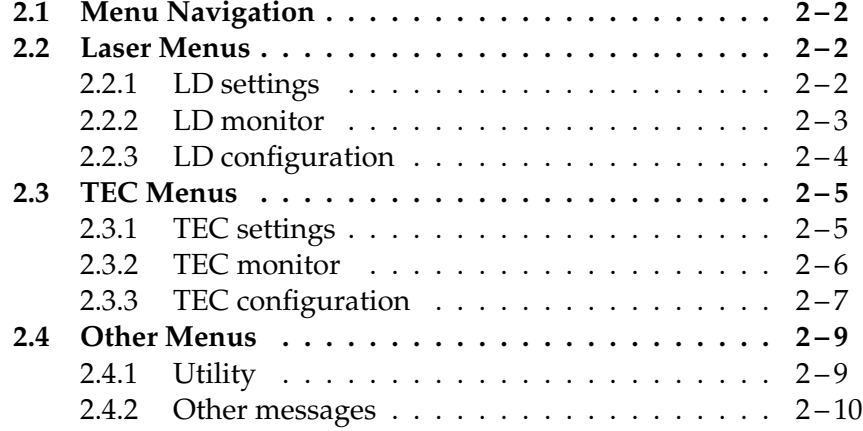

# **2.1 Menu Navigation**

This chapter documents the menu items under each of the seven menu trees. Further details on many of these instrument settings are in the remote programming chapter; the remote command equivalent, with page number, is given as  $(SILD, 3-15)$ .

Within a single menu tree, navigation between menu items is by pressing the  $[\Lambda]$  and  $[\Psi]$  buttons.

# **2.2 Laser Menus**

The three menu trees described here are all accessed by pressing the "Parameter" buttons under the "Laser Diode Control" block of the front panel.

#### **2.2.1 LD settings**

The LD settings menu tree is selected by pressing the [Set] button under "Laser Diode Control".

#### 2.2.1.1 Laser current setpoint

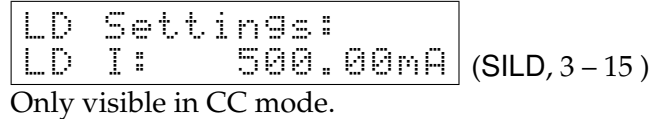

#### 2.2.1.2 Photodiode current setpoint

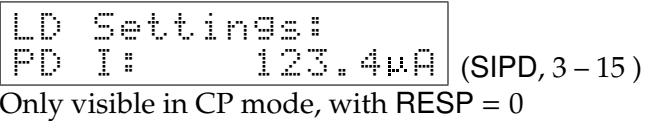

#### 2.2.1.3 Photodiode power setpoint

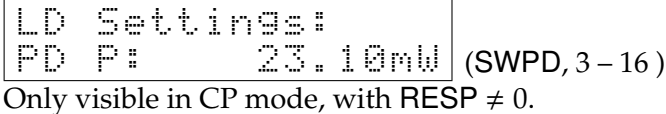

2.2.1.4 Laser current limit

LD Settings: LD Ilim: 123.0mA (SILM, 3 – 13 )

#### 2.2 Laser Menus 2 – 3

#### 2.2.1.5 Photodiode current limit

$$
\begin{array}{|l|l|l|}\n\hline\nLD & \underline{\hspace{0.5cm}}\text{Settime:} \\
\hline\nPD & I & \underline{\hspace{0.5cm}}\text{I} & \underline{\hspace{0.5cm}}\text{S000} \\
\hline\n\text{Only visible with RESP= 0.}\n\hline\n\end{array}\n\quad (PLM, 3-14)
$$

#### 2.2.1.6 Photodiode power limit

LD Settings: PD Plim: 500mW (PWLM, 3 – 14 ) Only visible with RESP, 0.

#### 2.2.1.7 Laser voltage limit

$$
\begin{array}{|l|l|}\n\hline\nLD & Settin9s1 \\
LD & Ulim: & 5.250 \\
\hline\n\end{array}
$$
\n(SVLM, 3-13)

#### **2.2.2 LD monitor**

The LD monitor menu tree is selected by pressing the [Monitor] button under "Laser Diode control". Note that monitor selections are read only, and cannot be set.

#### 2.2.2.1 Laser operating current

$$
\begin{array}{|l|l|}\n\hline\nLD & Henritor: \\
LD & I = & 100.03 \,\text{mA} \\
\hline\n\end{array}\n\quad \text{(RILD?, 3-17)}
$$

#### 2.2.2.2 Laser operating voltage

$$
\begin{array}{|l|l|}\n\hline\nLD & \text{Monitor1} \\
\hline\nLD & U = \underline{1.302U} \\
\hline\n\end{array}
$$
\n(RVLD?, 3-18)

#### 2.2.2.3 Photodiode current

LD Monitor: PD I= 2003.0 A (RIPD?, 3 – 18 )

#### 2.2.2.4 Photodiode power

$$
\begin{array}{|l|l|l|}\n\hline\nLD & \text{Monitor:} \\
\hline\nPD & P = \underline{307.00 \text{ mJ}} \\
\hline\n\text{Only visible with RESP} \neq 0.\n\end{array}
$$
\n(RWPD?, 3–18)

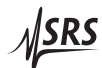

### 2.2.2.5 Interlock

LD Monitor: Interlock=Closed (ILOC?, 3 – 19 )

# **2.2.3 LD configuration**

The LD configuration menu tree is selected by pressing the [Config] button under "Laser Diode control".

# 2.2.3.1 Output range

LD Config: IRange: \*1)500mA (RNGE, 3 – 19 )

# 2.2.3.2 Photodiode bias

$$
\begin{array}{|l|l|}\n\hline\nLD Conf is: 2.5U (BIAS, 3-21)\n\hline\n\end{array}
$$

# 2.2.3.3 Photodiode responsivity

$$
\begin{array}{|l|l|l|}\n\hline\n\text{LD } Cf \text{SI} & \text{PD } resF \\
\hline\n1.000 \text{U} \text{H} \angle \text{mW} \\
\hline\n\end{array} \text{(RESP, 3-21)}
$$

# 2.2.3.4 Modulation bandwidth

LD Config: CC BW \*1)high 1.1MHz (SIBW, 3 – 20 )

# 2.2.3.5 Control mode locking

LD Config: CC/CP lock when on: \*N (SMLK, 3 – 21 )

# 2.2.3.6 Laser trip-off configuration

Several conditions can be enabled to trip off the laser current source.

• LD Cfg: Trip-OFF at LD ILim: \*N (AILM, 3 – 22 ) • LD Cfg: Trip-OFF at CP PLim: \*N (APLP, 3 – 22 ) • LD Cfg: Trip-OFF at CC PLim: \*N (APLC, 3 – 22 )

• LD Cfg: Trip-OFF at TE Off: \*Y (ATOF, 3 – 23 ) • LD Cfg: Trip-OFF at Tmax: \*Y (ATMX, 3 – 23 ) • LD Cfg: Trip-OFF at Tmin: \*N (ATMN, 3 – 24 )

#### **2.3 TEC Menus**

The three menu trees described here are all accessed by pressing the "Parameter" buttons under the "TEC Control" block of the front panel.

#### **2.3.1 TEC settings**

The TEC settings menu tree is selected by pressing the [Set] button under "TEC Control" block.

#### 2.3.1.1 Temperature setpoint

$$
\begin{array}{|c|c|c|c|}\n\hline\n\text{TEC Setting:} \\
\hline\n\text{F:} & 22.000 \text{°C} \\
\hline\n\text{Only displayed in CT mode} & \text{(TEMP, 3-27)}\n\hline\n\end{array}
$$

Only displayed in CT mode.

#### 2.3.1.2 Resistance setpoint

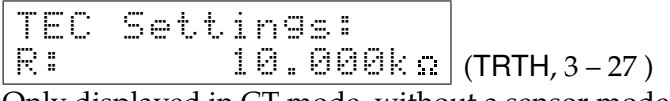

Only displayed in CT mode, without a sensor model.

#### 2.3.1.3 TEC current setpoint

$$
\begin{array}{|c|c|c|c|c|}\n\hline\n\text{TE} & \text{Sett} & \text{in} & \text{...} \\
\hline\n\text{TE} & \text{I} & \text{1} & \text{234H} \\
\hline\n\text{Onlu} & \text{diml} & \text{TEC} & \text{mod} & \text{...} \\
\hline\n\end{array}\n\text{(TCUR, 3-27)}
$$

Only displayed in TEC CC mode.

#### 2.3.1.4 TEC current limit

TEC Settings: TE Ilim: 3.000A (TILM, 3 – 24 )

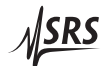

#### 2.3.1.5 Maximum temperature

$$
\begin{array}{|l|l|}\n \hline \text{TEC} & \text{Settins} \\
 \hline \text{Imax}: & \text{65.000}^{\circ}C \\
 \hline\n \end{array} \text{(TMAX, 3-25)}
$$

#### 2.3.1.6 Minimum temperature

$$
\fbox{TEC Settings:}\n\fbox{Tmin:}\n\begin{array}{c}\n7.500°C (TMIN, 3-25)\n\end{array}
$$

### 2.3.1.7 Maximum resistance

$$
\begin{array}{|c|c|c|c|}\n\hline\n\text{TEC} & 5 \text{etting: } 12.500 \text{k}\Omega \\
\hline\n\text{Rmax:} & 12.500 \text{k}\Omega \\
\hline\n\text{Only displayed without a sensor model}\n\end{array}
$$

Only displayed without a sensor model.

#### 2.3.1.8 Minimum resistance

$$
\begin{array}{|l|l|}\n\hline \text{TEC} & \text{Sett} \text{ in } 9 \text{ s} \\
\hline \text{Rmin:} & 9.500 \text{ k} \text{ s} \\
\hline \text{Chiv} \text{ displaced without a sensor model}\n\end{array}
$$

Only displayed without a sensor model.

#### 2.3.1.9 TEC voltage limit

$$
\fbox{TE } \underbrace{\text{Settins:}}_{\text{TE } \cup \text{lim:}} \underbrace{\text{S.500U}}_{\text{(TVLM, 3-25)}}
$$

#### **2.3.2 TEC monitor**

The TEC monitor menu tree is selected by pressing the [Monitor] button under "TEC control". Note that monitor selections are read only, and cannot be set.

#### 2.3.2.1 TEC current

TEC Monitor: Ite= - 1.999A (TIRD?, 3 – 28 )

#### 2.3.2.2 TEC voltage

$$
\begin{array}{|l|l|}\n \hline \text{TEC} & \text{Monitor:} \\
 \hline\n \text{Ute=} & 1.609 \cup (\text{TVRD?,3-28})\n \hline\n \end{array}
$$

#### 2.3 TEC Menus  $2-7$

#### 2.3.2.3 Temperature reading

$$
\begin{array}{|c|c|c|c|c|}\n\hline\n\text{TEC Monitor:} \\
\hline\n\text{T=} & 22.8910\text{°C} \\
\hline\n\end{array}\n\text{(TTRD?, 3-28)}
$$

#### 2.3.2.4 Raw thermometer reading

$$
\begin{array}{|l|l|}\n\hline\n\text{TEC Monitori} \\
\hline\n\text{R=} & 10.967 \text{k s} \\
\hline\n\end{array} \text{(TRAW?, 3-28)}
$$

#### **2.3.3 TEC configuration**

The TEC configuration menu tree is selected by pressing the [Config] button under "TEC control".

#### 2.3.3.1 Thermometer sensor type

$$
\begin{array}{c|c|c|c|c|c} \n\text{TE } Cf \cup I & \text{Sensor} \\ \n\hline\n& \ast \text{S} & \text{MTC } \text{auto} \mid (\text{TSNR}, 3-32) \n\end{array}
$$

#### 2.3.3.2 Sensor models

\n- $$
\begin{array}{|l|l|}\n \hline\n \text{TE Cf9:} & \text{Model} \\
 \hline\n * 0 & \text{MTC B, R(t), t} \\
 \hline\n \text{For NTC thermistors} \\
 \hline\n \begin{array}{|l|l|}\n \hline\n \text{TE Cf9:} & \text{Model} \\
 \hline\n * 0 & \text{RTD R/R0=1+\n
$$
\n

#### For RTDs

#### 2.3.3.3 Model parameters for NTC  $\beta$

These items are only visible for NTC sensors, when the calibration model is set to BETA.

• TE Cfg: Param : 3800.000 C (TNTB, 3 – 34 ) • TE Cfg: Param R(To): 10.000k (TNTR, 3 – 34 ) • TE Cfg: Param To: 25.00 C (TNTT, 3 – 35 )

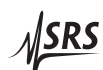

#### 2.3.3.4 Model parameters for NTC Steinhart-Hart

These items are only visible for NTC sensors, when the calibration model is set to SHH. Note that the scale factors shown in the display (E–3, E–4, and E–7) are fixed, and cannot be modified; to enter the value 3.14 × 10−<sup>4</sup> for the *A* coefficient, you would type "0.31400E–3".

• TE Cfg: Param SHa: 1.12500E-3 (TSHA, 3 – 34 ) • TE Cfg: Param SHb: 2.34700E-4 (TSHB, 3 – 34 ) • TE Cfg: Param SHc: 0.85500E-7 (TSHC, 3 – 34 )

#### 2.3.3.5 Model parameters for RTD  $\alpha$

These items are only visible for RTD sensors, when the calibration model is set to ALPHA.

$$
\begin{array}{c|c|c|c|c} \n \hline \n \text{TE} & \text{Fisi} & \text{Param} \\
 \hline \n \text{C} & \text{0.00385n/2} & \text{C} \\
 \hline \n \text{TE} & \text{Cfgi} & \text{Param} \\
 \hline \n \text{Ro(0°C)0.10000k} & \text{(TRTA, 3-35)} \\
 \hline \n \end{array}
$$

#### 2.3.3.6 Autotuning

TE Cfg: autotune <Enter> start (TUNE, 3 – 30 )

#### 2.3.3.7 PID parameters

Temperature control loop parameters are typically set automatically by autotuning. Users can inspect and modify the results with these menus:

| TE Cf3: PIDvals |           |
|-----------------|-----------|
| PI              | -1.24A/-C |
| TE Cf3: PIDvals |           |
| TE Cf3: PIDvals |           |
| 1: 0.36/ $\leq$ |           |
| TE Cf3: PIDvals |           |
| TE Cf3: PIDvals |           |
| 0.65 $\leq$     |           |
| CDGN, 3-32      |           |

#### 2.4 Other Menus 2 – 9

#### 2.3.3.8 Control mode locking

$$
\begin{array}{|l|l|}\n\hline\n\text{TE Cf9: CCLT} \\
\hline\n\text{lock when on: *N} \\
\hline\n\end{array}\n\text{(TMLK, 3-30)}
$$

#### 2.3.3.9 TEC trip-off configuration

Several conditions can be enabled to trip off the TEC current source.

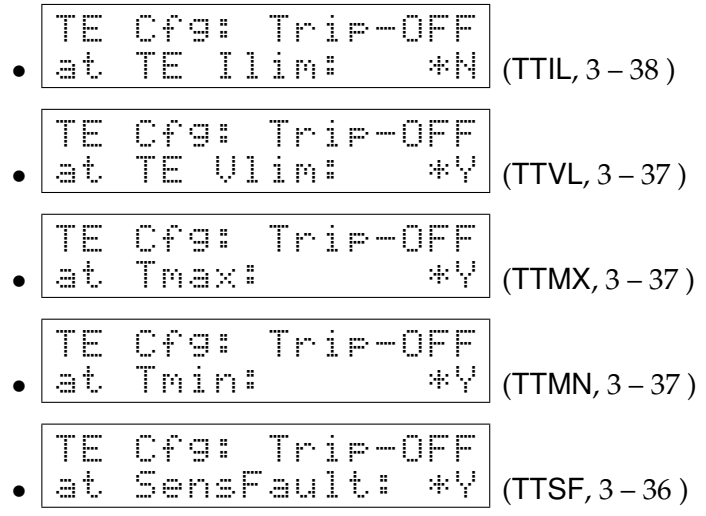

#### **2.4 Other Menus**

In addition to the Utility menu (described below), additional messages that may appear on the alphanumeric display are also described in this section.

#### **2.4.1 Utility**

General housekeeping and utility functions are found under the Utility menu, which can be reached by pressing the [Utility/Local] button to the left of the alphanumeric display.

#### 2.4.1.1 Save parameters

$$
\begin{array}{|l|l|}\n \hline \text{Util:} & \text{Save Cf9} \\
 \hline \text{Overwrite:} & \text{User3} & \text{(SPAR, 3-40)}\n \end{array}
$$

#### 2.4.1.2 Restore parameters

Util: Recall Cfg Read from: Usr2 (GPAR, 3 – 40 )

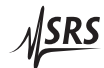

### 2.4.1.3 IP address

The four bytes of the IP address, netmask, and default gateway are each configured with successive menu items (12 in all).

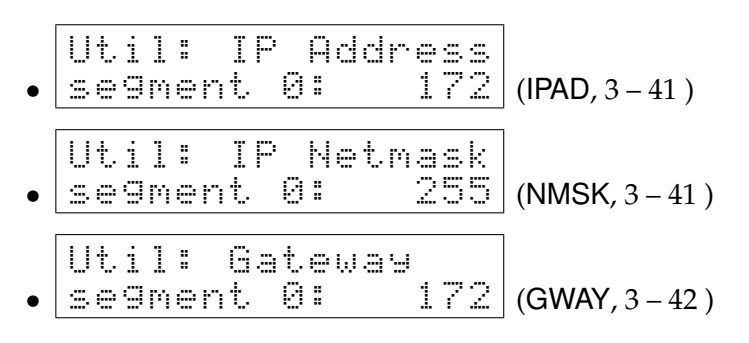

# 2.4.1.4 GPIB address

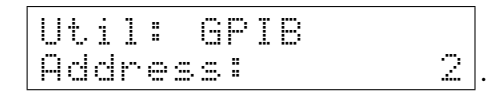

2.4.1.5 Baud rate

$$
\begin{array}{|l|l|l|l|} \hline \text{Util}: & \text{RS} - 232 \\ \hline \text{Baud}: & *7) & 57600 \\ \hline \end{array} \text{(BAUD, 3-41)}
$$

#### 2.4.1.6 Display brightness

Util: Brightness Level: \*3) 50.0% (BLVL, 3 – 41 )

#### 2.4.1.7 Ethernet MAC address

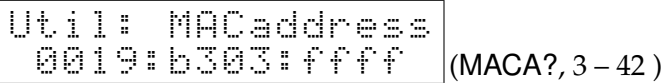

#### **2.4.2 Other messages**

In addition to the menu selections described above, the alphanumeric display may also display various error or status messages, such as

-TE Tripped OFF-Thermal Runaway .

To clear a message and return to the menu selection, press the [Clear/Cancel] button.

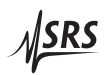
# **3 Remote Operation**

This chapter describes operating the LDC501 over the remote interfaces.

## **In This Chapter**

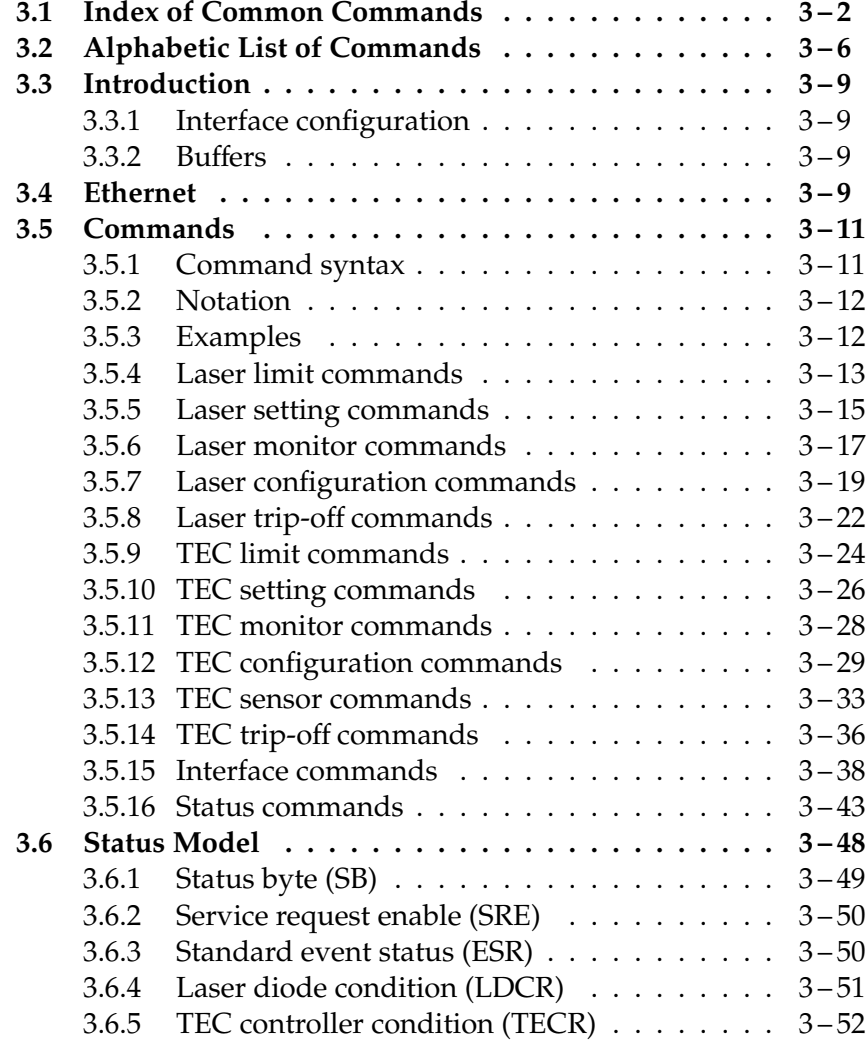

## **3.1 Index of Common Commands**

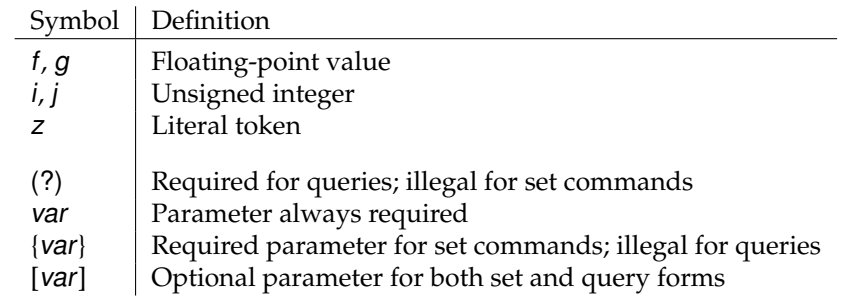

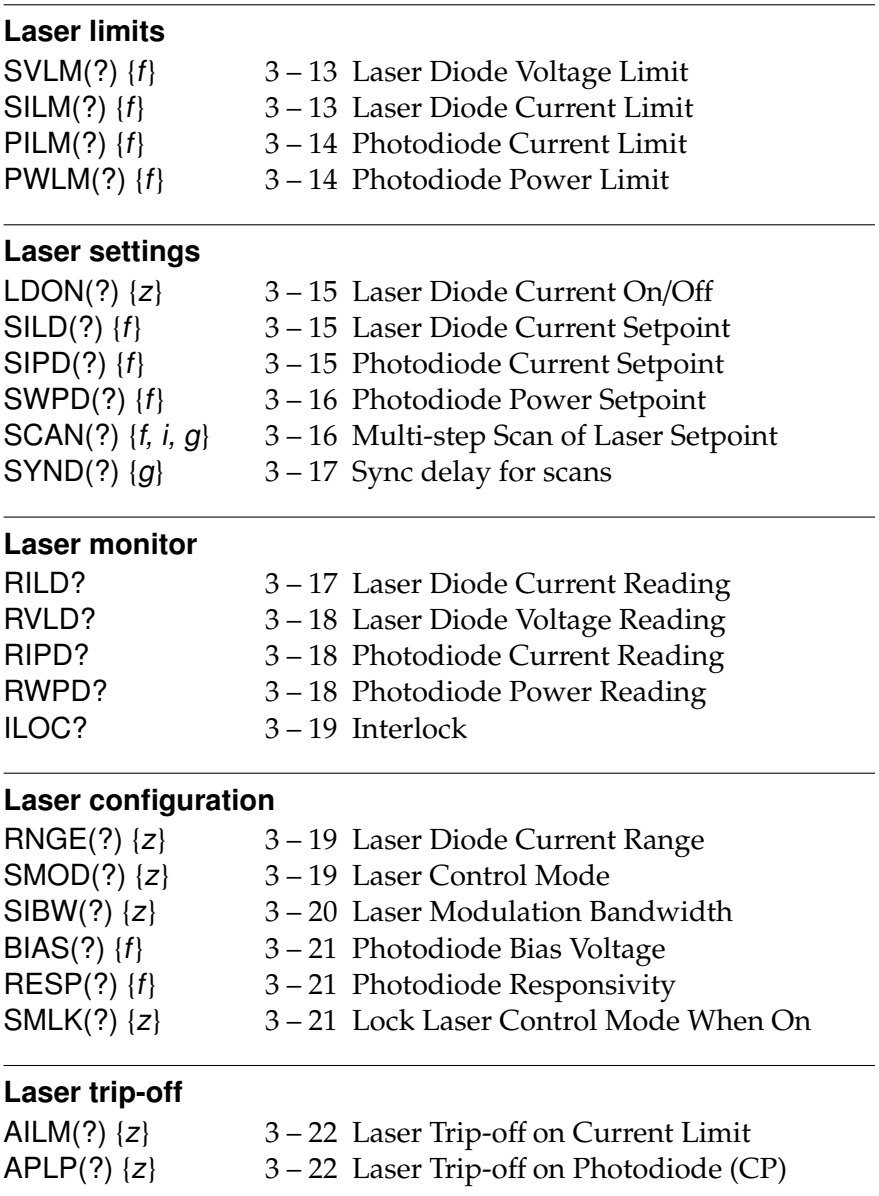

 $M$ SRS

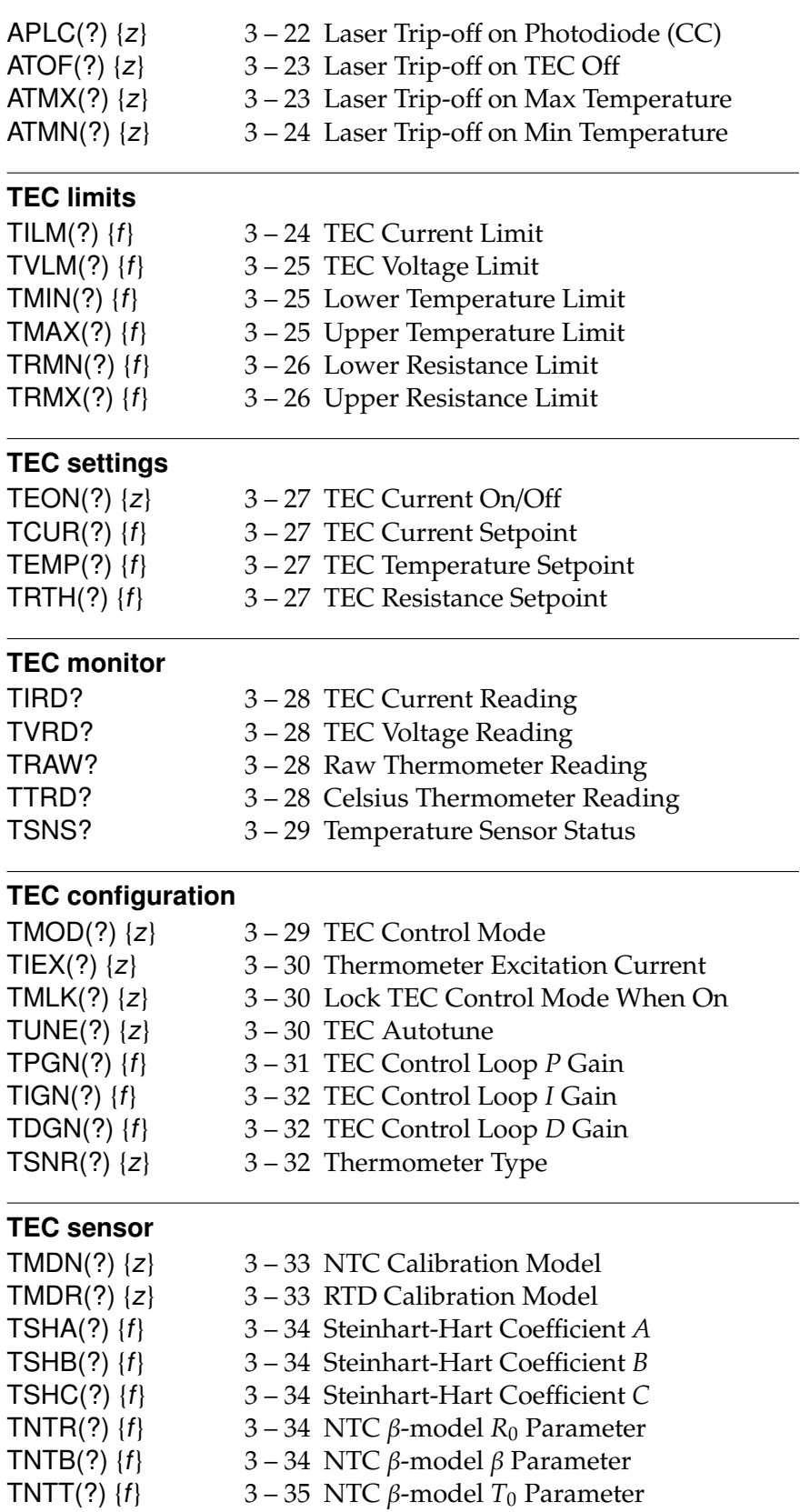

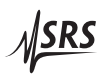

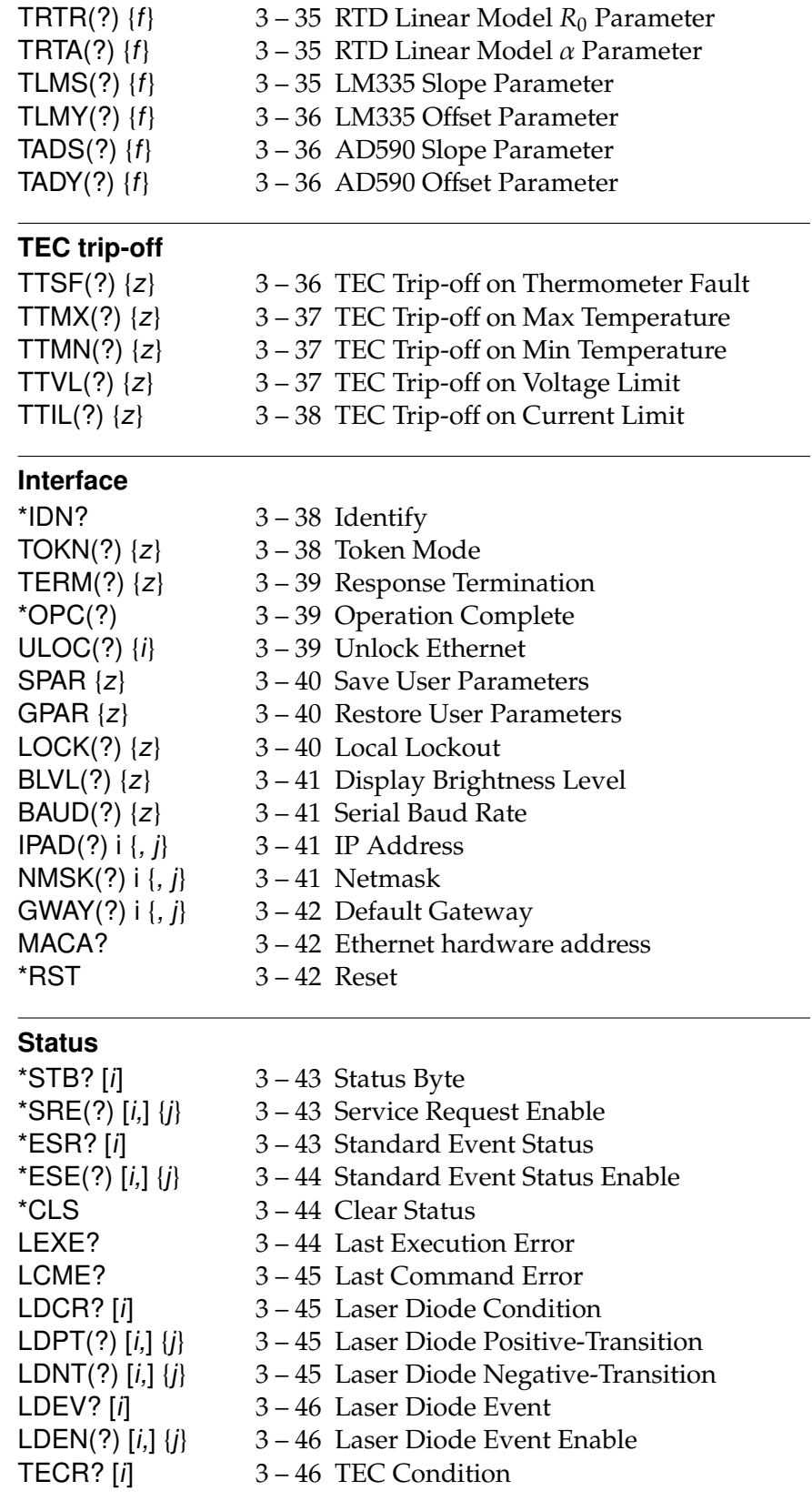

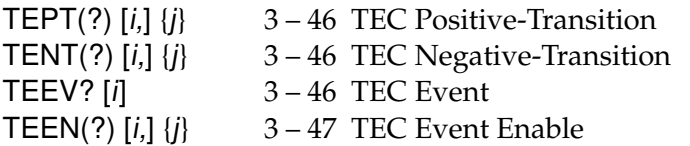

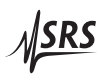

## **3.2 Alphabetic List of Commands**

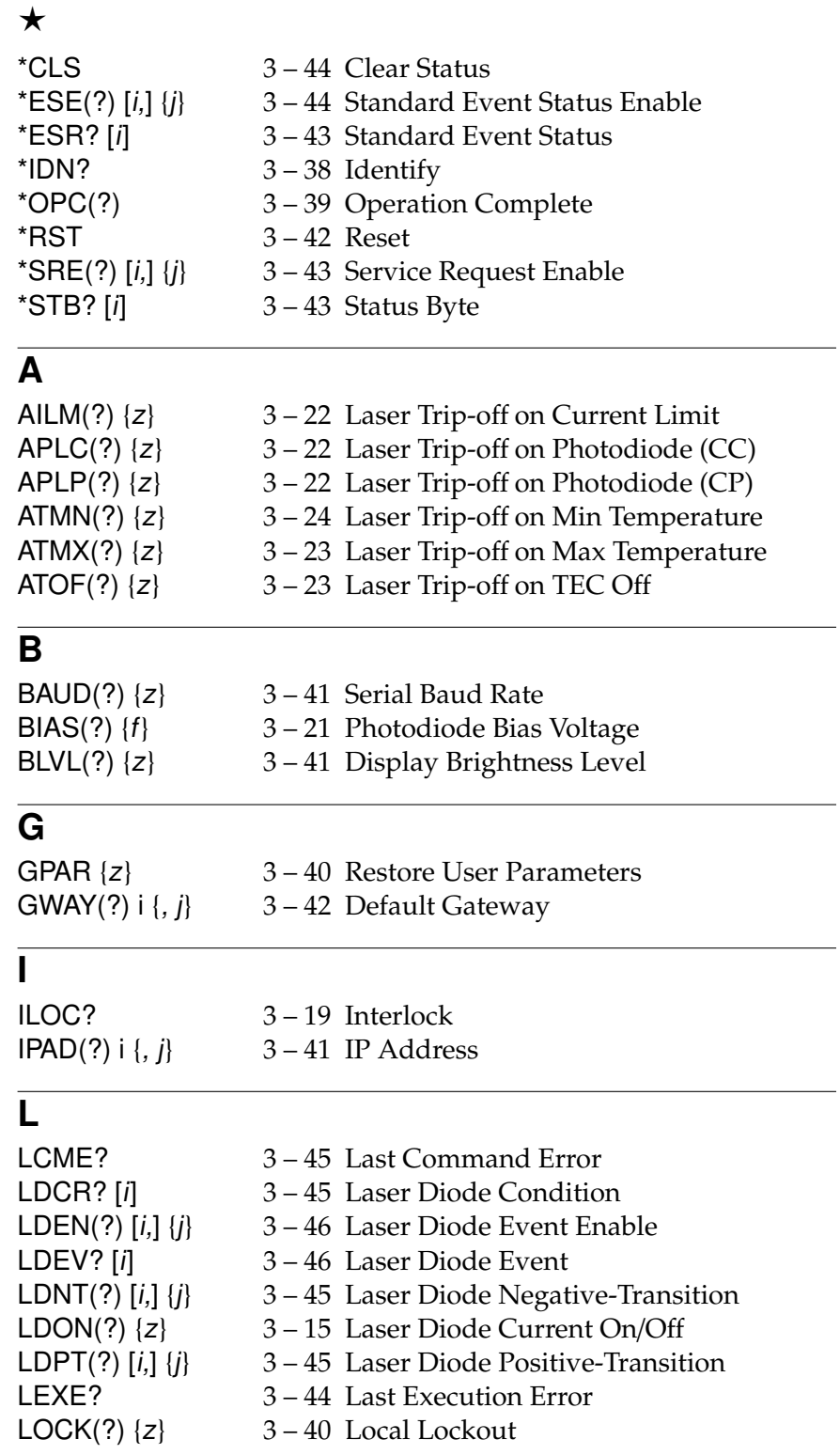

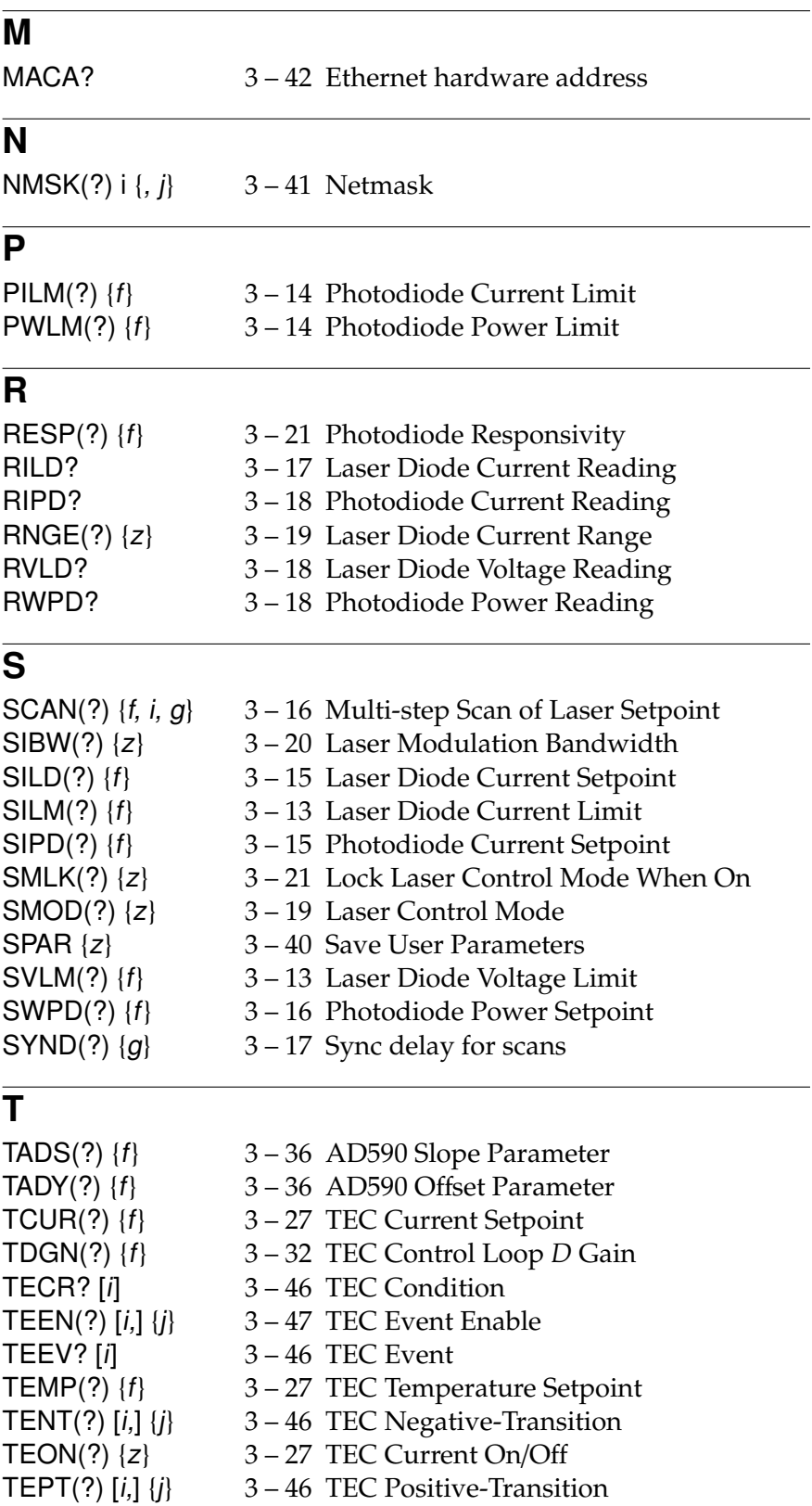

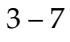

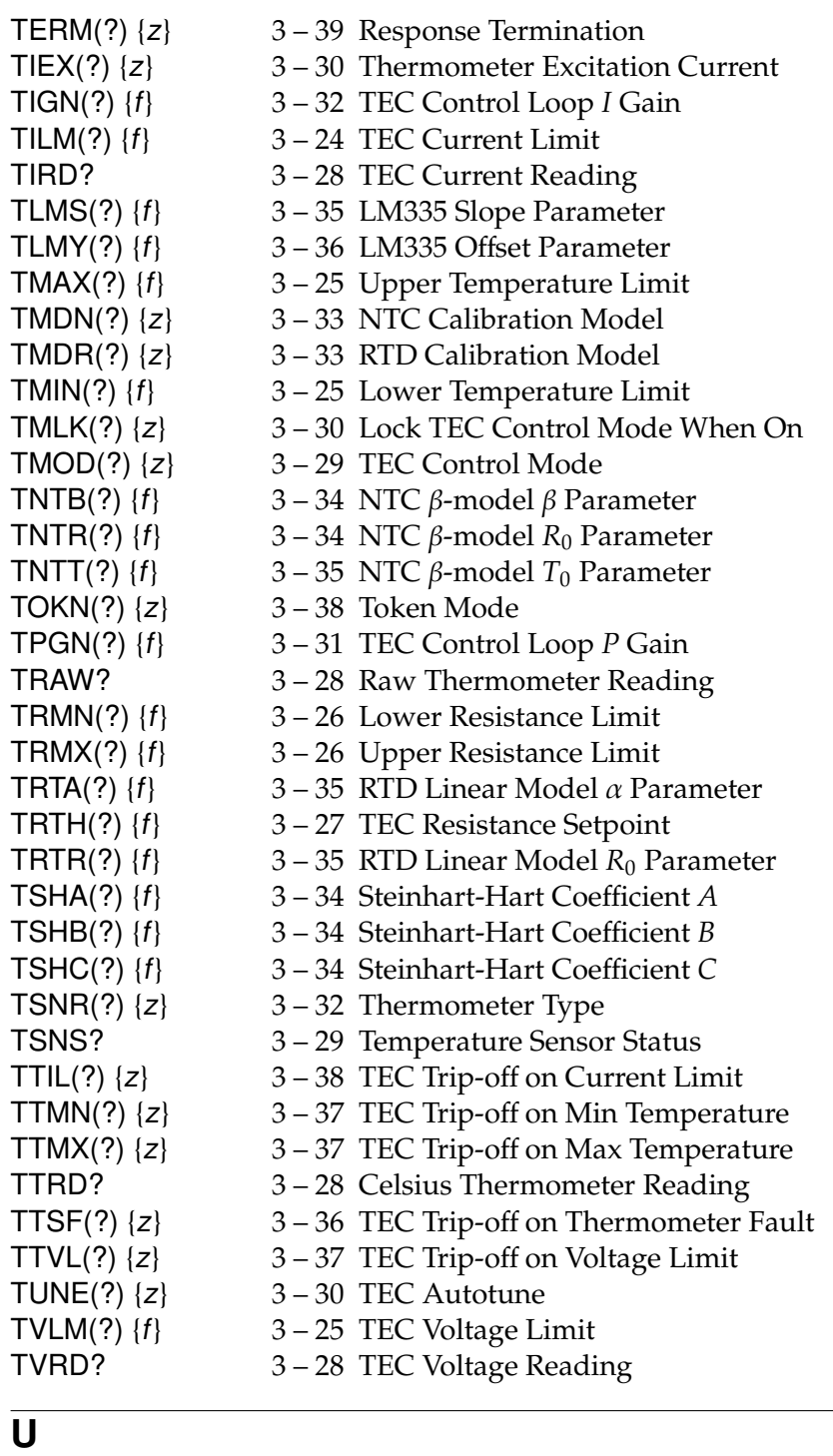

ULOC(?)  $\{i\}$  3 – 39 Unlock Ethernet

### **3.3 Introduction**

Remote operation of the LDC501 is through a simple command language documented in this chapter. Both set and query forms of most commands are supported, allowing the user complete control of the controller from a remote computer, through the GPIB, RS-232, or ethernet interface.

Where applicable, the corresponding front-panel interface to each command is also indicated.

#### **3.3.1 Interface configuration**

All three remote interfaces have configuration settings that may need adjusting from the front panel. These are accessed from the [Util] menu.

The factory default settings for the RS-232 interface are 9600 baud with no parity and no flow control. The GPIB bus address defaults to 2. The IP address, netmask, and default gateway all must be configured (either from the front panel, or RS-232 or GPIB) prior to ethernet operation.

Most instrument settings are retained in non-volatile memory. Upon power-on, these settings are restored to their values before the power was turned off.

Where appropriate, the default or power-on value for parameters is listed in **boldface** in the command descriptions.

#### **3.3.2 Buffers**

The LDC501 stores incoming bytes from the remote interfaces in separate 64-byte input buffers. Characters accumulate in the input buffer until a command terminator ( $\langle CR \rangle$ ,  $\langle LF \rangle$ , or GPIB-EOI signal) is received, at which point the message is parsed and enqueued for execution. Query responses from the LDC501 are buffered in interface-specific 256-byte output queues.

If an input buffer overflows, then all data in the input buffer are discarded, and an error is recorded in the ESR status register.

#### **3.4 Ethernet**

To connect to the LDC501 via the ethernet interface, the user must first configure the network parameters. Once connected to local network (or simple ethernet crossover cable), establish a socket connection to TCP/IP port 8888. Send a blank line to initialize the connection, and then send the ULOC 1 command to unlock the ethernet command

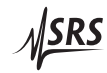

processor (see page  $3 - 39$  ). Next, the \*IDN? query should be sent. The LDC501 should reply with the response string described on page 3 – 38 .

Debugging messages are also available over the ethernet connection. To monitor the debugging stream, open a second TCP/IP socket connection to port 8886 (note the different port number). The debugging port can be used independently of the commanding port, allowing convenient debugging of user applications controlling the LDC501 over GPIB, RS-232, or the ethernet port.

#### **3.5 Commands**

This section provides syntax and operational descriptions for remote commands.

#### **3.5.1 Command syntax**

The four letter mnemonic (shown in CAPS) in each command sequence specifies the command. The rest of the sequence consists of parameters.

Commands may take either *set* or *query* form, depending on whether the "?" character follows the mnemonic. *Set only* commands are listed without the "?", *query only* commands show the "?" after the mnemonic, and *optionally query* commands are marked with a "(?)".

Parameters shown in { } and [ ] are not always required. Parameters in { } are required to set a value, and should be omitted for queries. Parameters in [ ] are optional in both set and query commands. Parameters listed without surrounding characters are always required.

Do *not* send ( ) or { } or [ ] as part of the command.

Multiple parameters are separated by commas. Multiple commands may be sent on one command line by separating them with semicolons (;) so long as the input buffer does not overflow. Commands are terminated by either  $\langle CR \rangle$  or  $\langle LF \rangle$  characters. Null commands and whitespaces are ignored. Execution of the command does not begin until the command terminator is received.

tokens *Token* parameters (generically shown as z in the command descriptions) can be specified either as a keyword or as an integer value. Command descriptions list the valid keyword options, with each keyword followed by its corresponding integer value. For example, to set the response termination sequence to  $\langle CR\rangle + \langle LF\rangle$ , the following two commands are equivalent:

TERM CRLF —or— TERM 3

For queries that return token values, the return format (keyword or integer) is specified with the TOKN command.

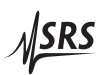

#### **3.5.2 Notation**

The following table summarizes the notation used in the command descriptions:

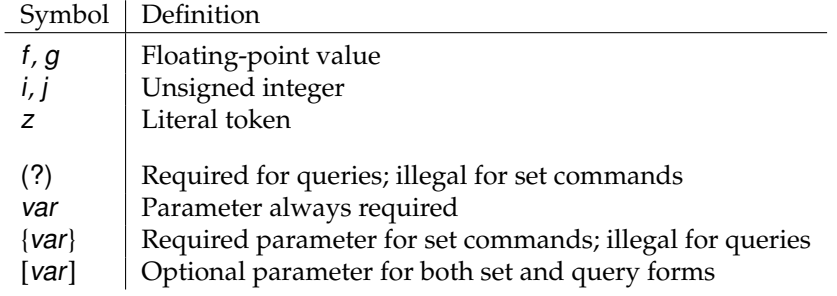

#### **3.5.3 Examples**

Each command is provided with a simple example illustrating its usage. In these examples, all data sent by the host computer to the LDC501 are set as straight teletype font, while responses received by the host computer from the LDC501 are set as slanted teletype font.

The usage examples vary with respect to set/query, optional parameters, and token formats. These examples are not exhaustive, and are intended to provide a convenient starting point for user programming.

#### **3.5.4 Laser limit commands**

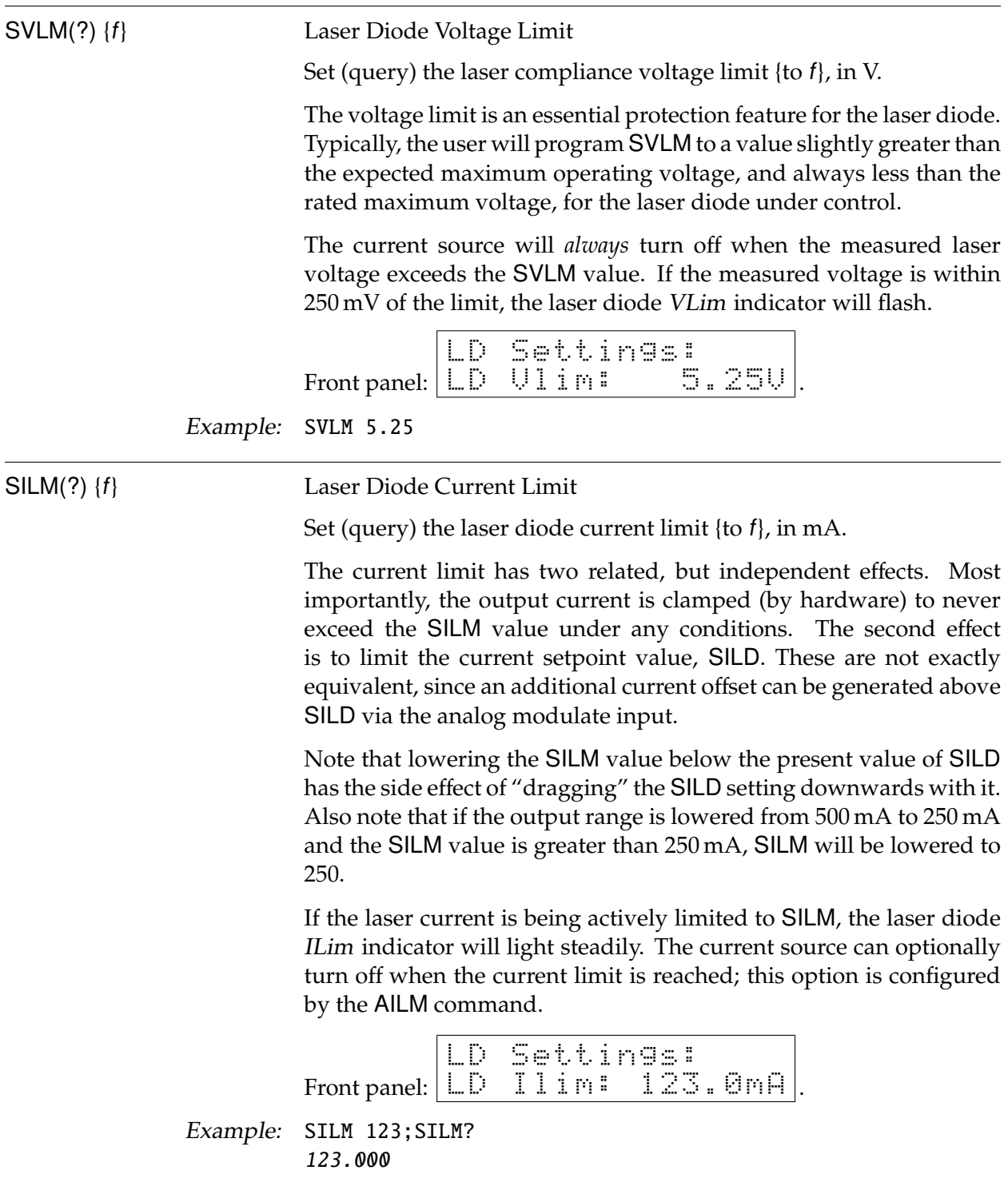

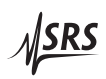

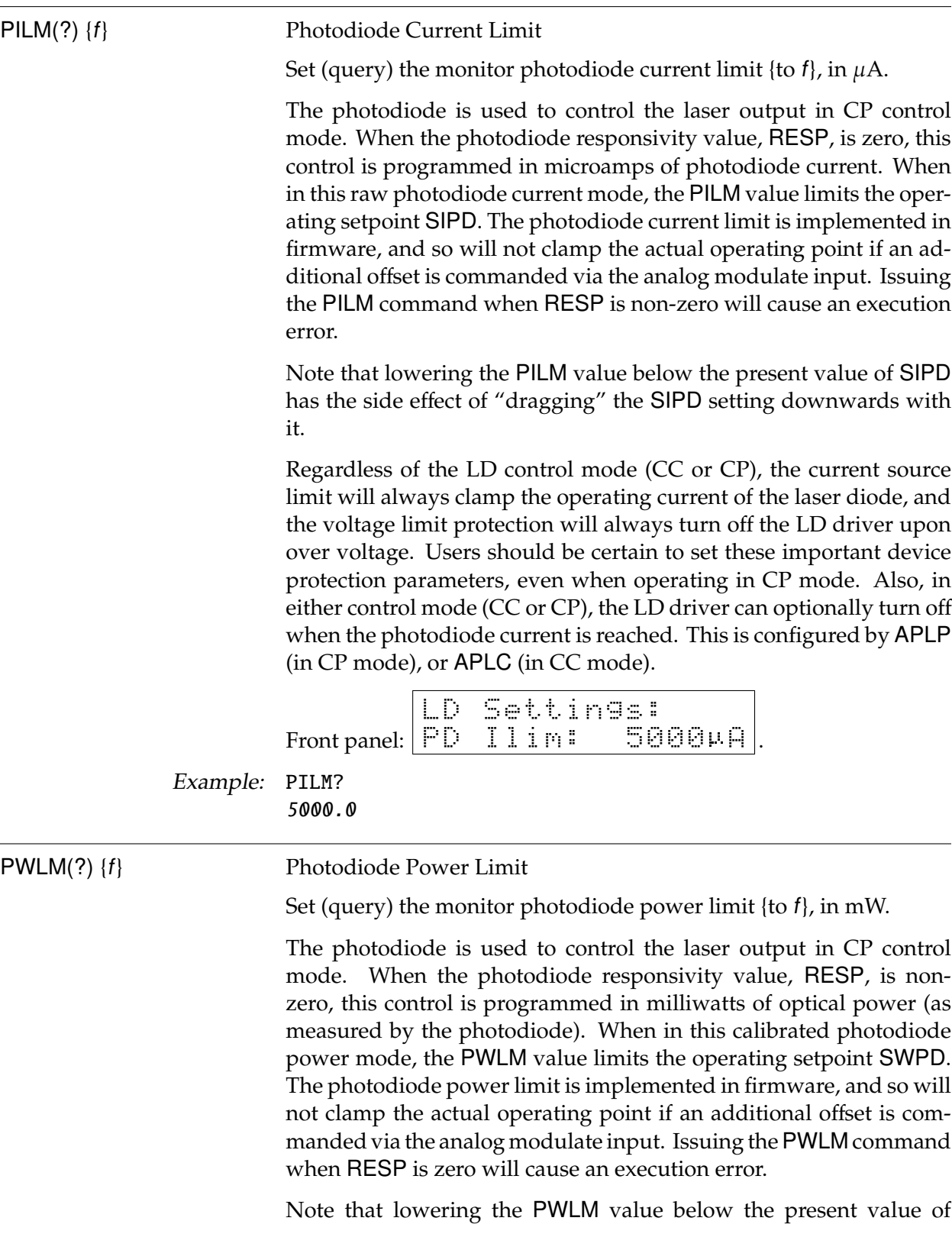

SWPD has the side effect of "dragging" the SWPD setting downwards with it.

See PILM, above, for a discussion of current and voltage limiting when controlling a laser with a photodiode.

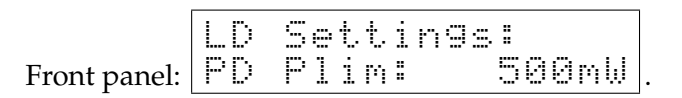

Example: PWLM500.0

#### **3.5.5 Laser setting commands**

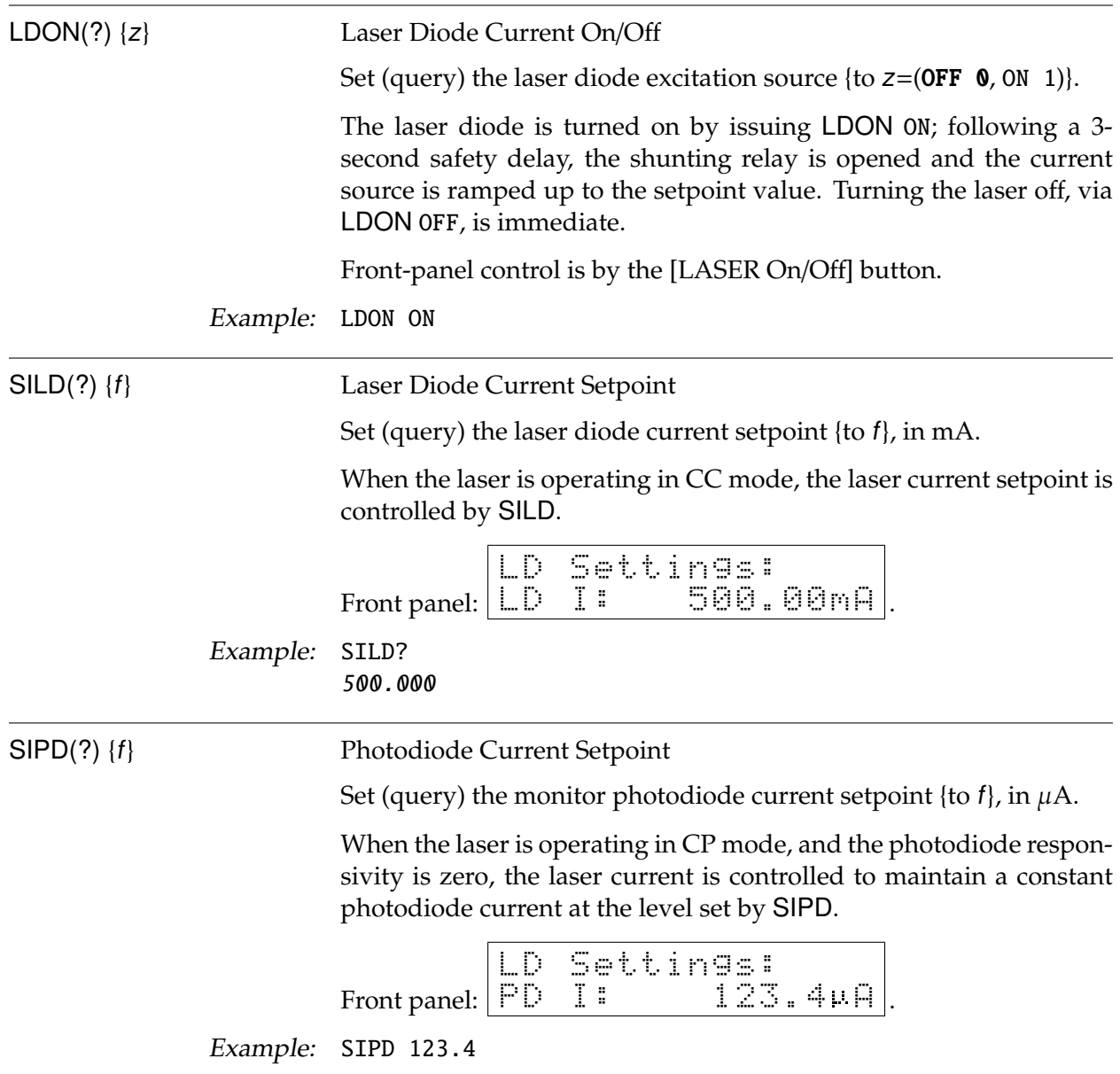

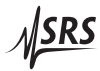

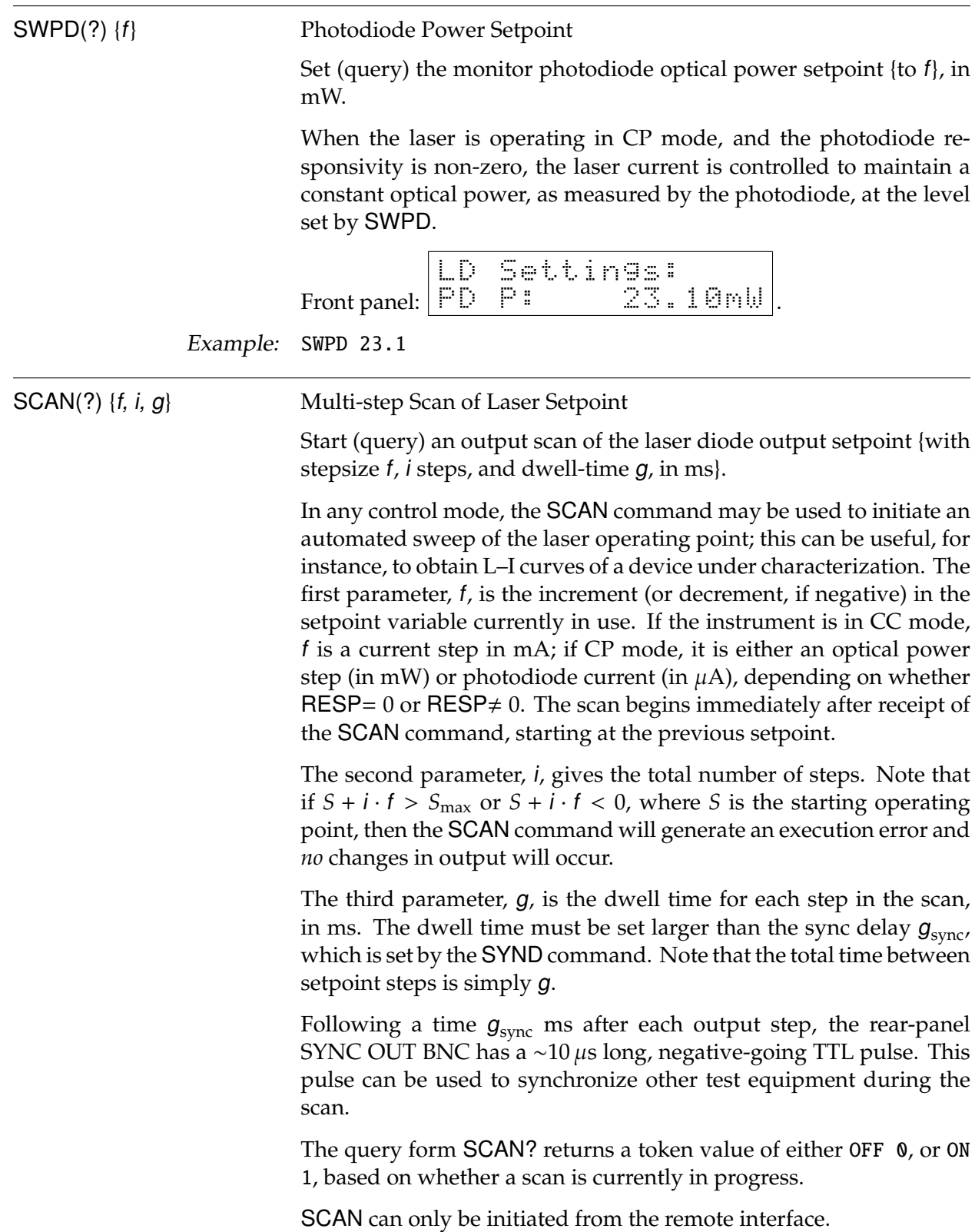

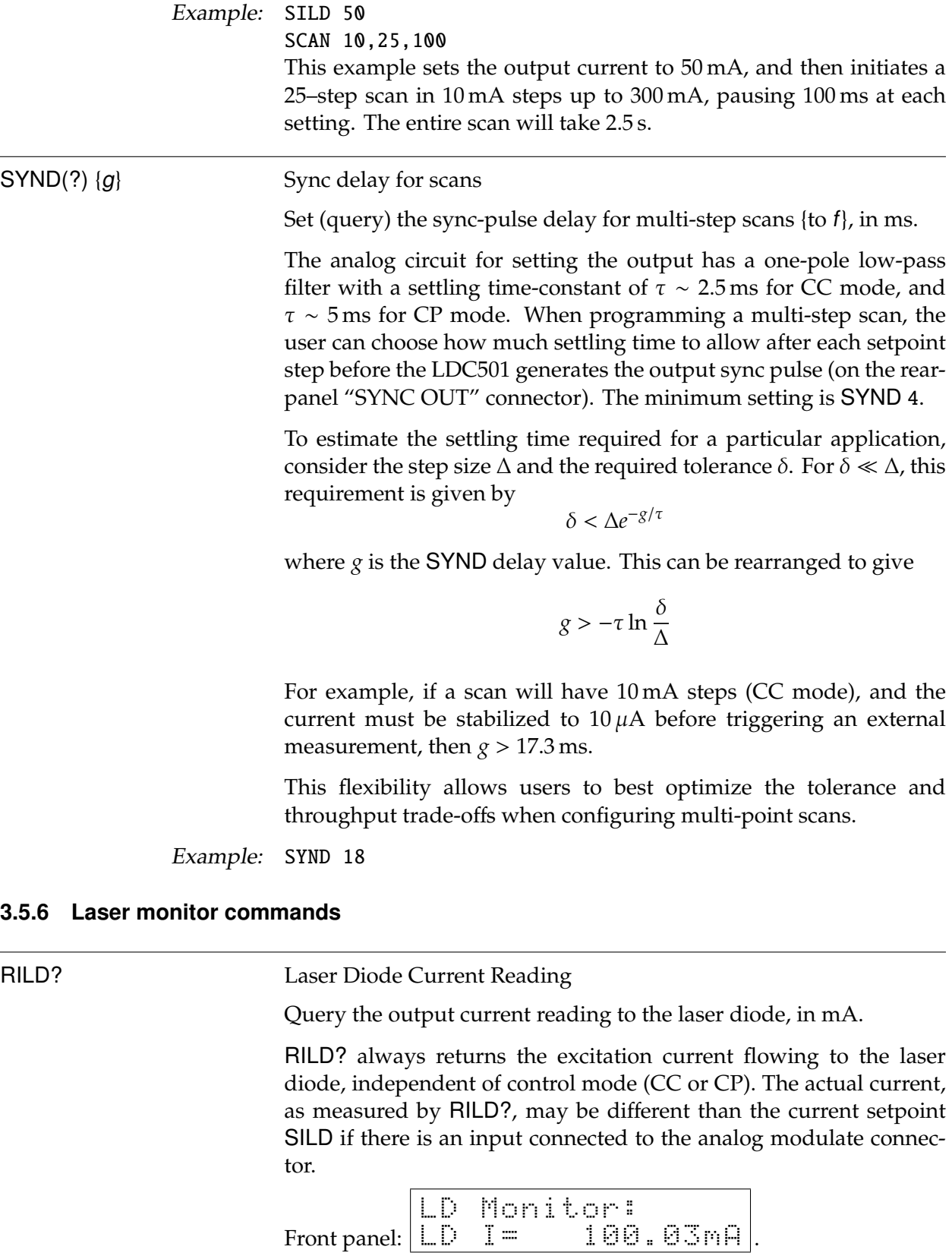

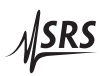

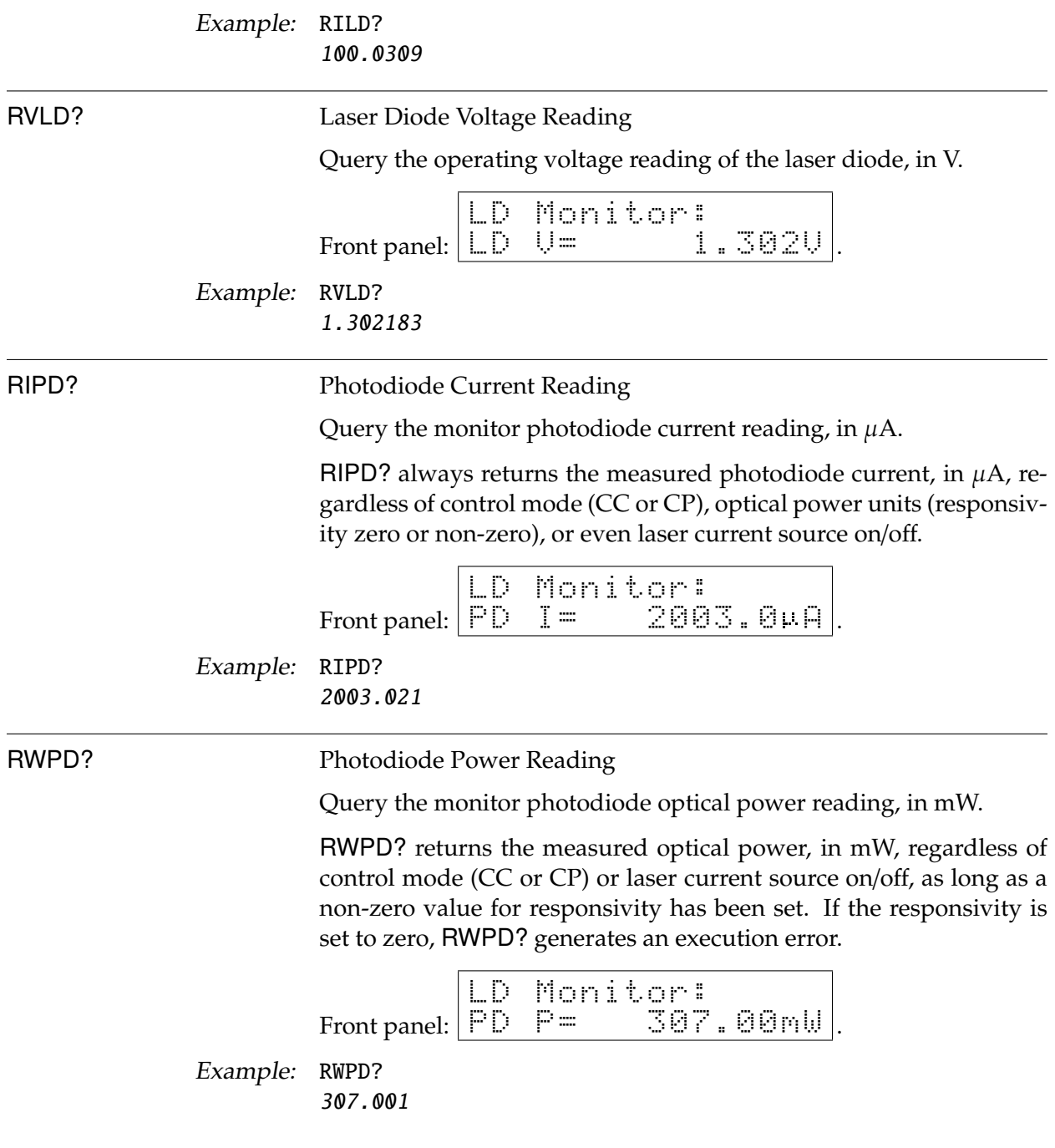

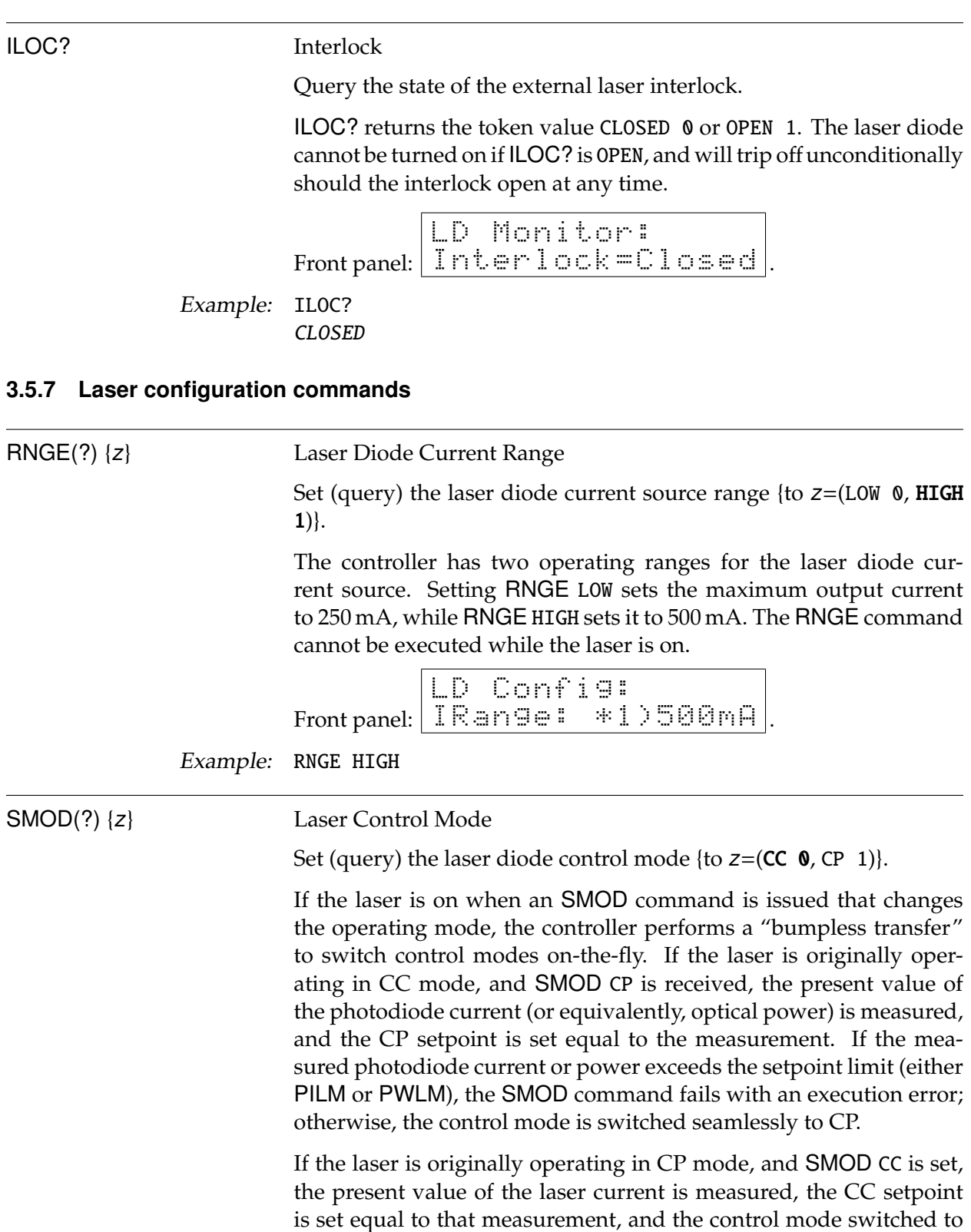

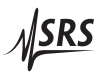

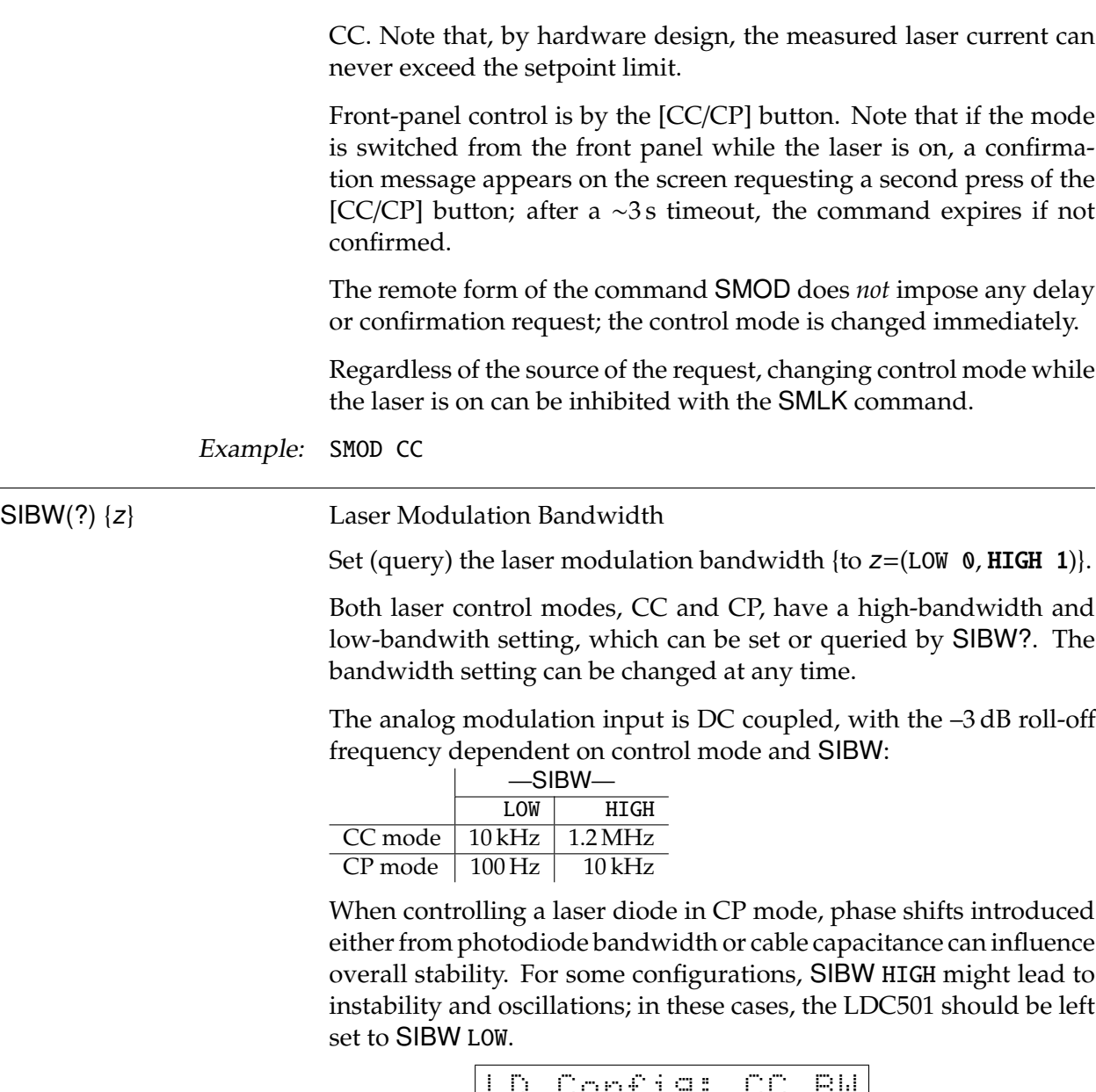

Front panel:

LD Config: CC BW \*1)high 1.1MHz .

Example: SIBW? HIGH

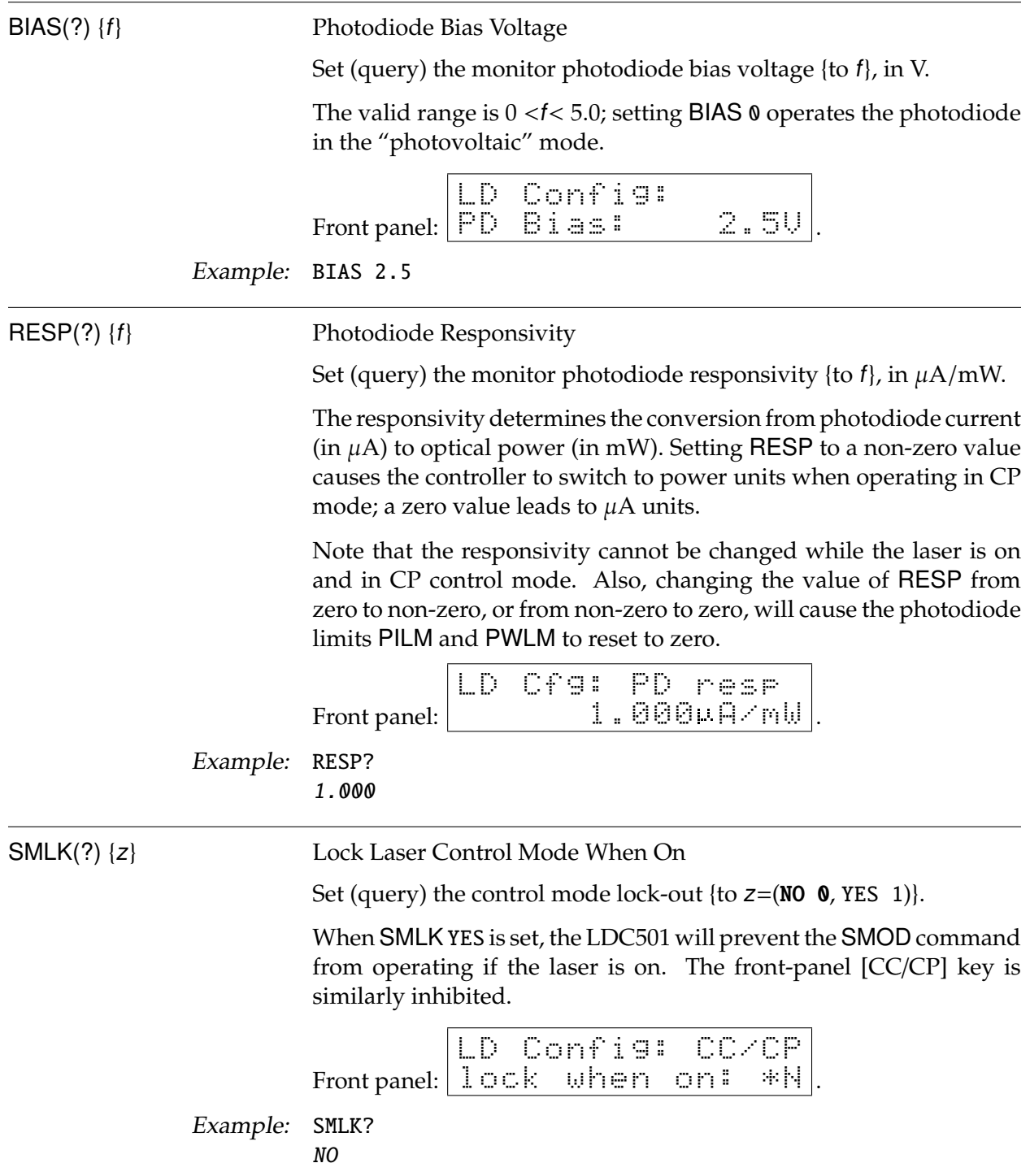

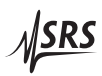

## **3.5.8 Laser trip-off commands**

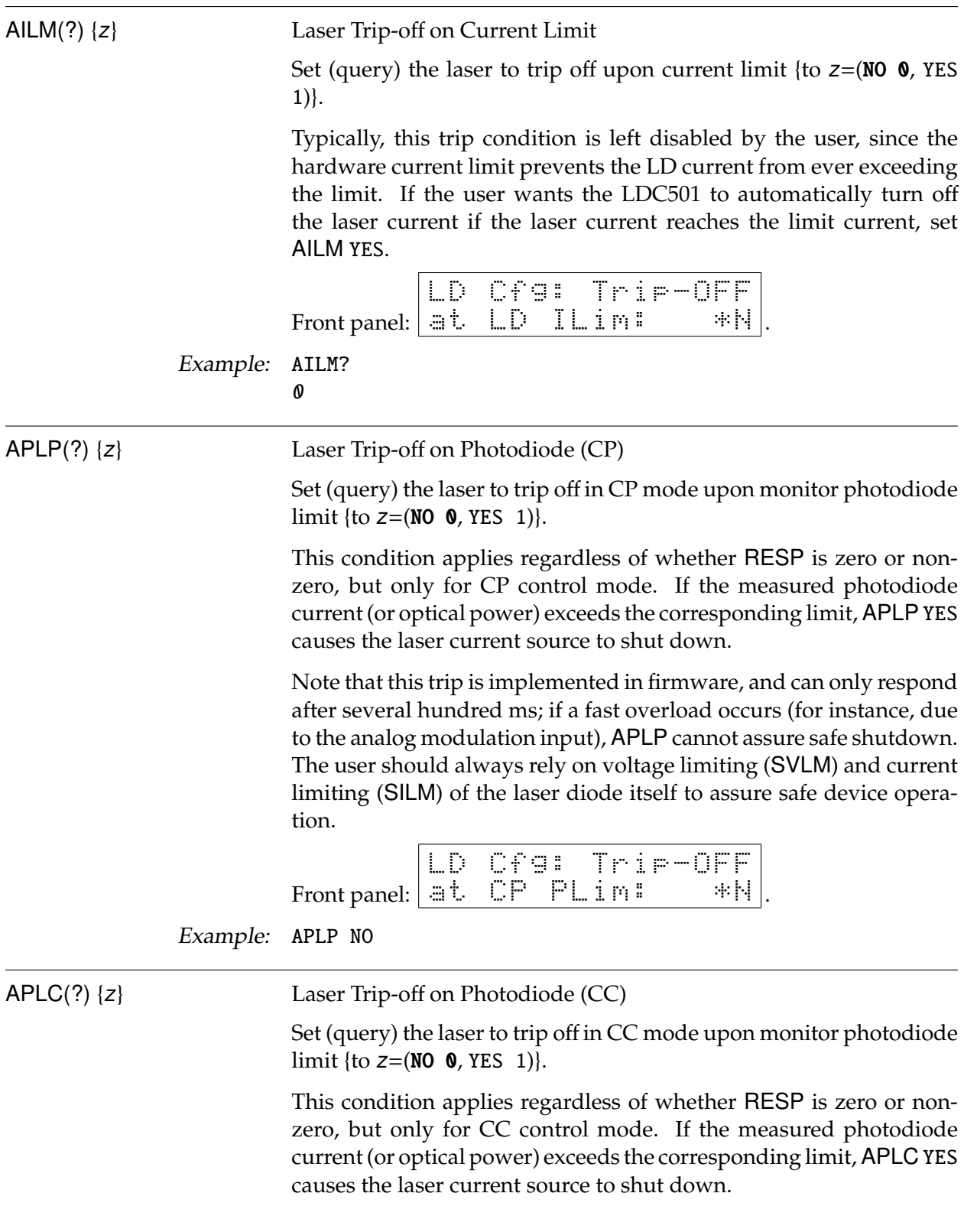

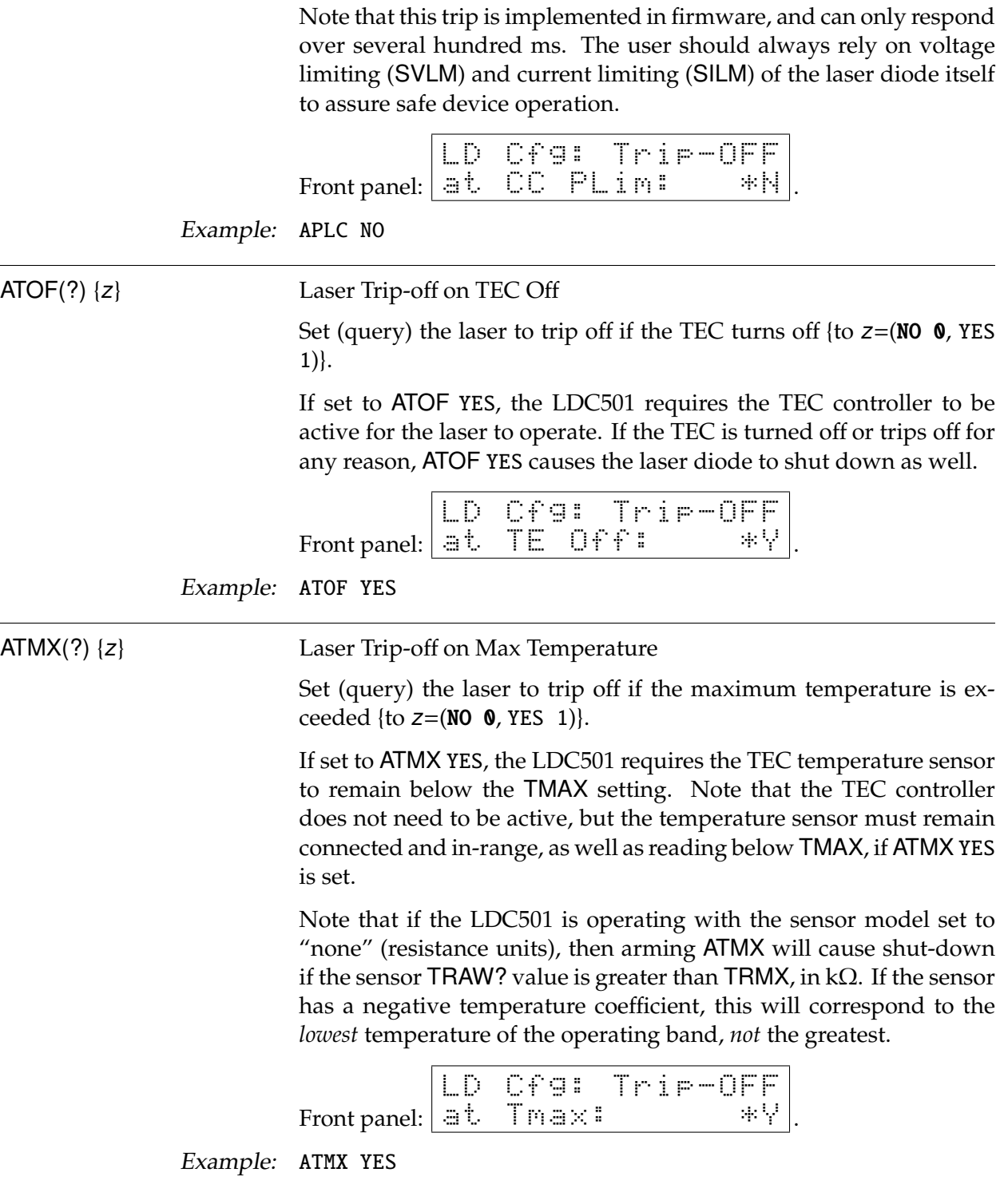

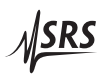

# ATMN(?) {z} Laser Trip-off on Min Temperature Set (query) the laser to trip off if the minimum temperature is exceeded {to  $z=(NO \ 0, YES \ 1)$  }. If set to ATMN YES, the LDC501 requires the TEC temperature sensor to remain above the TMIN setting. Note that the TEC controller does not need to be active, but the temperature sensor must remain connected and in-range, as well as reading above TMIN, if ATMN YES is set. Note that if the LDC501 is operating with the sensor model set to "none" (resistance units), then arming ATMN will cause shut-down if the sensor TRAW? value is less than TRMN, in kΩ. If the sensor has a negative temperature coefficient, this will correspond to the *greatest* temperature of the operating band, *not* the lowest. Front panel:  $|\exists t$  . Tmin:  $|\exists t$  . LD Cfg: Trip-OFF Example: ATMN NO **3.5.9 TEC limit commands** TILM(?) {f} TEC Current Limit Set (query) the TEC current limit {to f}, in A. The absolute value of the TEC current is limited to the value set

by TILM. When the TEC is in CT mode, the PID temperature loop will saturate when the current limit is reached, and the TEC ILim indicator will light steadily. In TEC CC mode, the current setpoint is limited to this value.

Note that lowering the TILM value below the (absolute) value of TCUR has the side effect of "dragging" the TCUR setting with it, towards zero.

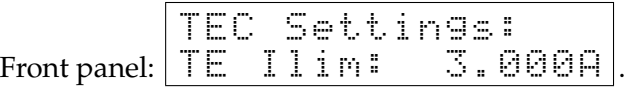

Example: TILM 3.0

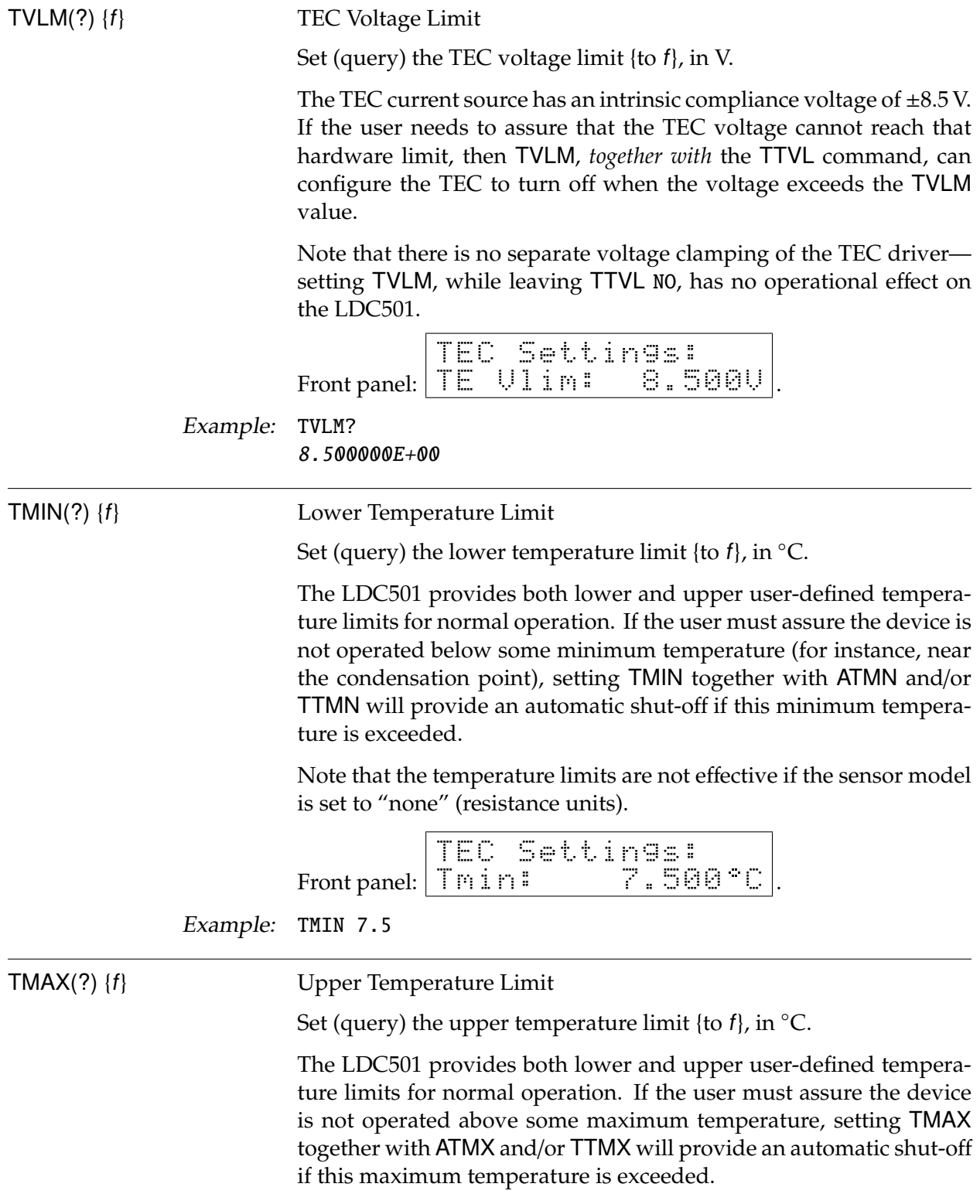

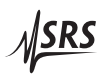

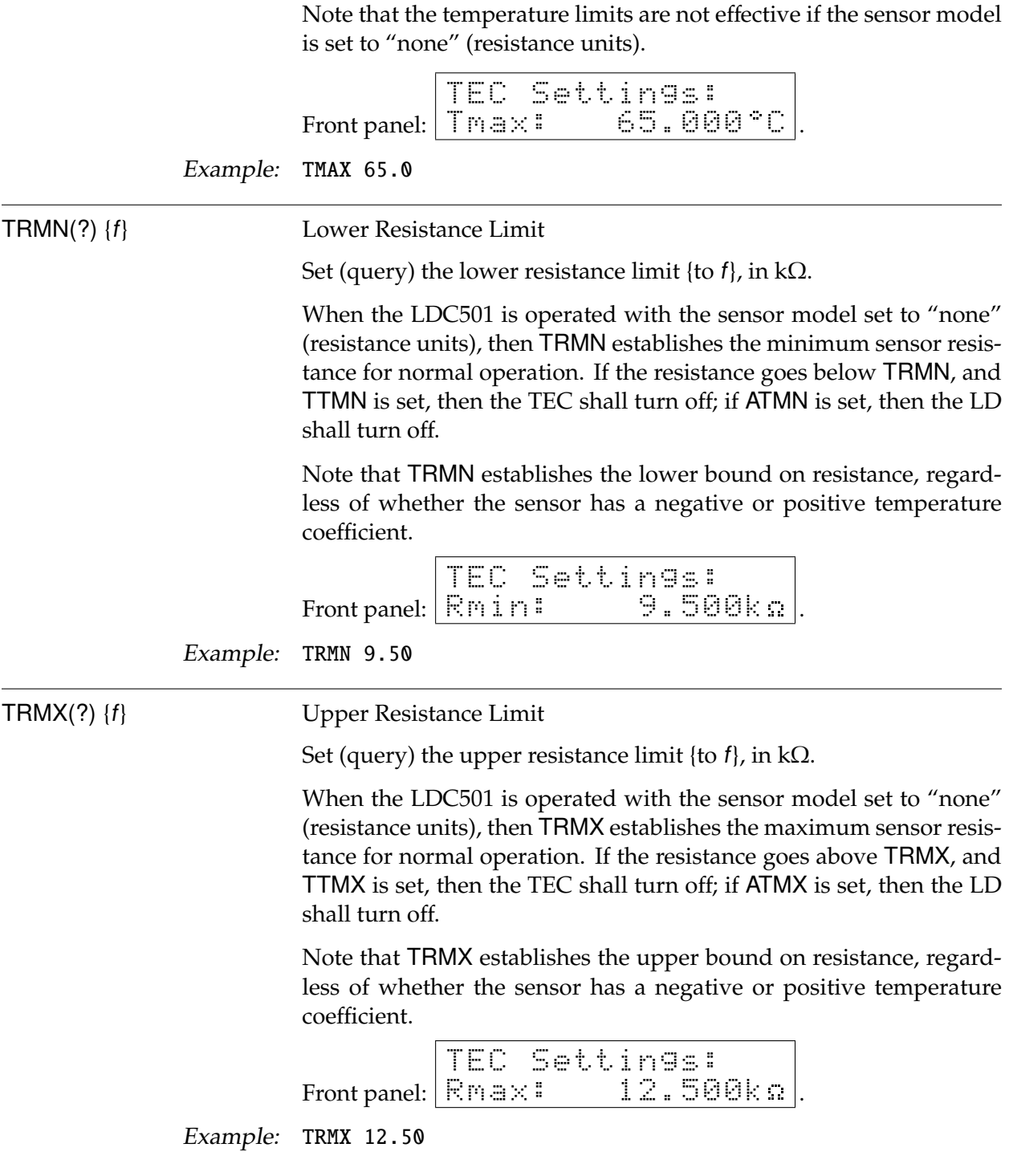

## **3.5.10 TEC setting commands**

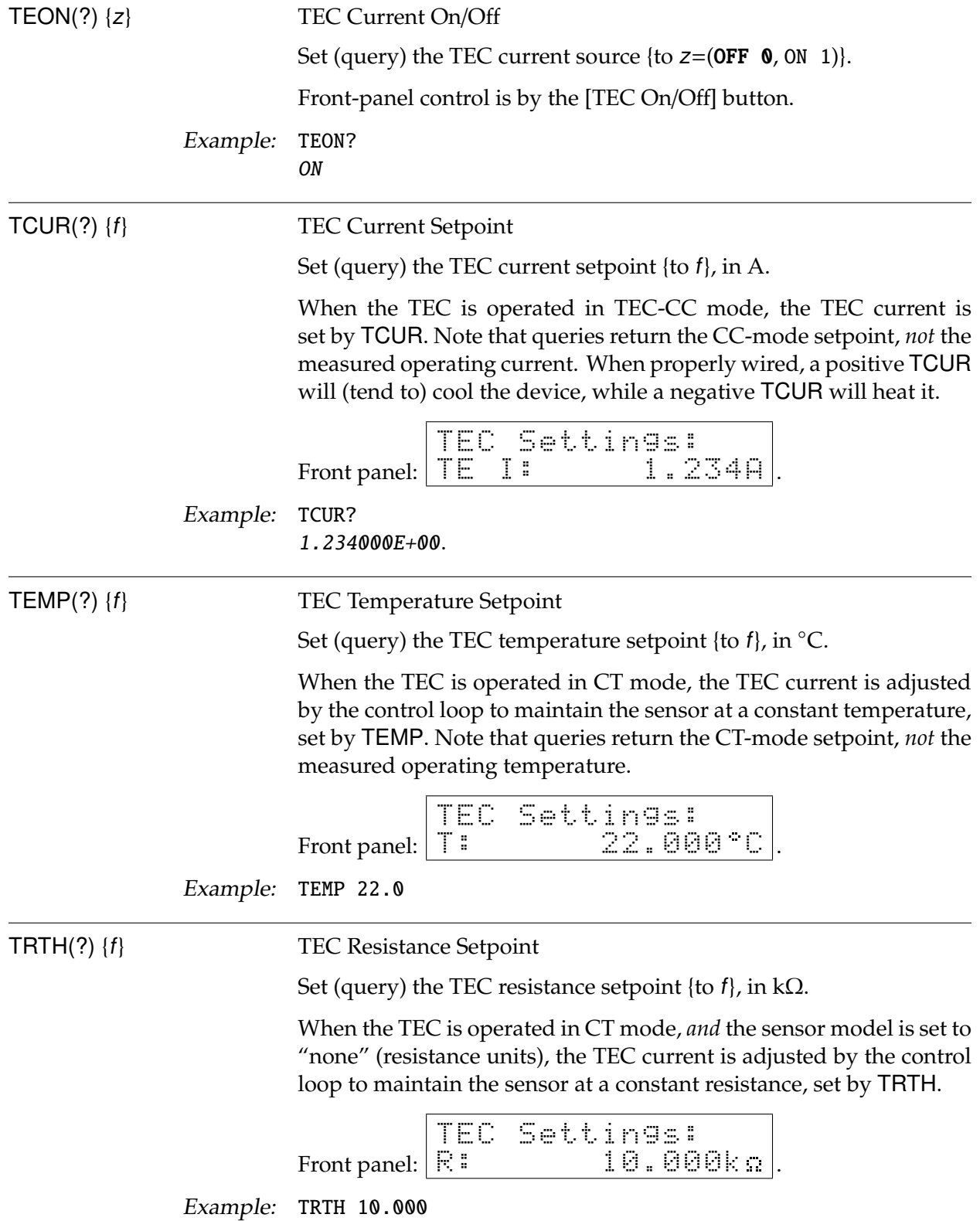

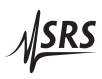

#### **3.5.11 TEC monitor commands**

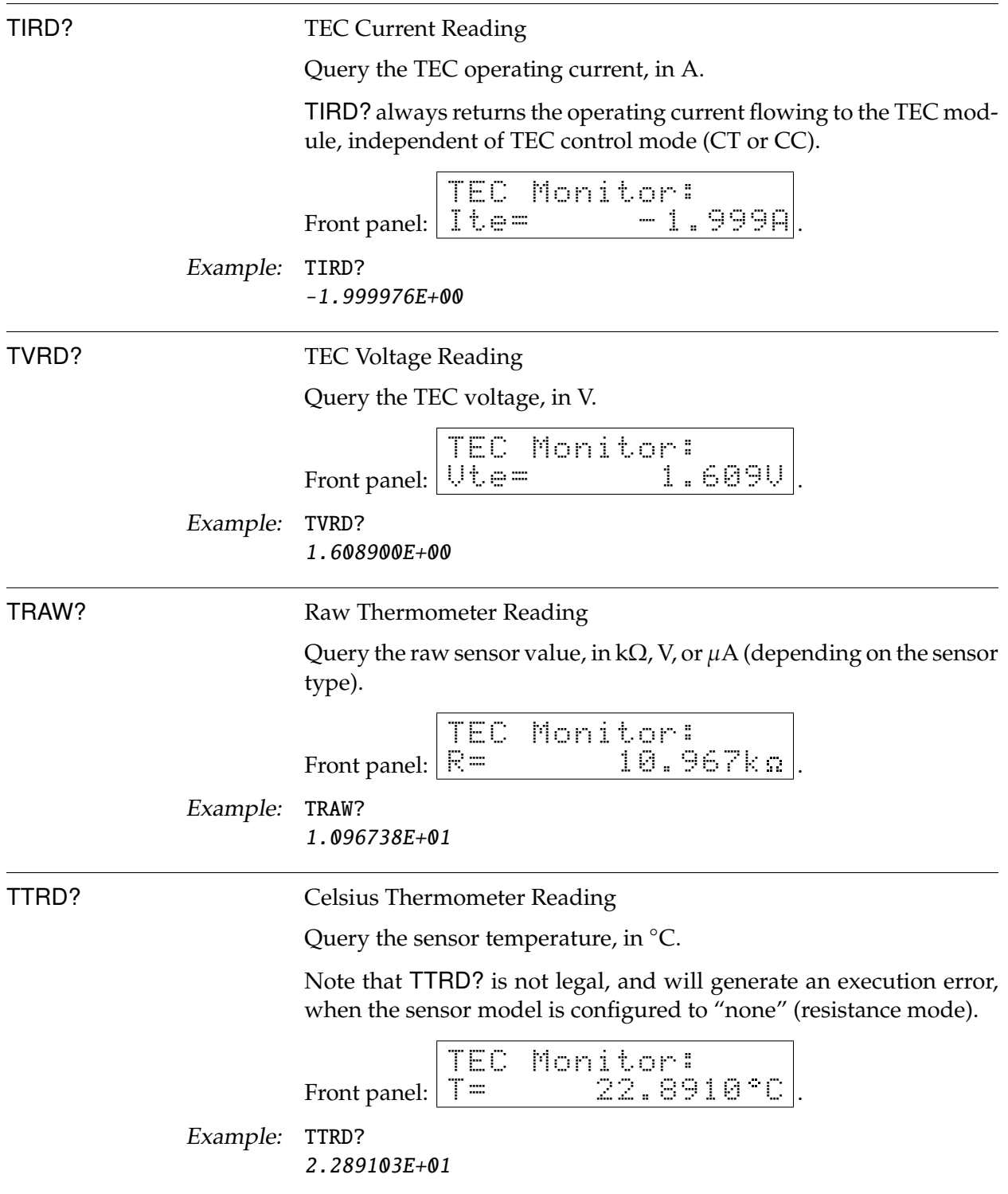

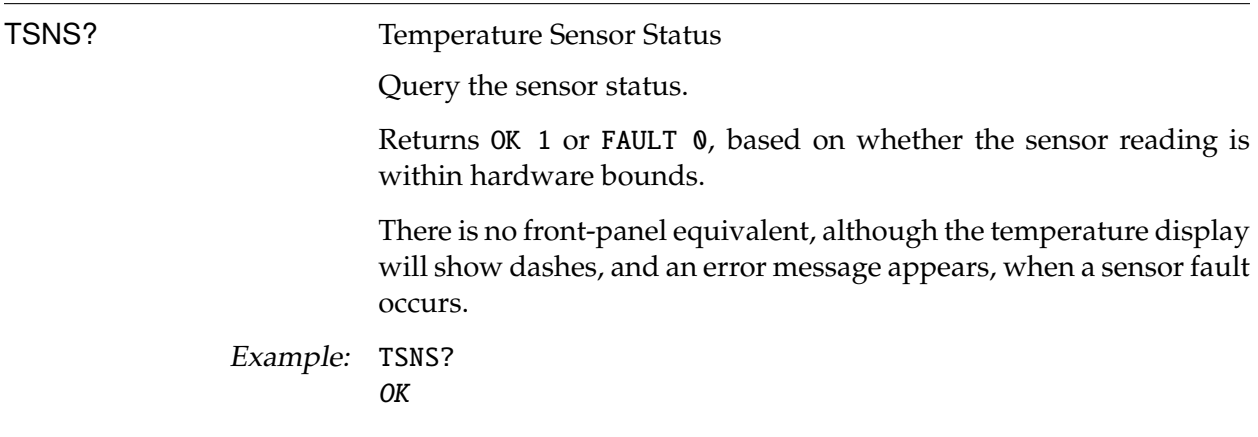

## **3.5.12 TEC configuration commands**

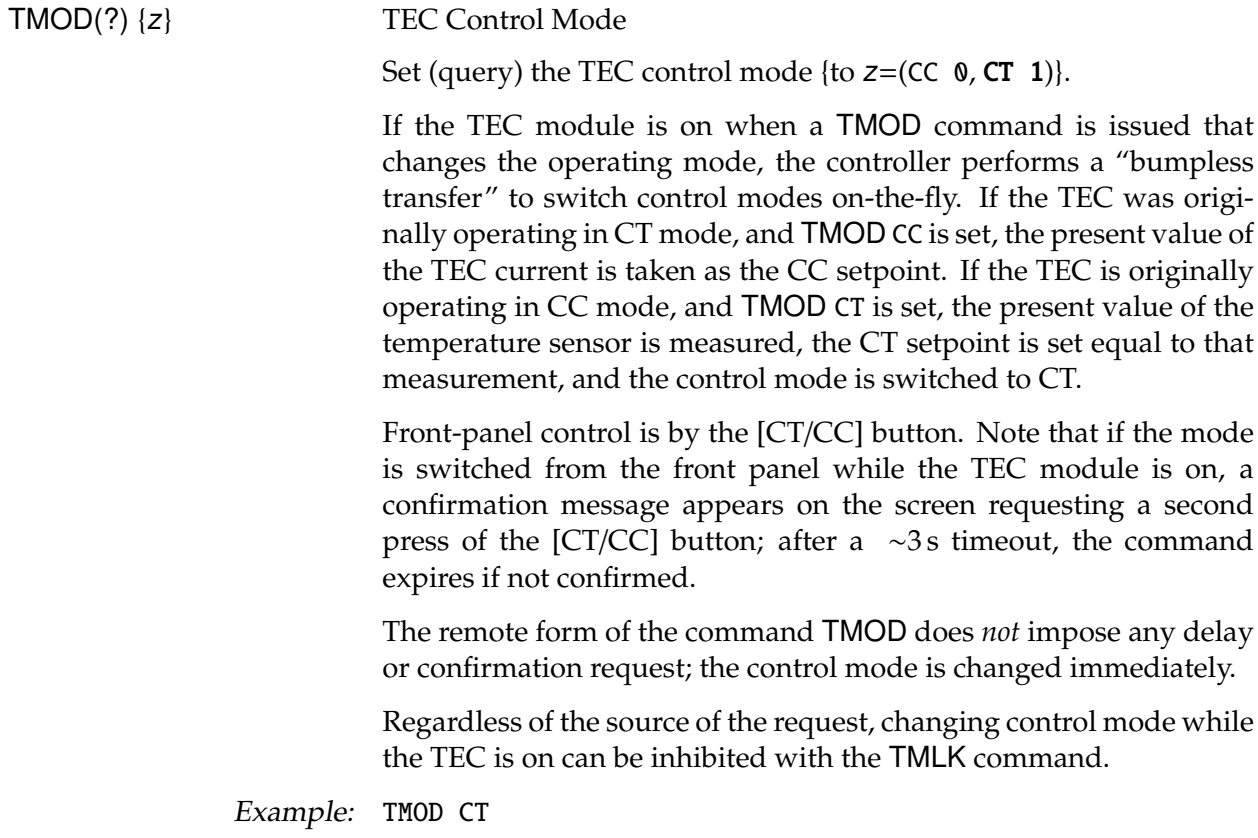

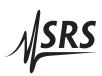

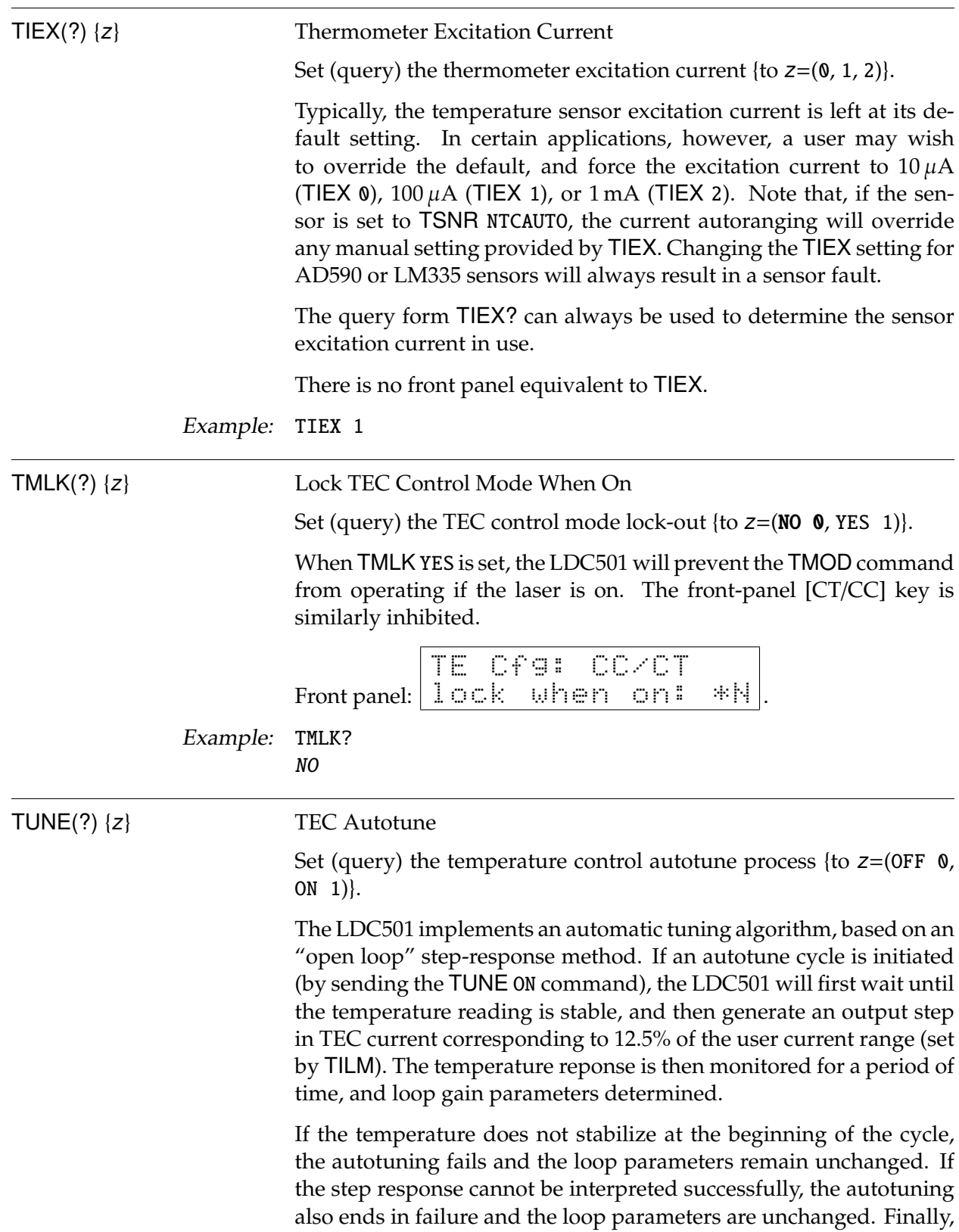

if the user cancels an autotune cycle in progress (either by sending TUNE OFF or by pressing the [Clear/Cancel] button while the display focus is at Autotune), then the autotune stops and the loop parameters are unchanged.

If the TEC module was off upon receipt of the TUNE ON command, it will be turned on for the duration of the tuning cycle, and then returned to off.

Autotuning can be performed regardless of TEC control mode.

Autotuning can be performed when the sensor model is "none" (resistance), or in any of the Celsius models. The tuning algorithm is more robust, however, when using true temperature units instead of resistance units.

When querying TUNE?, the token response is either OFF 0 (tuning has not been started, or was cancelled), ON 1 (tuning is in progress), UNSTABLE 2 (tuning failed due to initial instability), SUCCESS 3 (tuning succeeded), or FAILED 4 (tuning failed to converge). All query responses *other than* ON 1 indicate the tuning system is idle.

Front panel: TE Cfg: autotune <Enter> start .

Example: TUNE? **SUCCESS** 

#### TPGN(?) {f} TEC Control Loop *P* Gain

Set (query) the temperature control loop proportional gain  $\{to f\}$ , in  $A$ /°C (or  $A/k\Omega$ ).

The temperature control loop of the LDC501 implements a classical *PID* control law, given by:

Output = 
$$
P \times \left\{ \epsilon + I \int \epsilon dt + D \frac{d\epsilon}{dt} \right\}
$$

where  $\epsilon = (T_{\text{set}} - T_{\text{meas}})$  or  $\epsilon = (R_{\text{set}} - R_{\text{meas}})$ . "Output" is the TEC current, in amps. The TPGN command sets *P* in the equation. Note that for a properly connected TEC,  $P < 0$  whenever the control is in Celsius, or if the sensor has a positive temperature coefficient (for resistance mode).

TPGN is set automatically following a successful autotune cycle.

Front panel: TE Cfg: PIDvals P: -1.24A/ C .

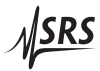

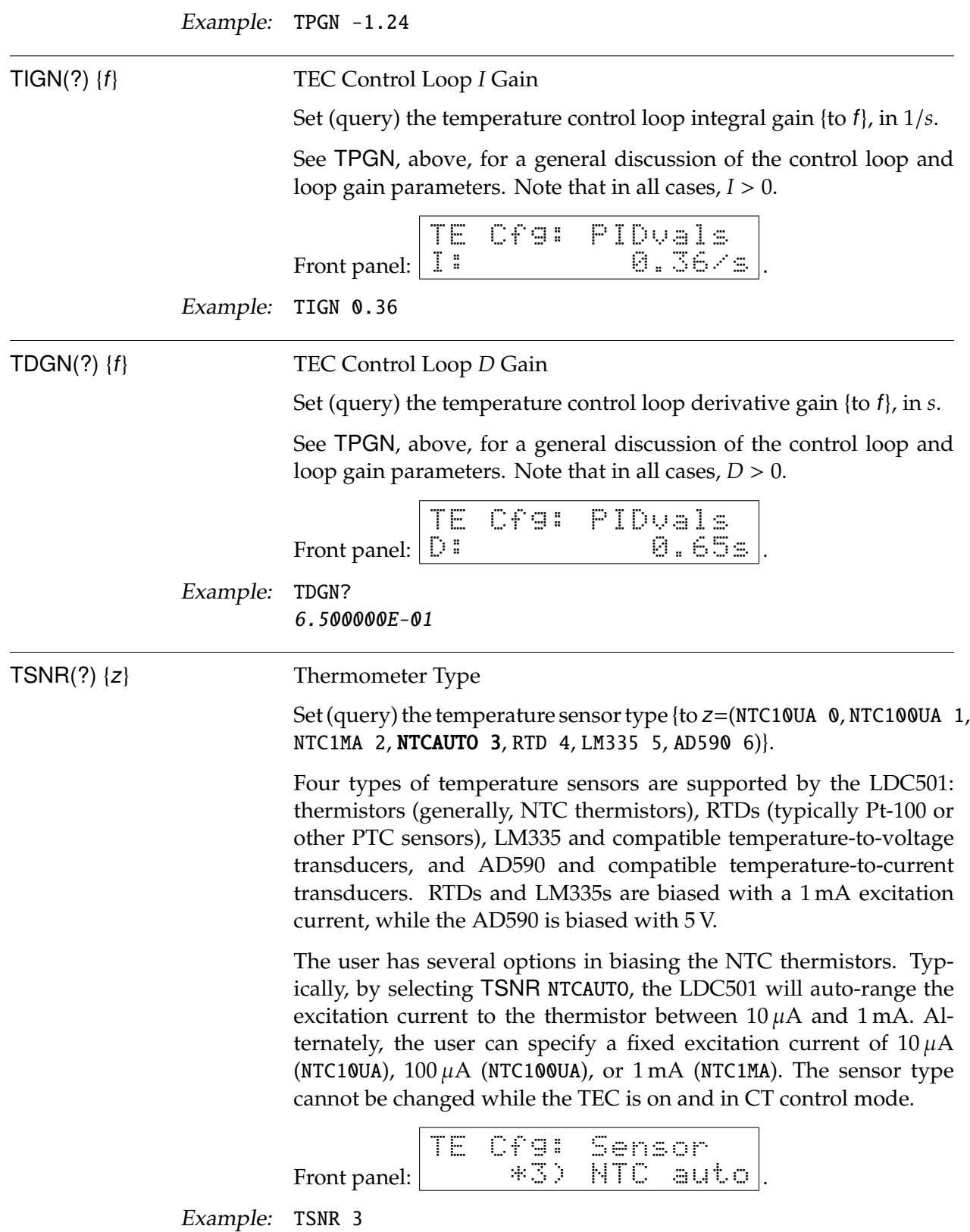

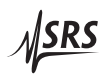

#### **3.5.13 TEC sensor commands**

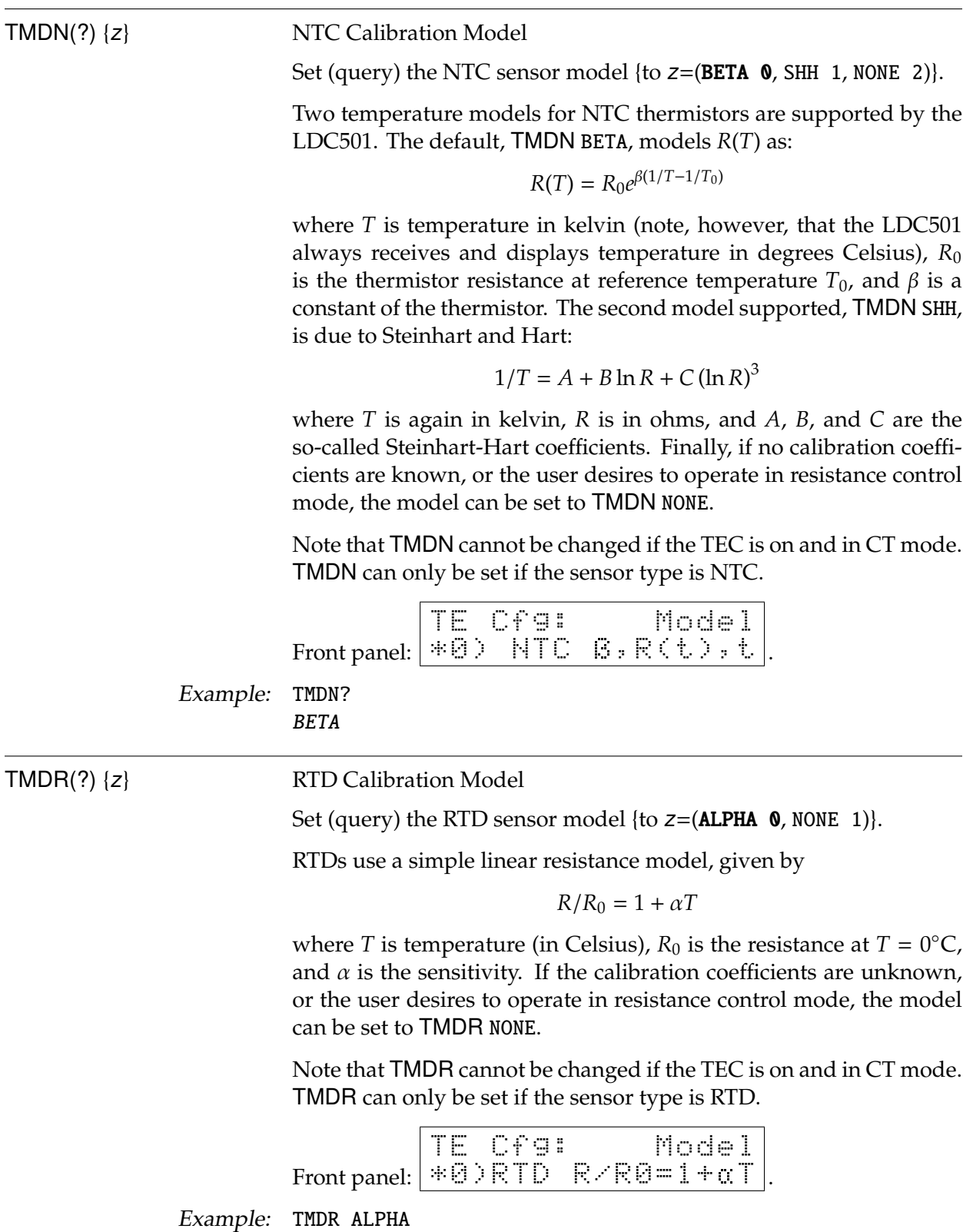

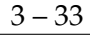

 $\sqrt{\text{SRS}}$ 

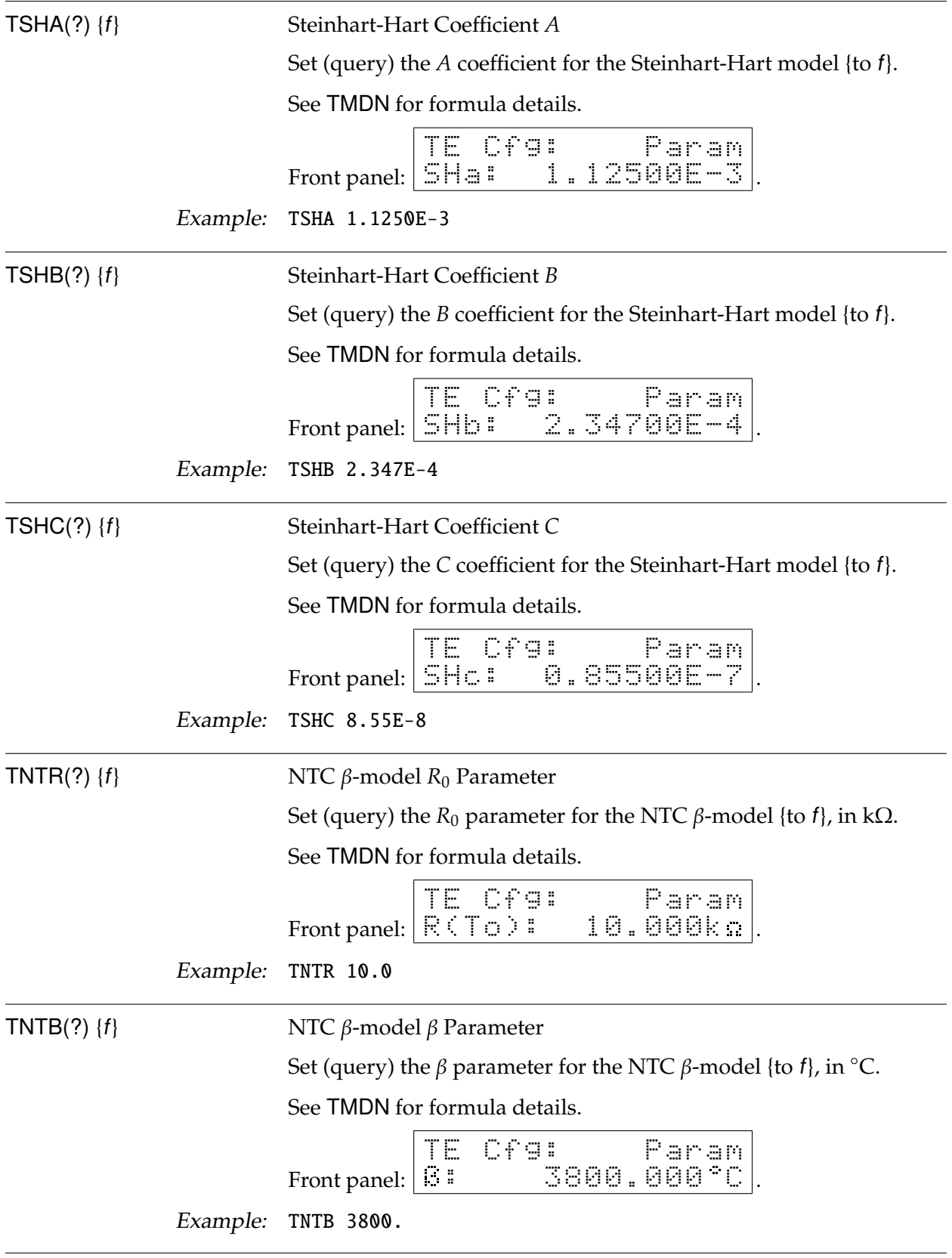

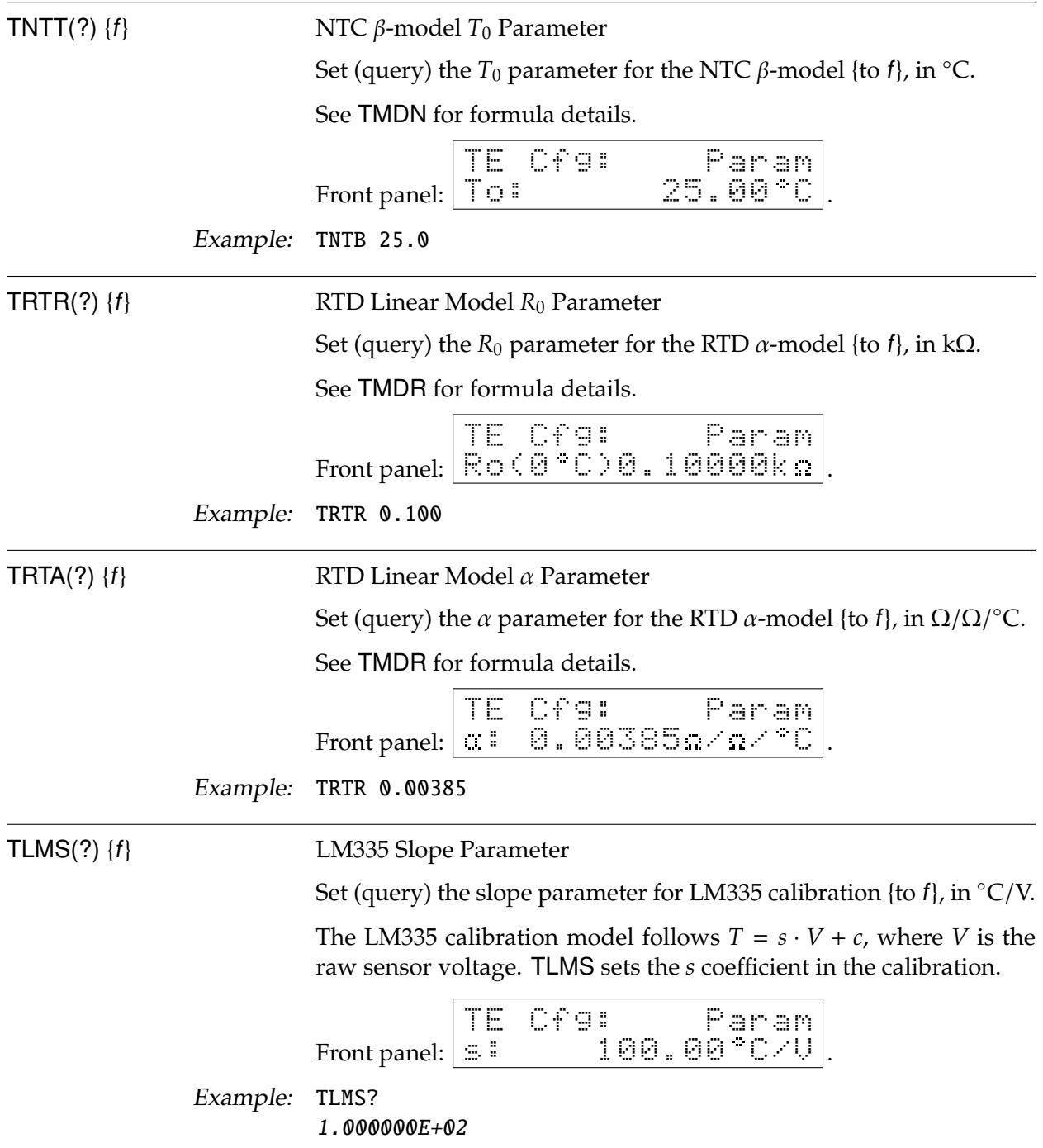

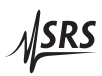

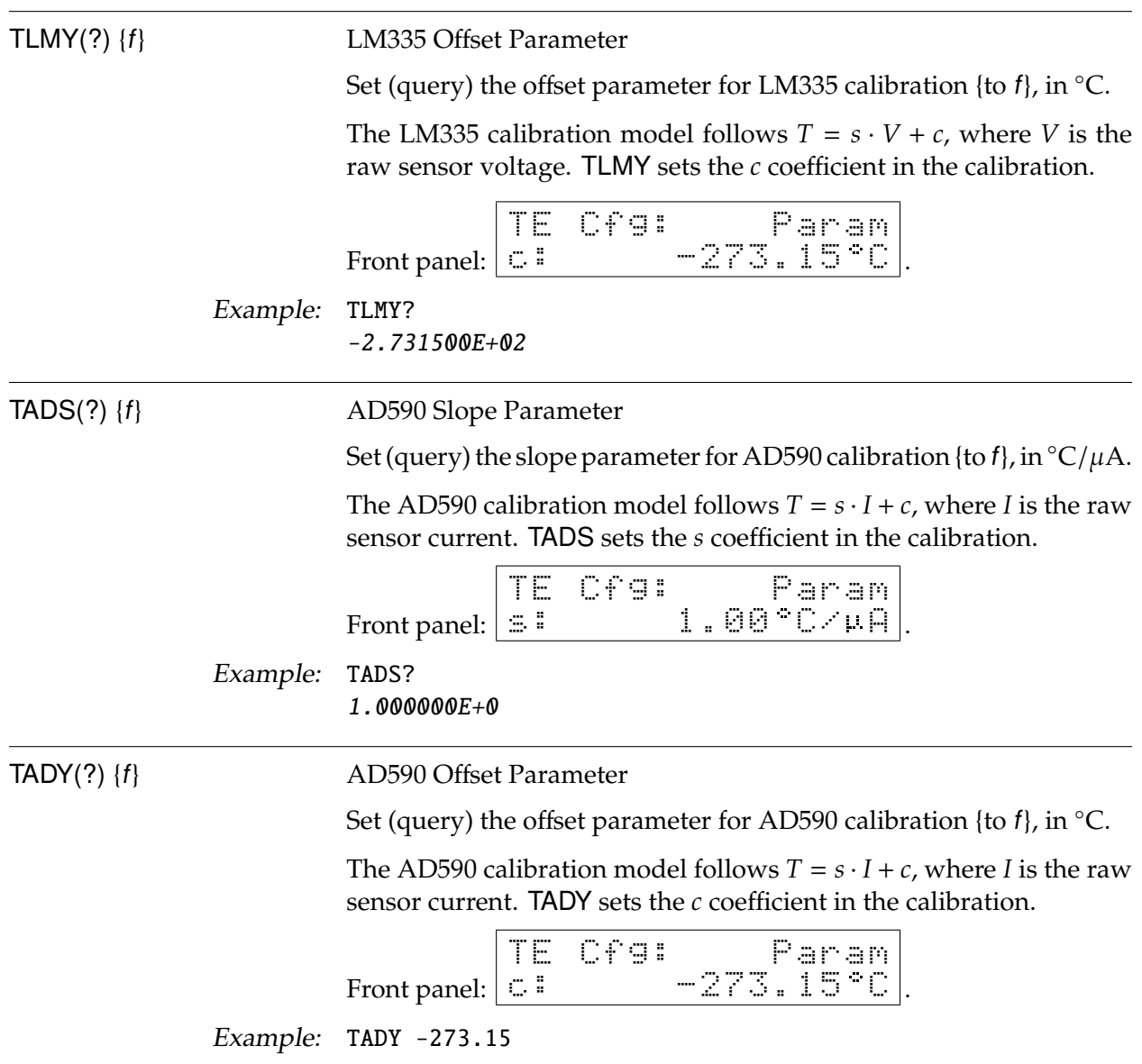

#### **3.5.14 TEC trip-off commands**

TTSF(?) {z} TEC Trip-off on Thermometer Fault Set (query) the TEC to trip off upon thermometer fault {to  $z=(N0 0, 100)$ YES  $1$ ). Note that the TEC will always turn off upon a thermometer fault while operating in CT mode; this configuration command only effects operation in TEC-CC mode. Front panel: TE Cfg: Trip-OFF at SensFault: \*Y .
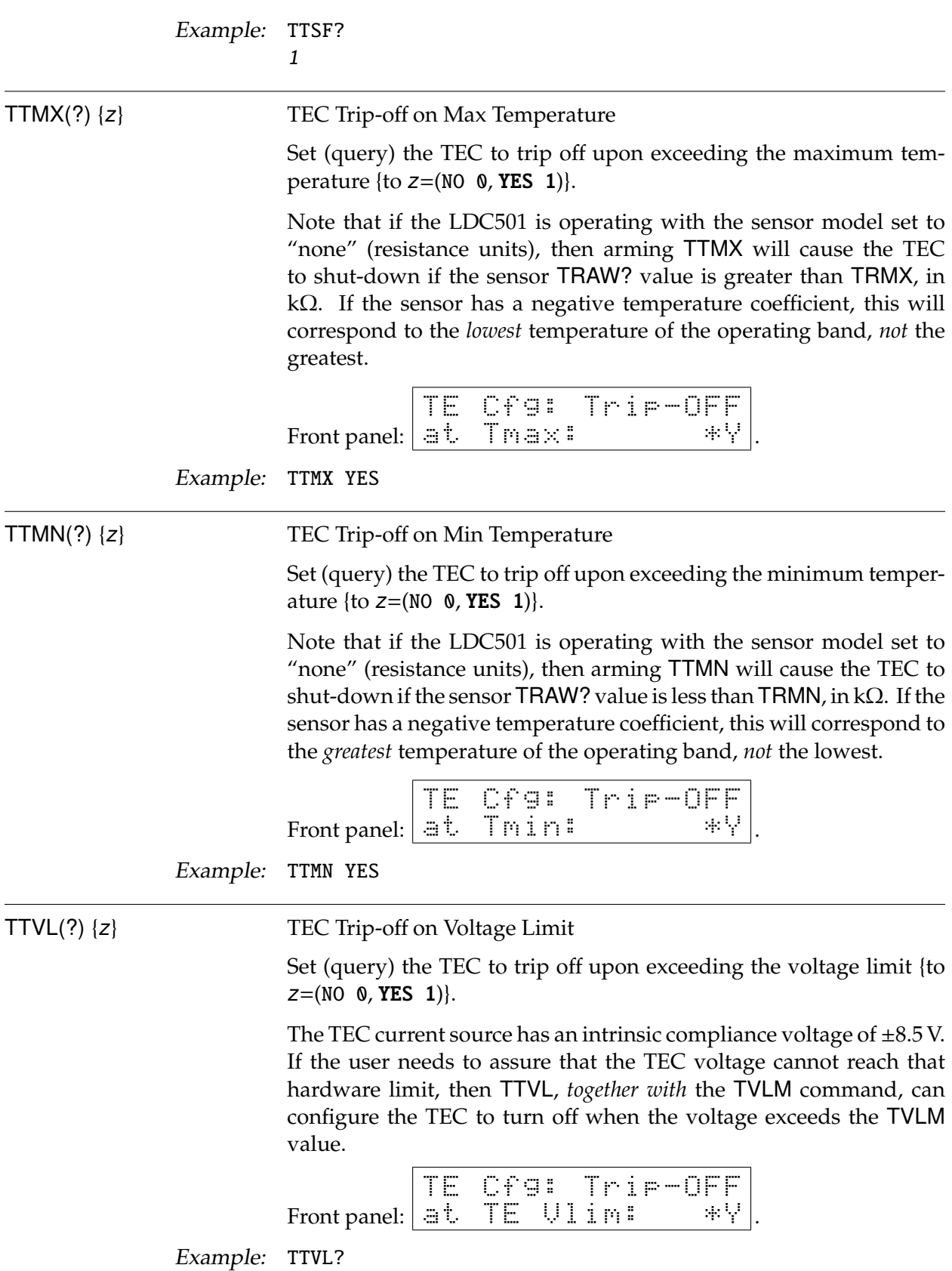

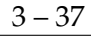

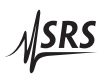

### YES

# $TTIL(?)$   $\{z\}$  TEC Trip-off on Current Limit

Set (query) the TEC to trip off upon reaching the current limit {to  $z=[NO 0, YES 1)].$ 

The TEC current source always limits its magnitude of the output current to the value set by TILM. This limit can be reached during large temperature transitions (when it essentially imposes a temperature rate limit), or at the ultimate cooling or heating limits of the thermoelectric cooler being used. Ordinarily, this limiting is a normal occurance during operation. For certain critical situations, however, the user may wish the LDC501 to automatically shut down the TEC if the TEC current limit is reached. The TTIL command enables this.

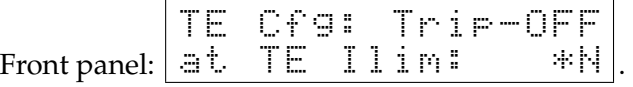

Example: TTIL 0

## **3.5.15 Interface commands**

Interface commands do not have any front-panel correspondence.

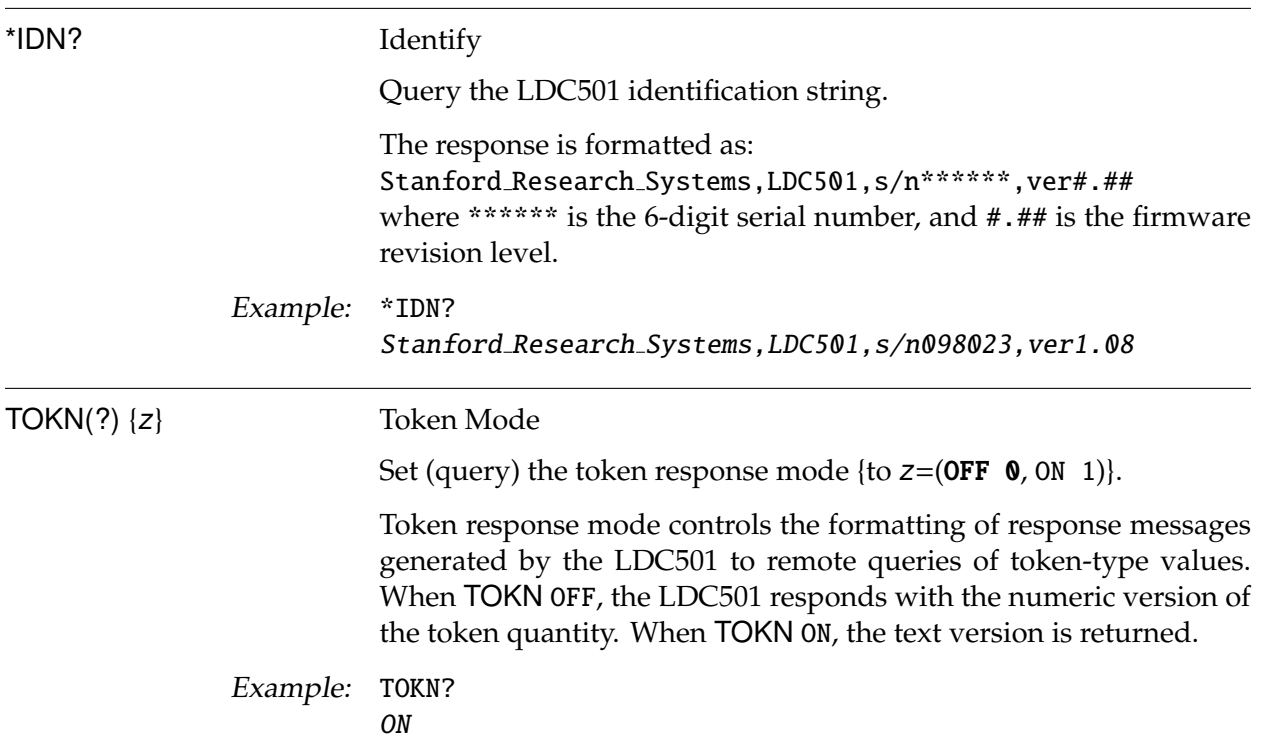

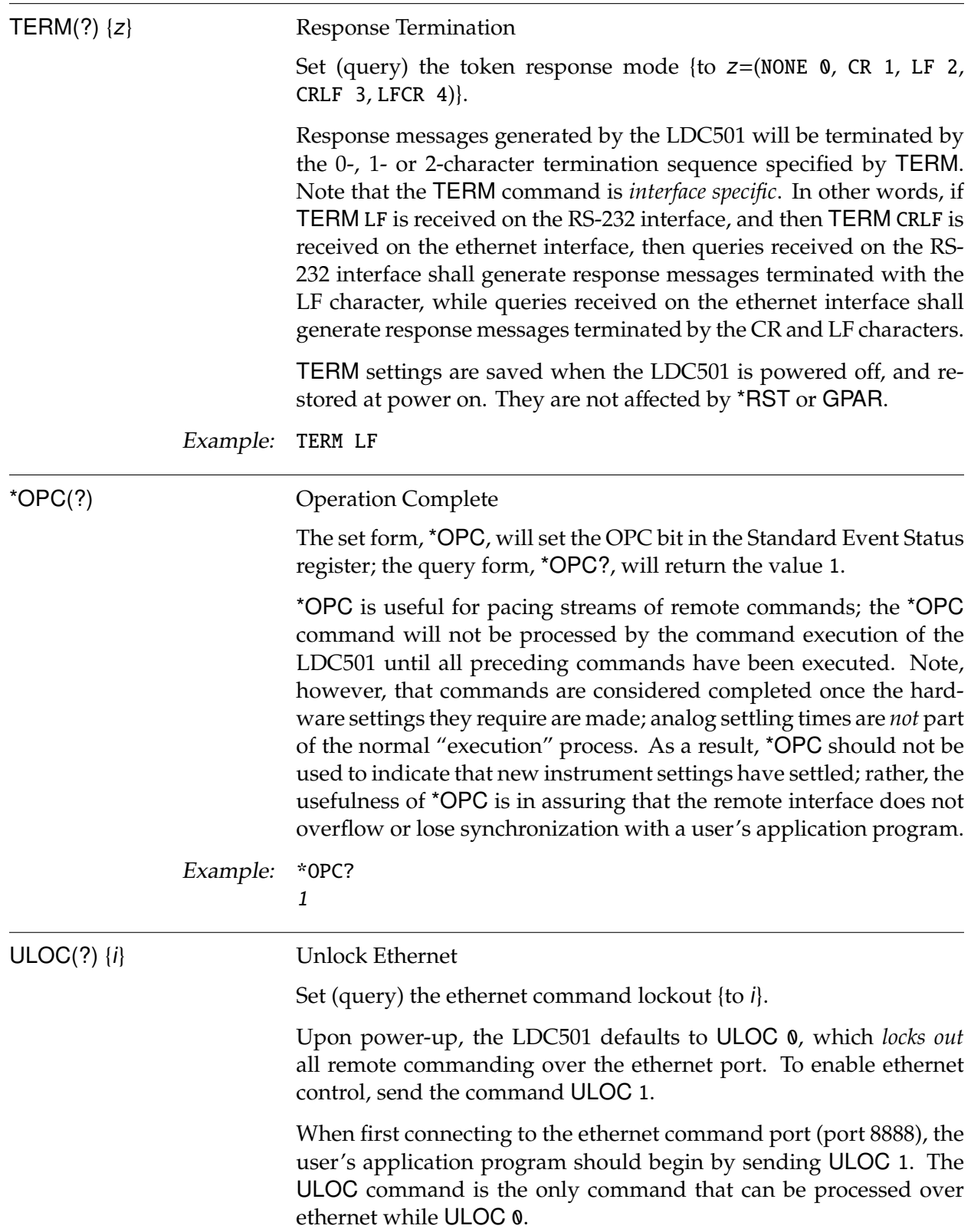

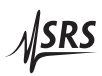

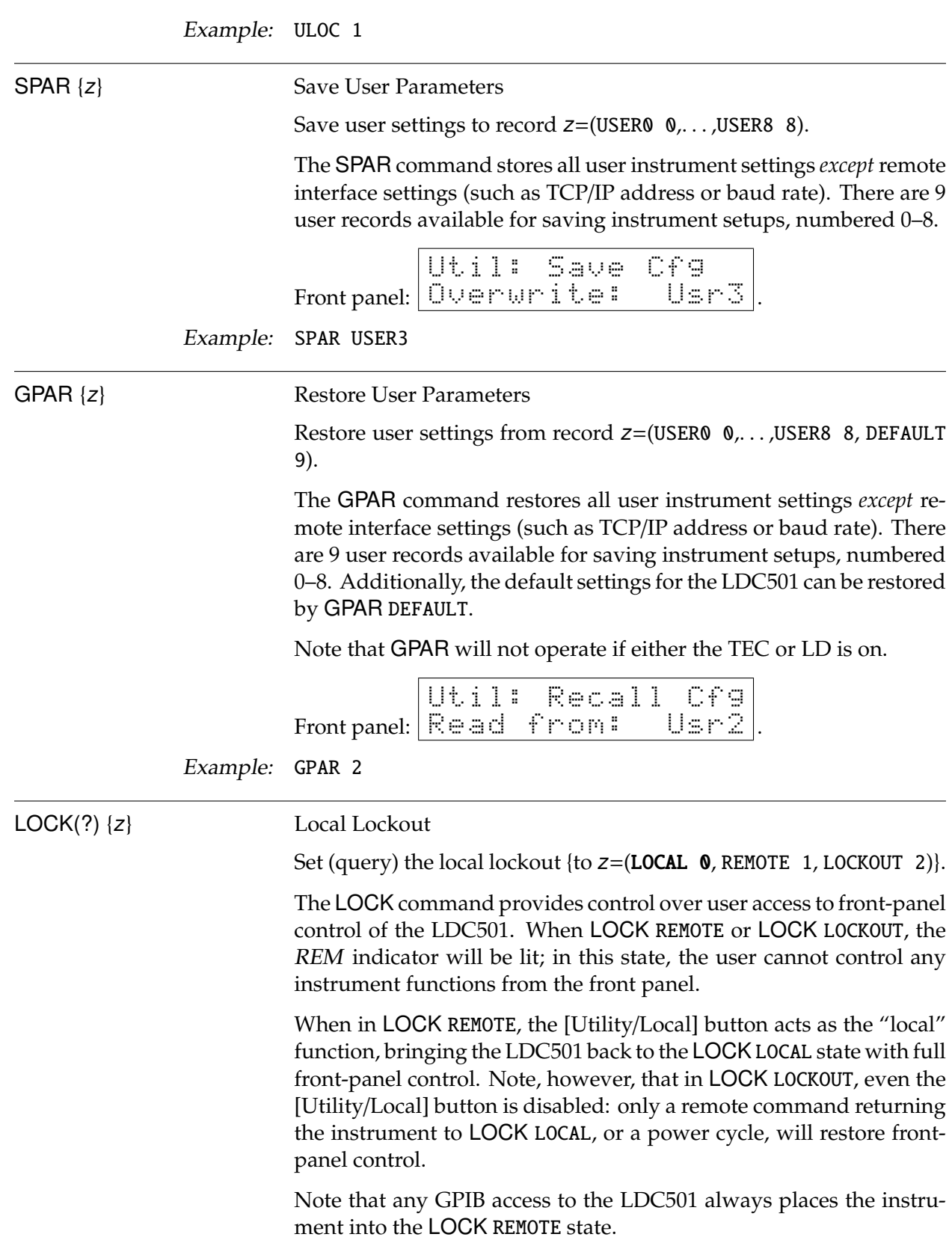

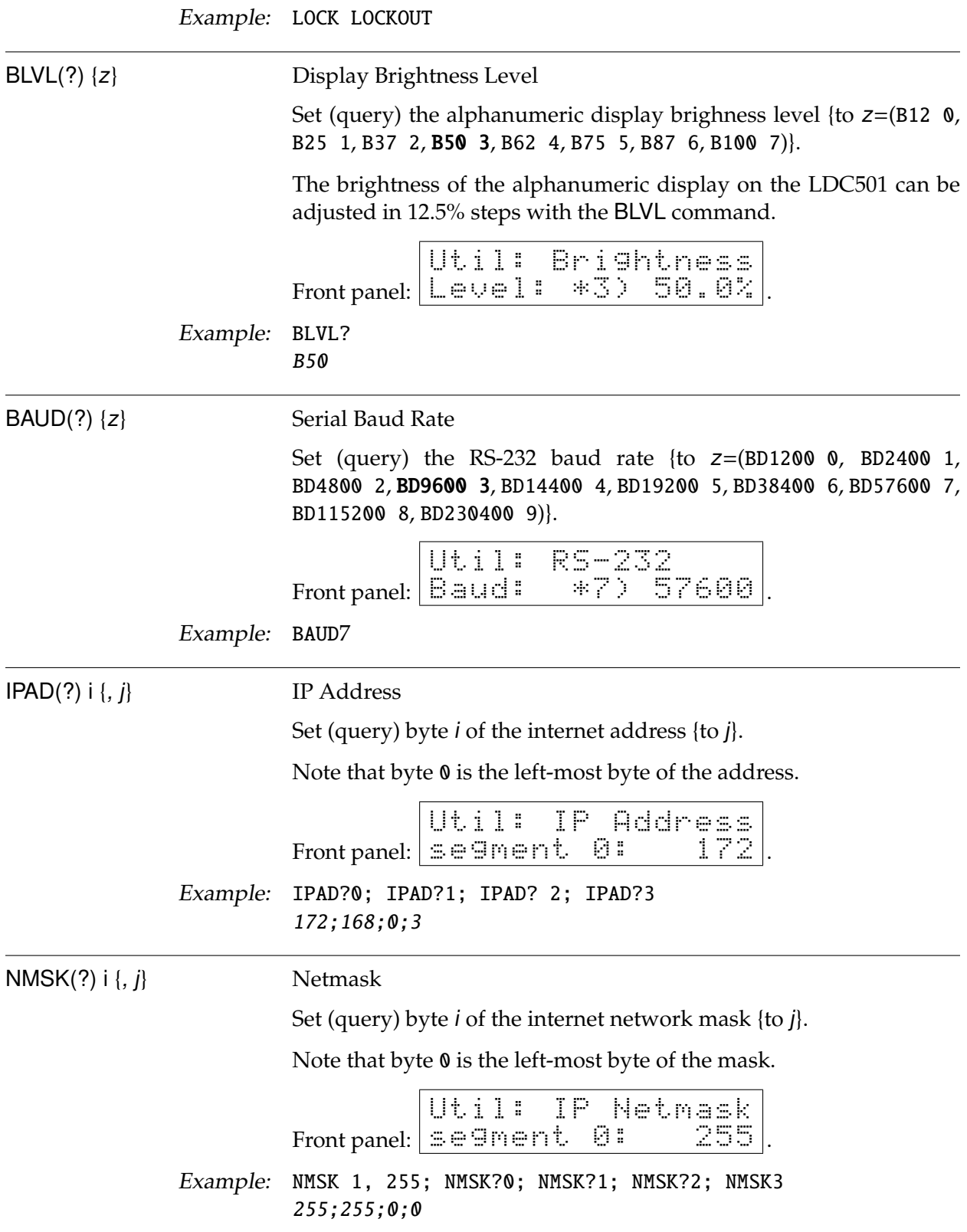

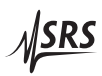

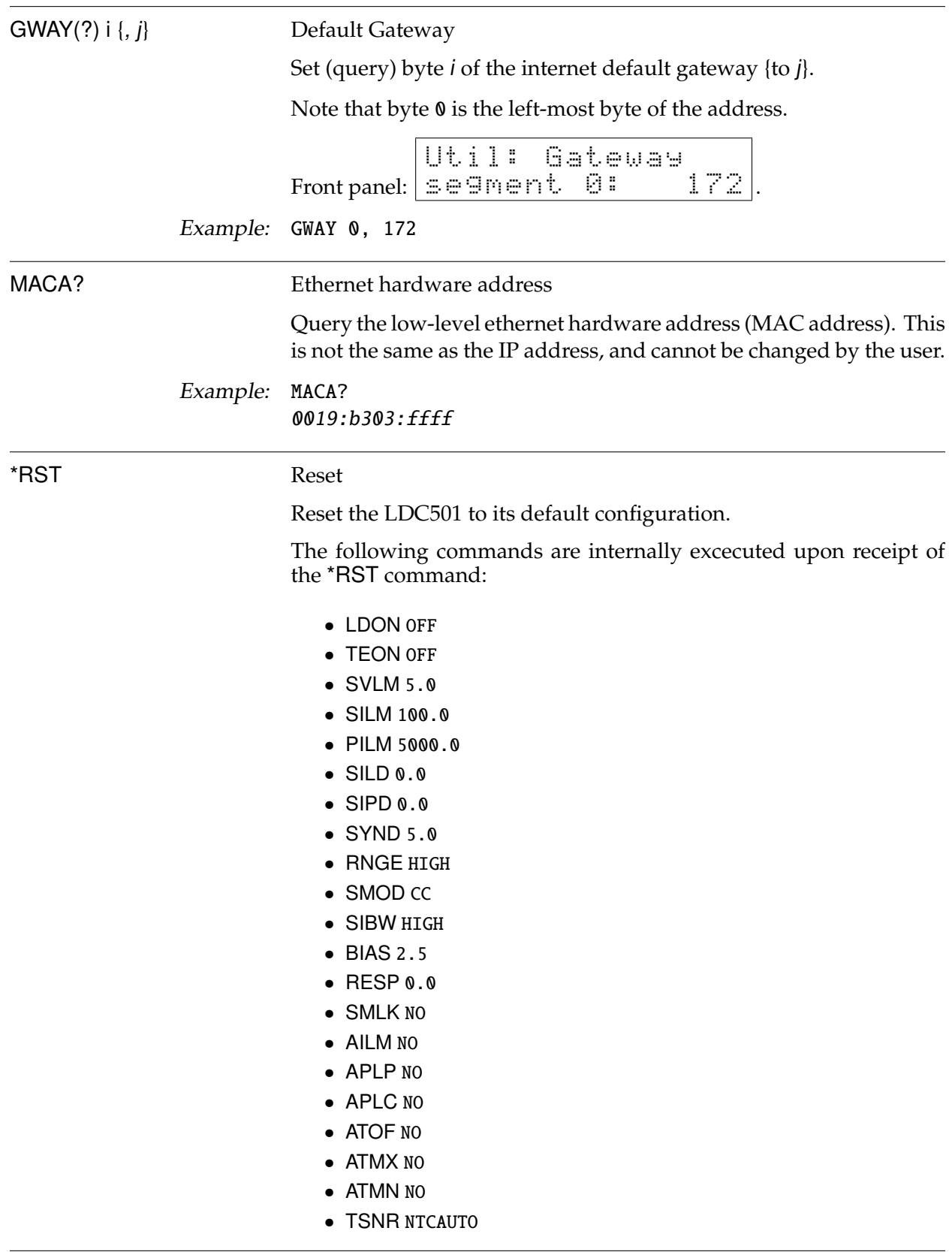

- TMDN BETA
- TMOD CT
- TILM 2.25
- TMIN 0.0
- TMAX 50.0
- TVLM 8.0
- TEMP 25.0
- TPGN -0.5
- TIGN 0.36
- TDGN 0.65
- TNTB 3800.0
- TNTR 10.0
- TNTT 25.0
- TMLK NO
- TTSF YES
- TTMX YES
- TTMN YES
- TTVL YES
- TTIL NO

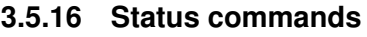

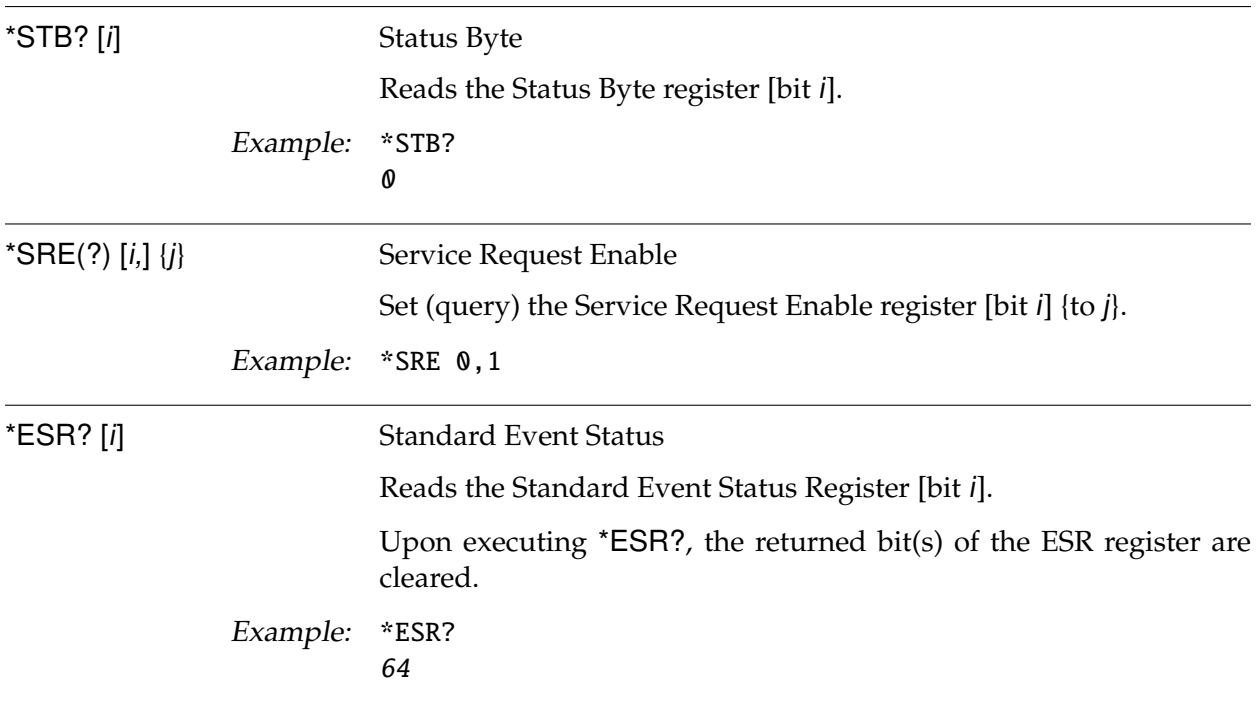

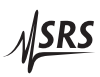

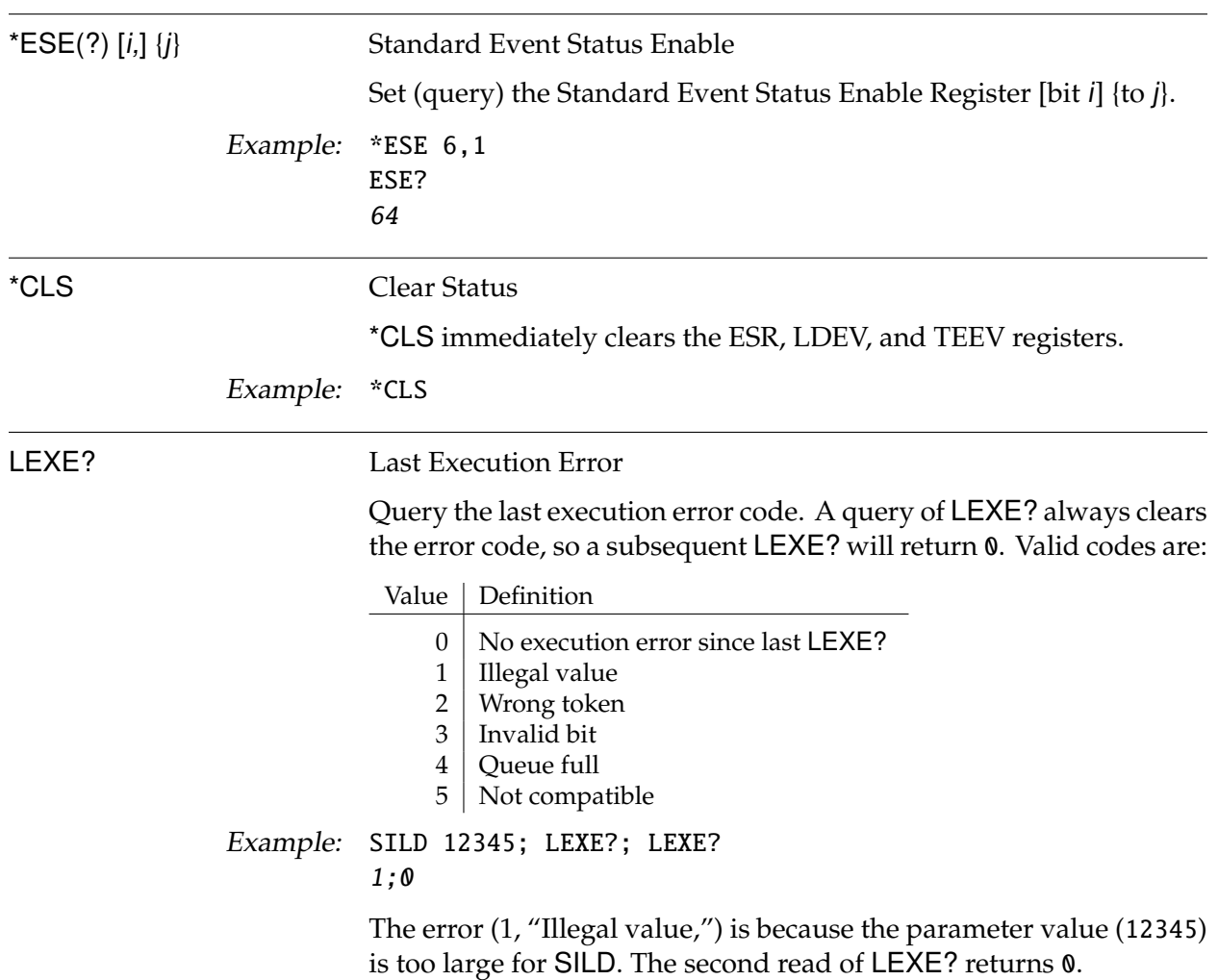

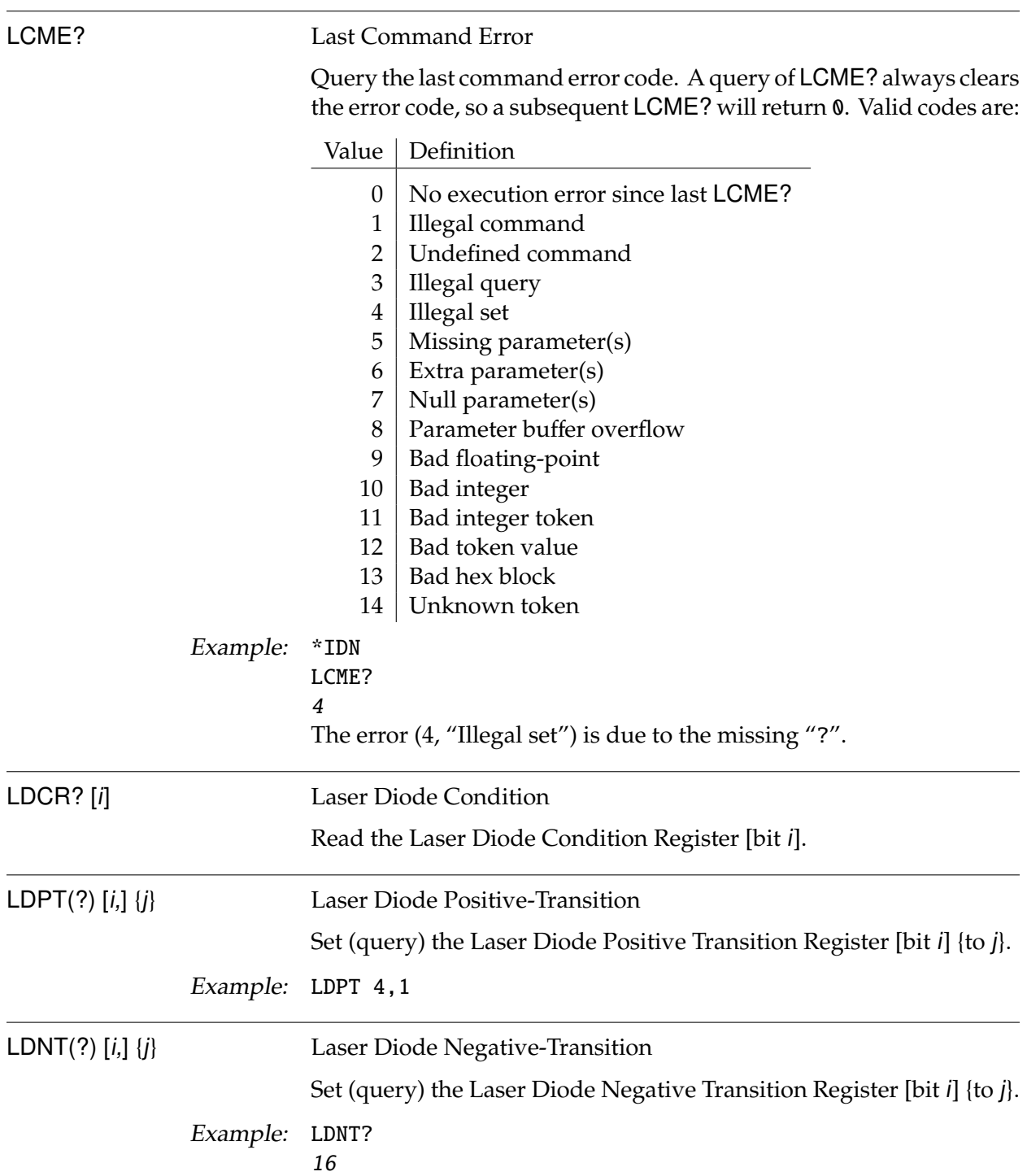

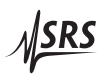

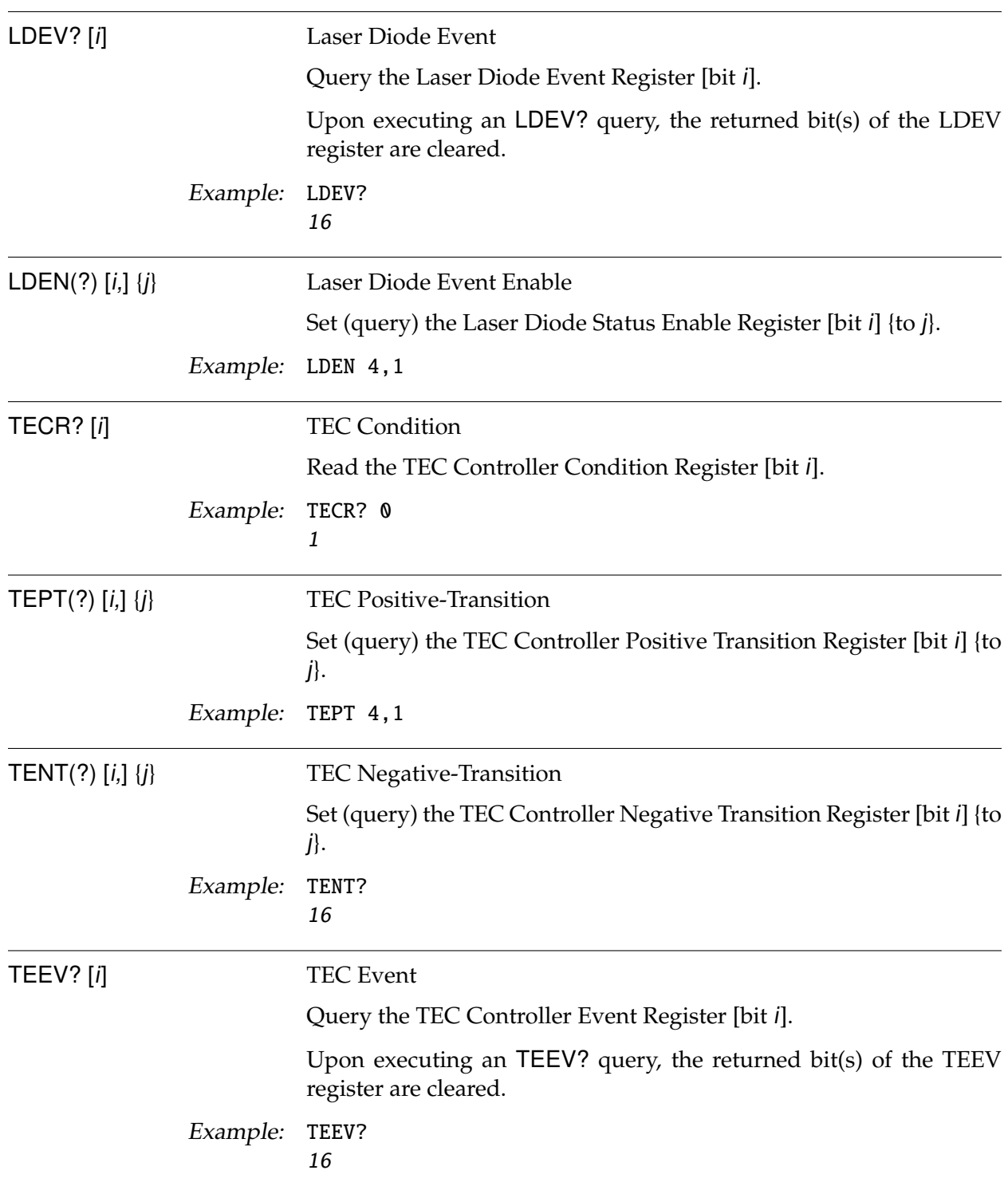

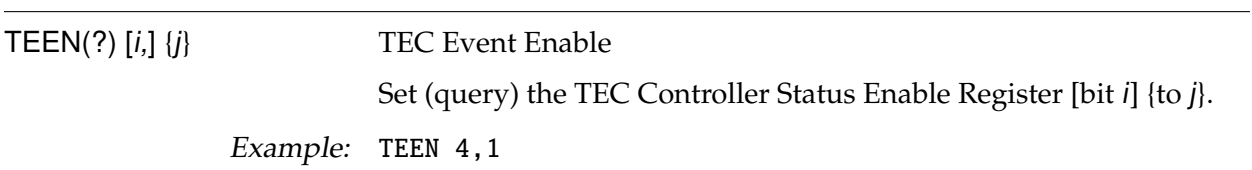

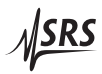

# **3.6 Status Model**

status registers The LDC501 status registers follow the hierarchical IEEE–488.2 format. A block diagram of the status register array is given in Figure 3.1.

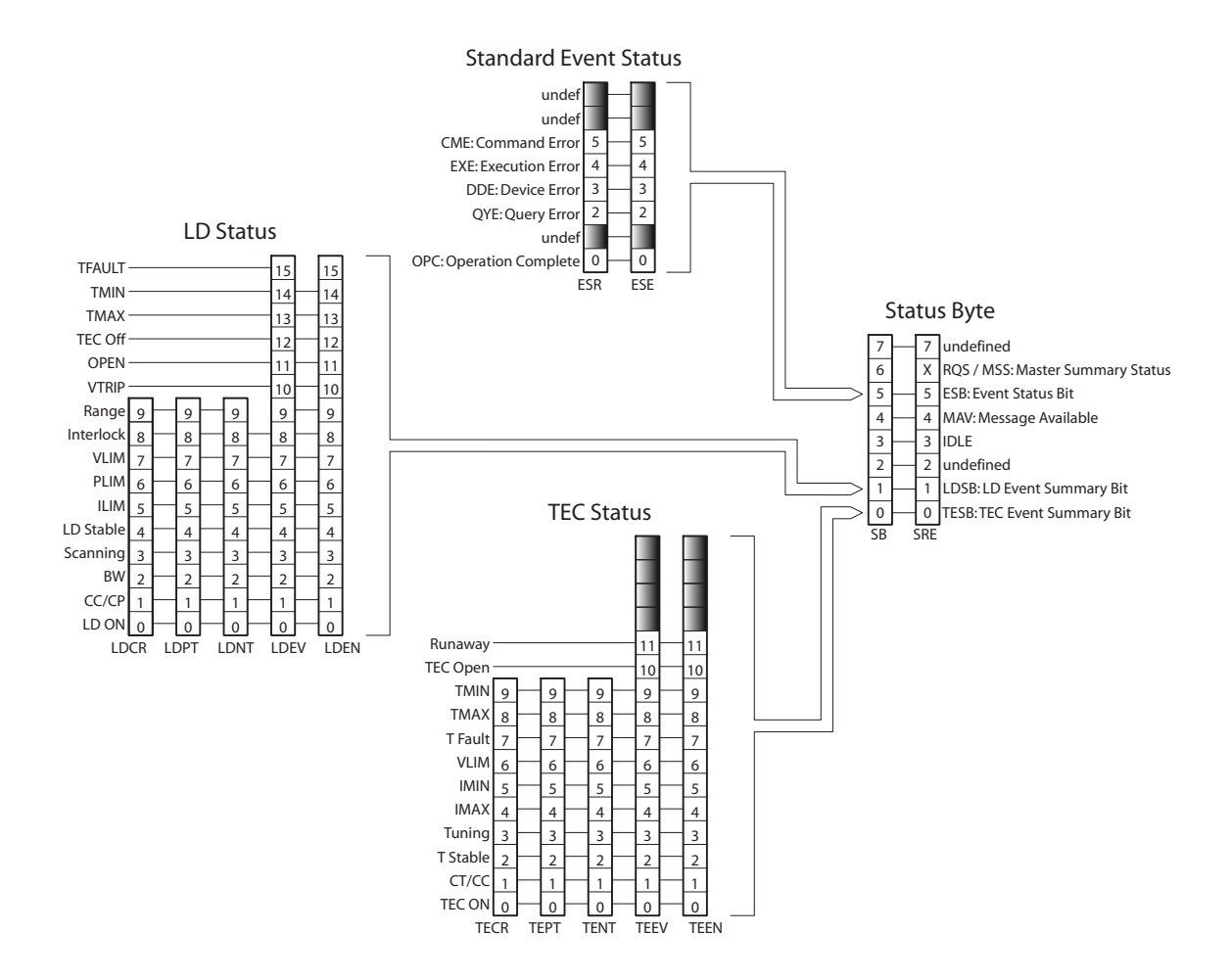

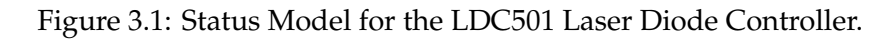

There are five categories of registers in the status model of the controller:

Condition Registers : These read-only registers correspond to the real-time condition of some underlying physical property being monitored. Queries return the latest value of the property, and have no further side effects. Condition register names end with CR. Transition Selection Registers : These read/write registers define specific transition events (0  $\rightarrow$ 1 or  $1 \rightarrow 0$ ). The event is then defined by the selected transition in the value of the underlying condition register. Transition

register names end with PT or NT.

- Event Registers : These read-only registers record the occurrence of defined events within the controller. If the event occurs, the corresponding bit is set to 1. Upon querying an event register, any set bits within it are cleared. These are sometimes known as "sticky bits," since once set, a bit can only be cleared by reading its value. Event register names end with SR or EV.
- Enable Registers : These read/write registers define a bitwise mask for their corresponding event register. If any bit position is set in an event register while the same bit position is also set in the enable register, then the corresponding summary bit message is set in the Status Byte. Enable register names end with SE or EN.
	- Status Byte : This read-only register represents the top of the status model, and is populated with summary bit messages and interface condition bits. Enabled bits within the Status Byte generate the IEEE-488 Request Service event over GPIB.

At power-on, all status registers are cleared.

#### **3.6.1 Status byte (SB)**

The Status Byte is the top-level summary of the LDC501 status model. When masked by the Service Request Enable register, a bit set in the Status Byte causes a GPIB Request Service event.

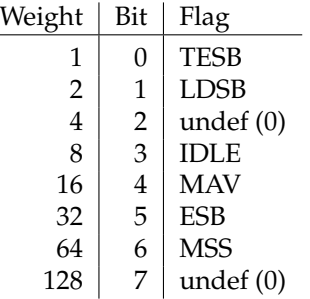

- TESB : TEC Controller Event Summary Bit. Indicates whether one or more of the enabled flags in the TEC Controller Event Register (TEEV) has become true.
- LDSB : Laser Diode Event Summary Bit. Indicates whether one or more of the enabled flags in the Laser Diode Event Register (LDEV) has become true.
- IDLE : Indicates that the input buffer is empty and the command parser is idle. Can be used to help synchronize LDC501 query responses.

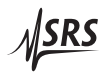

- MAV : Indicates that the GPIB Output queue is *not* empty and the LDC501 has a response message available for the host to read. Can be used to help synchronize query responses.
	- ESB : Event Status Bit. Indicates whether one or more of the enabled events in the Standard Event Status Register is true.
- MSS : Master Summary Status. Indicates whether one or more of the enabled status messages in the Status Byte register is true.

This register is read with the \*STB? query.

### **3.6.2 Service request enable (SRE)**

Each bit in the SRE corresponds one-to-one with a bit in the SB register, and acts as a bitwise AND of the SB flags to generate MSS. Bit 6 of the SRE is undefined—setting it has no effect, and reading it always returns 0. This register is set and queried with the \*SRE(?) command.

At power-on, this register is cleared.

### **3.6.3 Standard event status (ESR)**

The Standard Event Status Register consists of 8 event flags. These event flags are all "sticky bits" that are set by the corresponding events, and cleared only by reading or with the \*CLS command. Reading a single bit (with the \*ESR? i query) clears only Bit i.

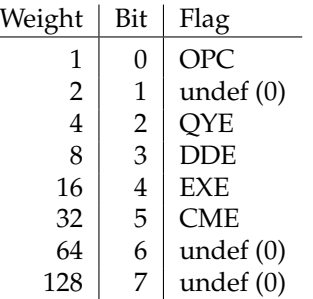

- OPC : Operation Complete. Set by the \*OPC command.
- QYE : Query Error. Indicates data in the output queue has been lost.
- DDE : Device-Dependent Error. Indicates an internal command queue overflow.
- EXE : Execution Error. Indicates the error in a command that was successfully parsed. Out-of-range parameters are an example.
- CME : Command Error. Indicates a command parser-detected error.

## 3.6.3.1 Standard event status enable (ESE)

The ESE acts as a bitwise AND with the ESR register to produce the single-bit ESB message in the Status Byte Register (SB). The register can be set and queried with the \*ESE(?) command.

At power-on, this register is cleared.

## **3.6.4 Laser diode condition (LDCR)**

The Laser Diode Condition Register consists of 10 condition flags that reflect the real-time condition of the LD portion of the LDC501. Reading the LDCR has no effect on any values.

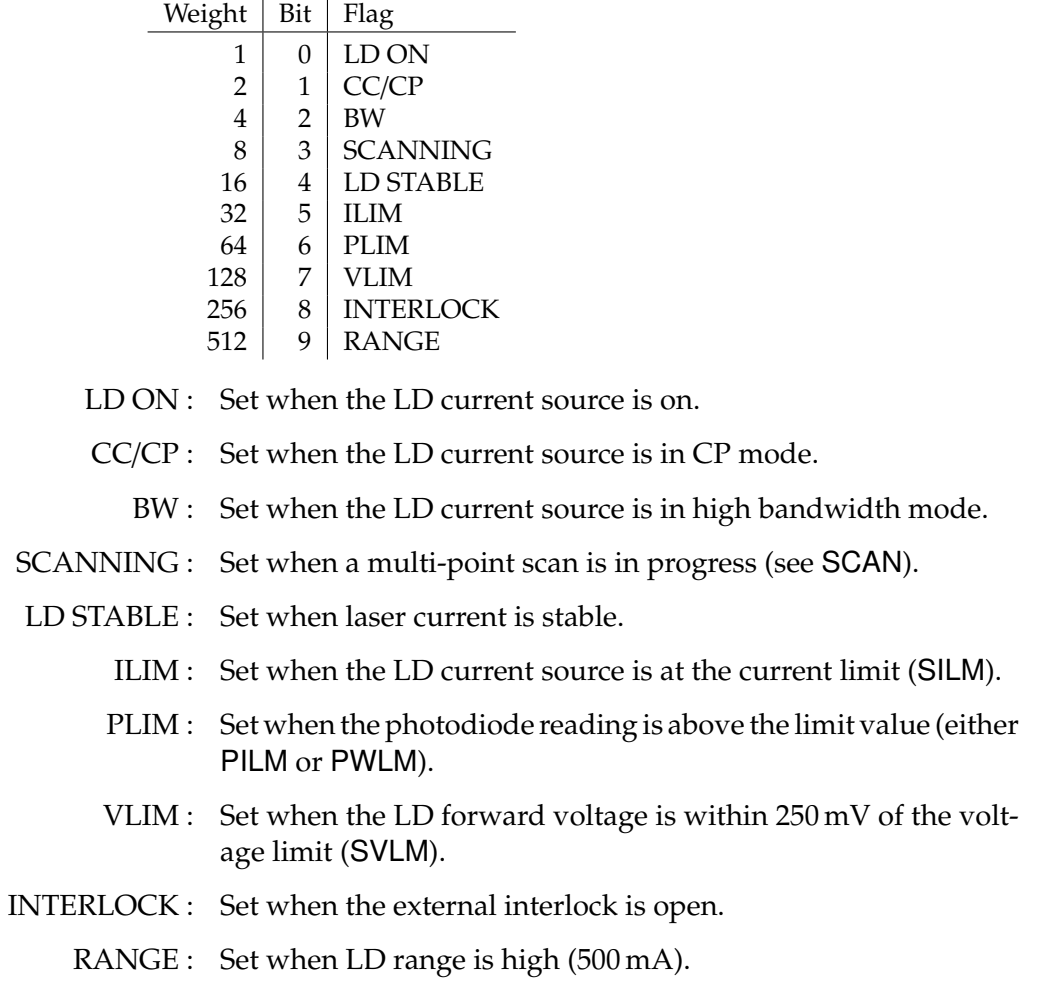

## 3.6.4.1 Laser diode positive/negative transition (LDPT/LDNT)

These two 16-bit wide registers control the mapping of transitions in the LDCR to setting flags in the LDEV register. For any particular event, if the corresponding bit is set in LDPT, then a  $0 \rightarrow 1$  transition

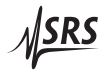

in the LDCR causes the bit to be set in the LDEV. Likewise, if a bit is set in LDNT, then a 1→0 transition in the LDCR causes the bit to be set in the LDEV.

All combinations of LDPT and LDNT settings are valid. At poweron, both LDPT and LDNT are cleared.

### 3.6.4.2 Laser diode event (LDEV)

This 16-bit wide register monitors selected events in the LDCR, based on transitions selected in LDPT and LDNT. When the selected transition(s) occur, the corresponding bit is set. Reading the register clear it (reading a single bit clears only that bit). This register is cleared by the \*CLS command.

In addition to monitored events from the LDCR, several discrete events are directly defined in LDEV without corresponding real-time condition bits in the LDCR. These are:

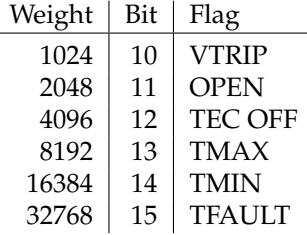

- VTRIP : Indicates the LD tripped off due to overvoltage.
- OPEN : Indicates the LD tripped due to open circuit.
- TEC OFF : Indicates LD tripped off due to the TEC being off (see ATOF).
	- TMAX : Indicates the LD tripped off due to  $T_{\text{max}}$  being exceeded.
	- TMIN : Indicates the LD tripped off due to  $T_{\text{min}}$  being exceeded.
- TFAULT : Indicates the LD tripped off due to a temperature sensor fault.

### 3.6.4.3 Laser diode status enable (LDSE)

This is a 16-bit wide register that masks the LDEV register. The logical OR of the bitwise AND of LDEV and LDEN produces the LDSB message in the Status Byte register (SB).

## **3.6.5 TEC controller condition (TECR)**

The Laser Diode Condition Register consists of 10 condition flags that reflect the real-time condition of the TEC portion of the LDC501. Reading the TECR has no effect on any values.

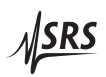

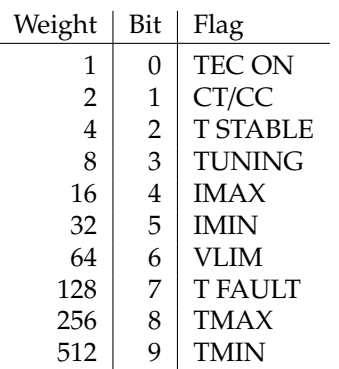

TEC ON : Set when the TEC current source is on.

- CT/CC : Set when the TEC current source is in CT mode.
- T STABLE : Set when the temperature is stable.
- TUNING : Set when autotuning is in progress.
	- IMAX : Set when the output current is at the positive limit.
	- IMIN : Set when the output current is at the negative limit.
	- VLIM : Set when the TEC operating voltage is at or above the limit (see TVLM).
- T FAULT : Set when the thermal sensor is disconnected/in fault.
	- TMAX : Set when temperature is above the maximum.
	- TMIN : Set when temperature is below the minimum.

#### 3.6.5.1 TEC controller positive/negative transition (TEPT/TENT)

These two 16-bit wide registers control the mapping of transitions in the TECR to setting flags in the TEEV register. For any particular event, if the corresponding bit is set in TEPT, then a  $0 \rightarrow 1$  transition in the TECR causes the bit to be set in the TEEV. Likewise, if a bit is set in TENT, then a 1→0 transition in the TECR causes the bit to be set in the TEEV.

All combinations of TEPT and TENT settings are valid. At power-on, both TEPT and TENT are cleared.

### 3.6.5.2 TEC controller event (TEEV)

This 16-bit wide register monitors selected events in the TECR, based on transitions selected in TEPT and TENT. When the selected transition(s) occur, the corresponding bit is set. Reading the register clear it (reading a single bit clears only that bit). This register is cleared by the \*CLS command.

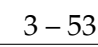

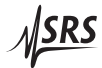

In addition to monitored events from the TECR, several discrete events are directly defined in TEEV without corresponding real-time condition bits in the TECR. These are:

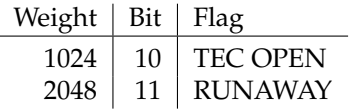

TEC OPEN : Indicates the TE tripped off due to open circuit.

OPEN : Indicates the TE tripped due to thermal runaway.

### 3.6.5.3 TEC controller status enable (TESE)

This is a 16-bit wide register that masks the TEEV register. The logical OR of the bitwise AND of TEEV and TEEN produces the TESB message in the Status Byte register (SB).